71648304 2024-06-12 Valid as of version 01.00.zz (Device firmware)

BA02301D/06/EN/01.24-00

# Operating Instructions Proline Promass K 10

Coriolis flowmeter IO-Link

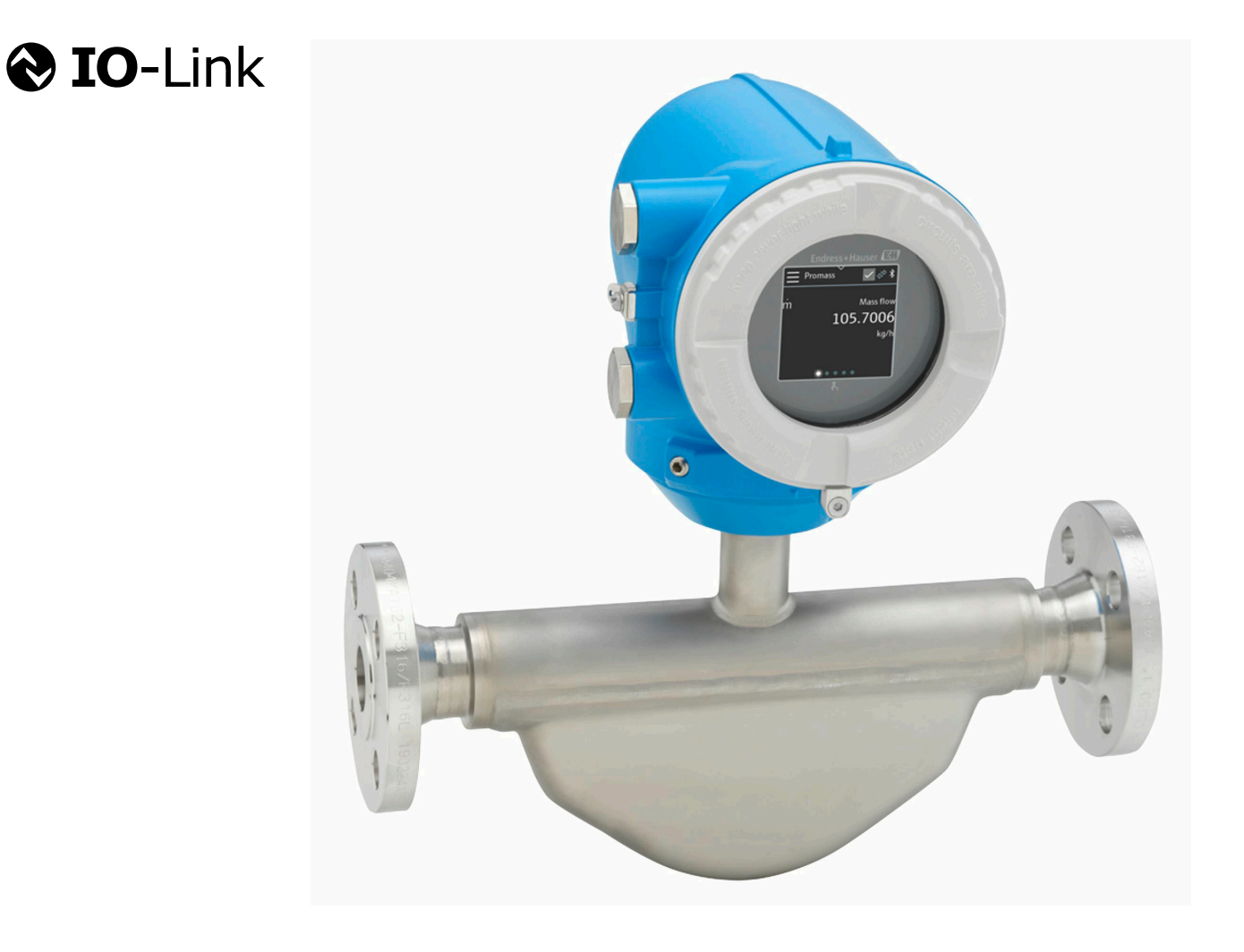

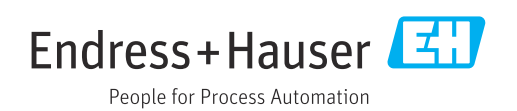

# Table of contents

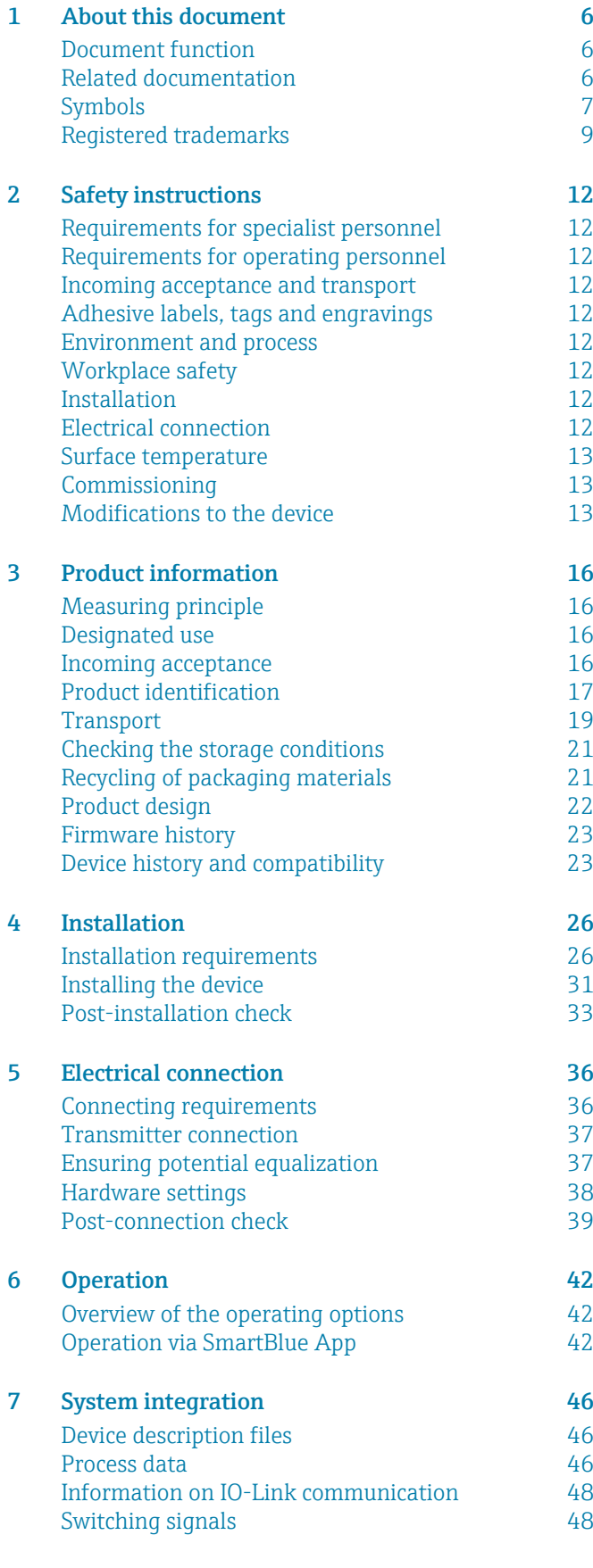

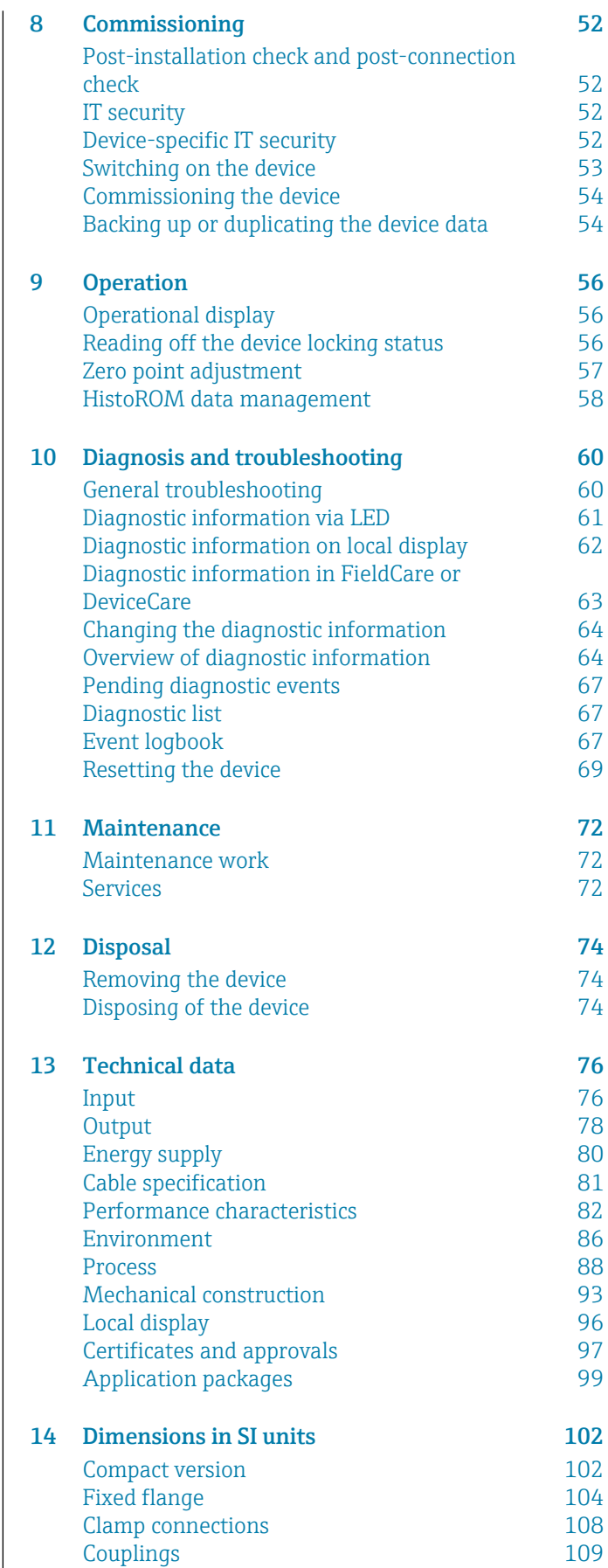

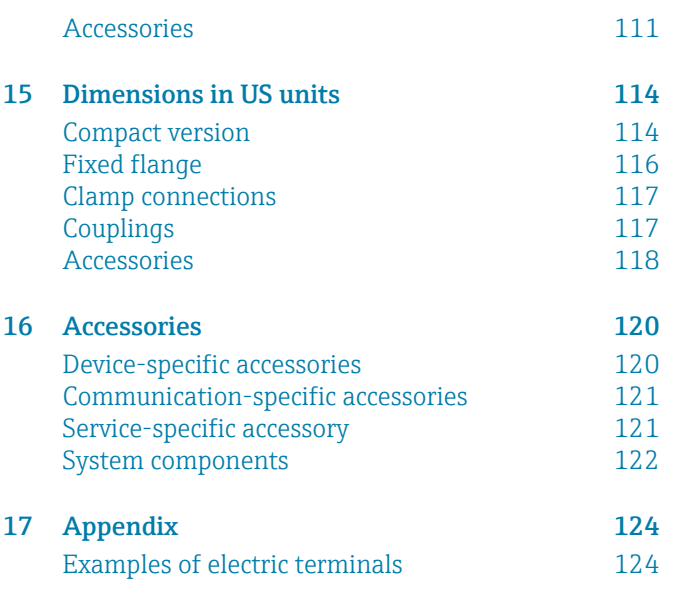

[Index](#page-124-0)

# 1 About this document

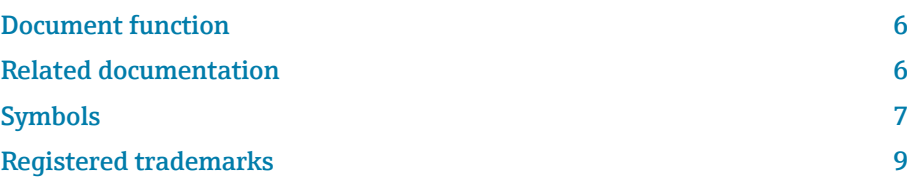

## <span id="page-5-0"></span>Document function

These Operating Instructions provide all of the information that is required in various phases of the life cycle of the device:

- Incoming acceptance and product identification
- Storage and transport
- Installation and connection
- Commissioning and operation
- Diagnostics and troubleshooting
- Maintenance and disposal

## Related documentation

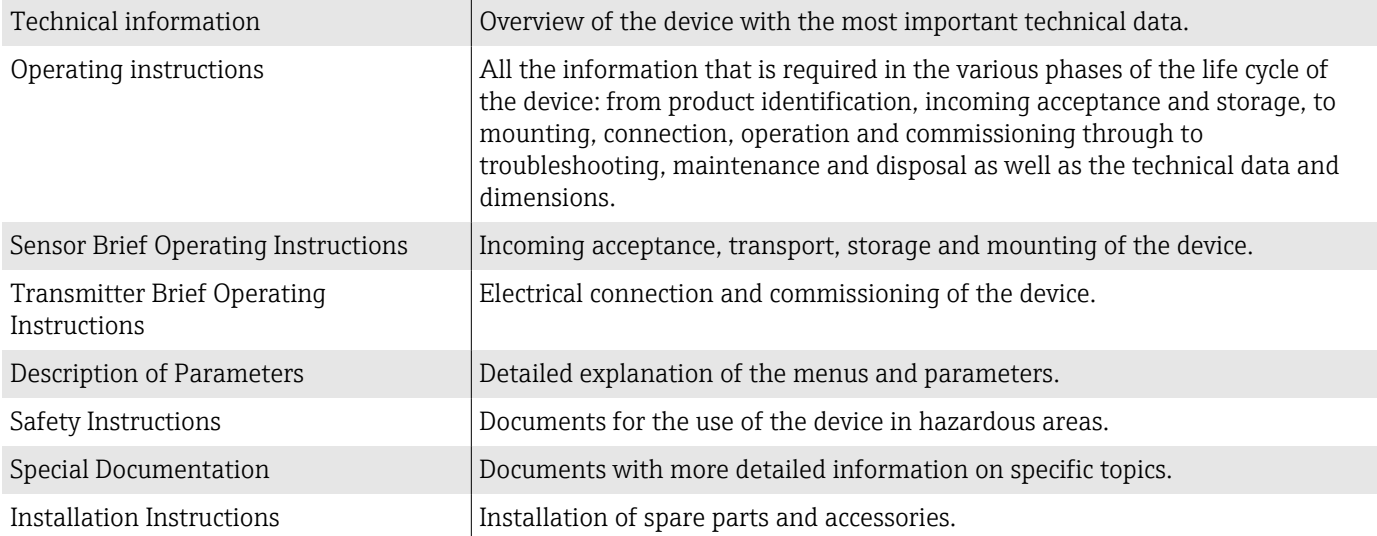

### The related documentation is available online:

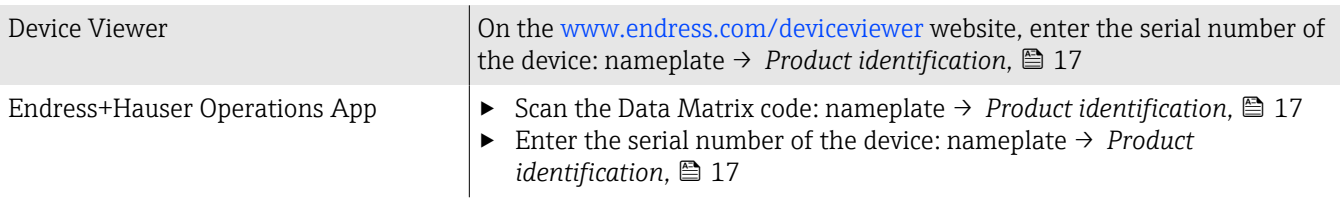

## <span id="page-6-0"></span>Symbols

### **Warnings**

#### **A** DANGER

This symbol alerts you to an immediate dangerous situation. Failure to avoid the situation will result in a fatal or serious injury.

#### **WARNING**

This symbol alerts you to a potentially dangerous situation. Failure to avoid the situation may result in a fatal or serious injury.

#### **A** CAUTION

This symbol alerts you to a potentially dangerous situation. Failure to avoid the situation may result in a minor or mild injury.

#### **NOTICE**

This symbol alerts you to a potentially harmful situation. Failure to avoid the situation may result in damage to the facility or to something in the facility's vicinity.

### **Electronics**

- Direct current  $\overline{\phantom{m}}$
- $\sim$ Alternating current
- $\overline{\sim}$ Direct current and alternating current
- $\bigoplus$ Terminal connection for potential equalization

### Device communication

- $\ast$ Bluetooth is enabled.
- $\overline{\phantom{a}}$ LED is off.
- $\mathbf{z}$ LED flashing.
- ·文· LED lit.

#### Tools

- **●** Flat blade screwdriver
- Hexagon wrench
- nand Wrench

### Types of information

- $\blacktriangledown$ Preferred procedures, processes or actions
- $\blacktriangledown$ Permitted procedures, processes or actions
- Forbidden procedures, processes or actions X
- $\mathbf{f}$ Additional information
- $\sqrt{1}$ Reference to documentation
- **A** Reference to page
- $\blacksquare$ Reference to graphic
- Measure or individual action to be observed $\blacktriangleright$
- 1., 2.,... Series of steps
- $\qquad \qquad \longrightarrow$ Result of a step
- Help in the event of a problem ?
- Visual inspection  $\circledcirc$
- $\bigoplus$ Write-protected parameter

## Explosion protection

- $\mathcal{L}$ Hazardous area
- $\mathbb{X}$ Non-hazardous area

## <span id="page-8-0"></span>Registered trademarks

### **@ IO-Link®**

Is a registered trademark. It may only be used in conjunction with products and services by members of the IO-Link Community or by non-members who hold an appropriate license. For more specific guidelines on use, refer to the IO-Link Community rules on: [www.io-link.com.](https://www.io-link.com)

#### Bluetooth®

The Bluetooth word mark and Bluetooth logos are registered trademarks of Bluetooth SIG. Inc. and any use of such marks by Endress+Hauser is under license. Other trademarks and trade names are those of their respective owners.

#### Apple®

Apple, the Apple logo, iPhone, and iPod touch are trademarks of Apple Inc., registered in the U.S. and other countries. App Store is a service mark of Apple Inc.

### Android®

Android, Google Play and the Google Play logo are trademarks of Google Inc.

# 2 Safety instructions

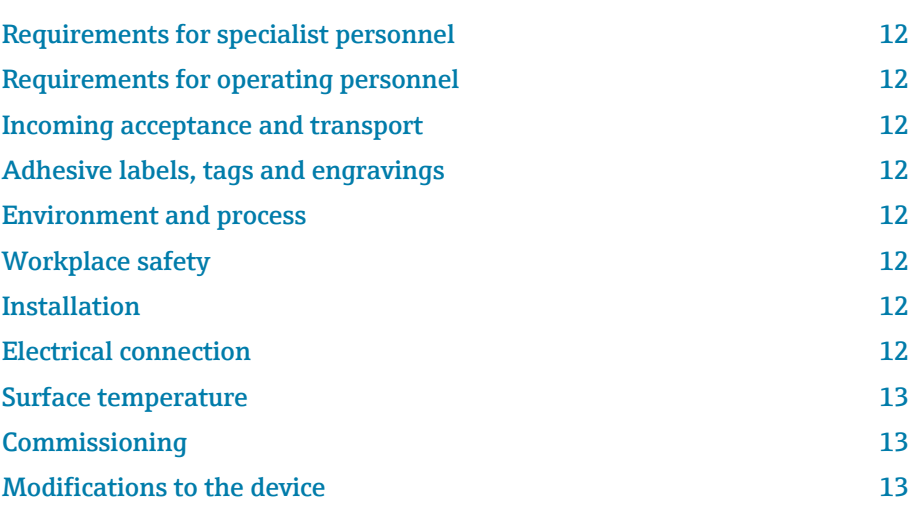

### <span id="page-11-0"></span>Requirements for specialist personnel

- ‣ Installation, electrical connection, commissioning, diagnostics and maintenance of the device must only be carried out by trained, specialist personnel authorized by the facility's owner-operator.
- $\triangleright$  Before commencing work, the trained, specialist personnel must carefully read, understand and adhere to the Operating Instructions, additional documentation and certificates.
- ▶ Comply with national regulations.

## Requirements for operating personnel

- ‣ Operating personnel are authorized by the facility's owner-operator and are instructed according to the requirements of the task.
- $\blacktriangleright$  Before commencing work, the operating personnel must carefully read, understand and adhere to the instructions provided in the Operating Instructions and additional documentation.

## Incoming acceptance and transport

‣ Transport the device in a correct and appropriate manner.

## Adhesive labels, tags and engravings

‣ Pay attention to all the safety instructions and symbols on the device.

## Environment and process

- $\triangleright$  Only use the device for the measurement of appropriate media.
- $\blacktriangleright$  Keep within the device-specific pressure range and temperature range.
- ‣ Protect the device from corrosion and the influence of environmental factors.

## Workplace safety

- ‣ Wear the required protective equipment according to national regulations.
- $\triangleright$  Do not ground the welding unit via the device.
- ‣ Wear protective gloves if working on and with the device with wet hands.

## Installation

- $\triangleright$  Do not remove protective covers or protective caps on the process connections until just before you install the sensor.
- Observe tightening torques.

## Electrical connection

- ‣ Comply with national installation regulations and guidelines.
- ‣ Observe cable specifications and device specifications.
- $\blacktriangleright$  Check the cable for damage.
- ‣ If using the device in hazardous areas, observe the "Safety Instructions" documentation.
- ‣ Provide (establish) potential equalization.

<span id="page-12-0"></span>‣ Provide (establish) grounding.

## Surface temperature

Media with elevated temperatures can cause the surfaces of the device to become hot. For this reason, note the following:

- ‣ Mount suitable touch protection.
- ‣ Wear suitable protective gloves.

## Commissioning

- ‣ Install the device only if it is in proper technical condition, free from errors and faults.
- Only put the device into operation once you have performed the postinstallation check and post-connection check.

## Modifications to the device

Modifications or repairs are not permitted and can pose a danger. For this reason, note the following:

- ‣ Only carry out modifications or repairs after consulting beforehand with an Endress+Hauser service organization.
- ‣ Only use original spare parts and original accessories from Endress+Hauser.
- $\blacktriangleright$  Install original spare parts and original accessories according to the Installation Instructions.

# 3 Product information

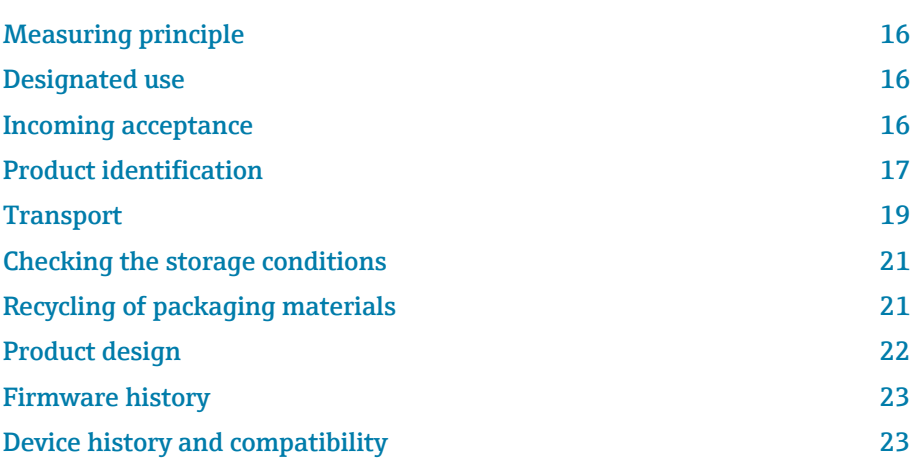

## <span id="page-15-0"></span>Measuring principle

Mass flow measurement according to the Coriolis measuring principle.

## Designated use

The device is intended only for the flow measurement of liquids and gases.

Depending on the version ordered, the device measures potentially explosive, flammable, poisonous and oxidizing media.

Devices for use in a hazardous area, in hygienic applications, or where there is an increased risk due to process pressure, are labeled accordingly on the nameplate.

Non-designated use can compromise safety. The manufacturer is not liable for damage caused by improper or non-designated use.

## Incoming acceptance

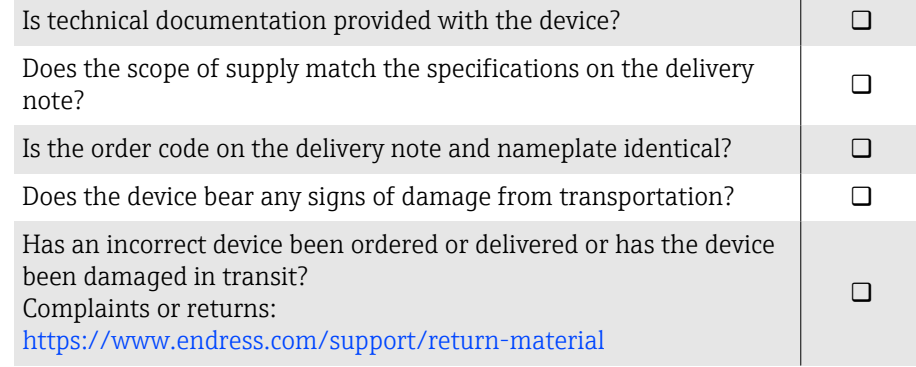

## <span id="page-16-0"></span>Product identification

### Device tag

The device comprises the following parts:

- Proline 10 transmitter
- Promass K sensor

### Transmitter nameplate

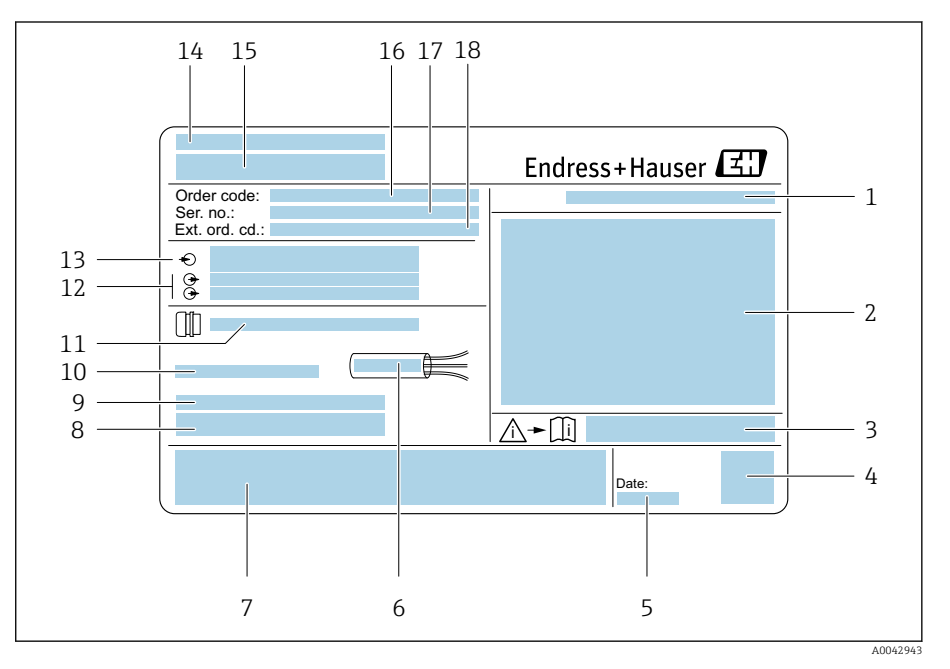

#### *1 Example of a transmitter nameplate*

- *Degree of protection*
- *Approvals for hazardous area, electrical connection data*
- *Document number of safety-related supplementary documentation*
- *Data Matrix code*
- *Date of manufacture: year-month*
- *Permitted temperature range for cable*
- *CE mark and other approval marks*
- *Firmware version (FW), Device ID*
- *Additional information in the case of special products*
- *Permitted ambient temperature (T<sup>a</sup> )*
- *Information on the cable entry*
- *Available inputs and outputs: supply voltage*
- *Electrical connection data: supply voltage and supply power*
- *Place of manufacture*
- *Transmitter name*
- *Order code*
- *Serial number*
- *Extended order code*

### Sensor nameplate

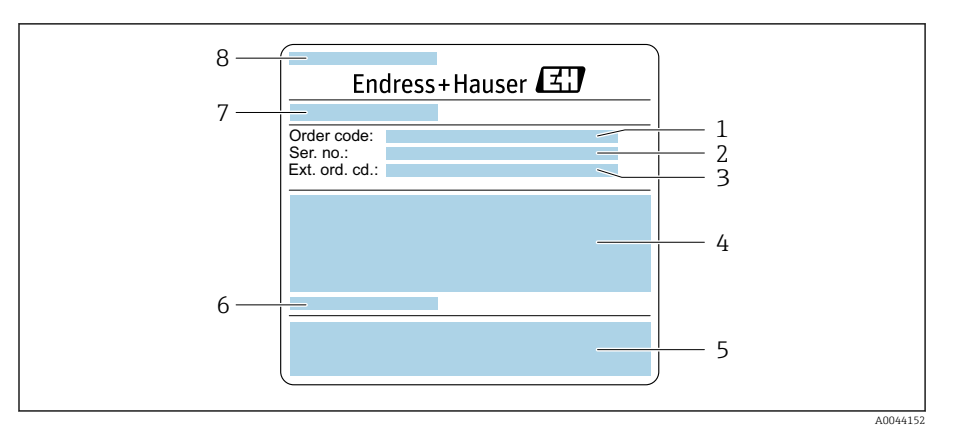

- *2 Example of a sensor nameplate, part 1*
- *Order code*
- *Serial number (ser. no.)*
- *Extended order code (ext. ord. cd.)*
- *Nominal diameter of the sensor; flange nominal diameter/nominal pressure; sensor test pressure; medium temperature range; material of measuring pipe and manifold*
- *CE mark, C-Tick*
- *Sensor-specific information*
- *Place of manufacture*
- *Name of the sensor*

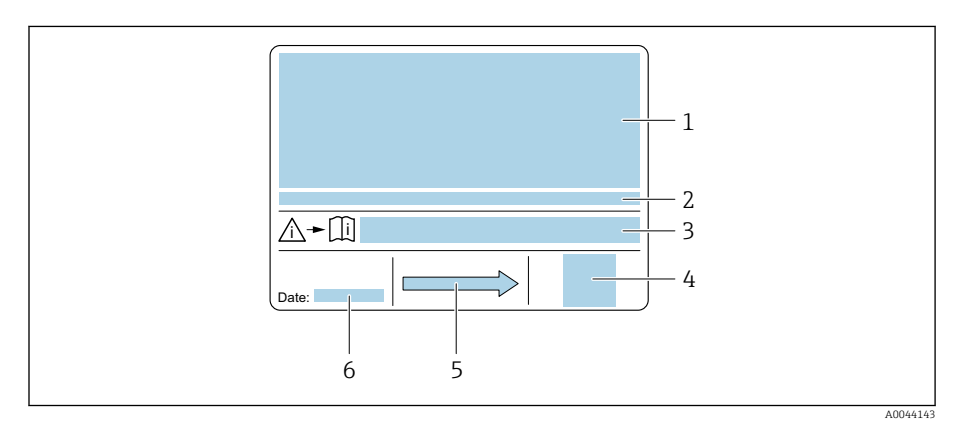

#### *3 Example of a sensor nameplate, part 2*

- *Approval information for explosion protection, Pressure Equipment Directive and degree of protection*
- *Permitted ambient temperature (T<sup>a</sup> )*
- *Document number of safety-related supplementary documentation*
- *2-D matrix code*
- *Flow direction*
- *Manufacturing date: year-month*

<span id="page-18-0"></span> $\blacktriangleright$ 

## **Transport**

### Protective packaging

Protective covers or protective caps are fitted on the process connections to protect against damage and dirt.

## Transporting in the original packaging

### **NOTICE**

A0036921

### Original packaging is missing!

Damage to the device.

‣ Only lift and transport the device in the original packaging.

## Transporting without lifting lugs

### **ADANGER**

Potentially life-threatening hazard from suspended loads! The device could fall.

- ‣ Secure the device against slipping and turning.
- ▶ Do not move suspended loads over people.
- ‣ Do not move suspended loads over unprotected areas.

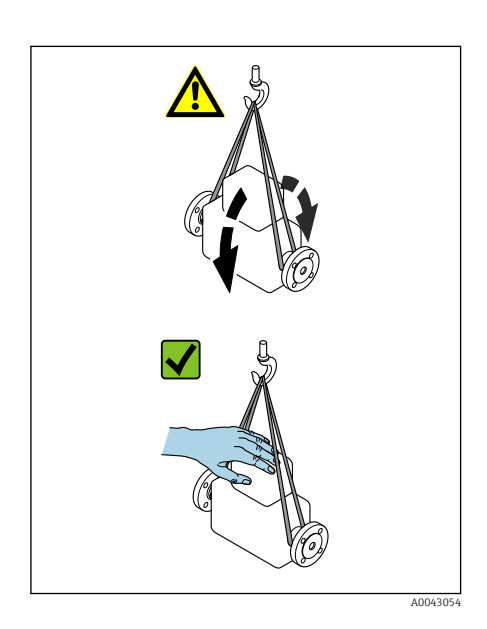

ummunti

### **NOTICE**

Incorrect lifting equipment can damage the device! The use of chains as hoists can damage the device.

 $\blacktriangleright$  Use textile hoists.

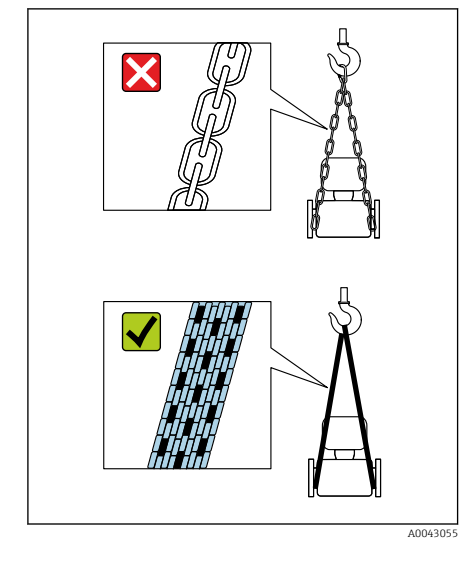

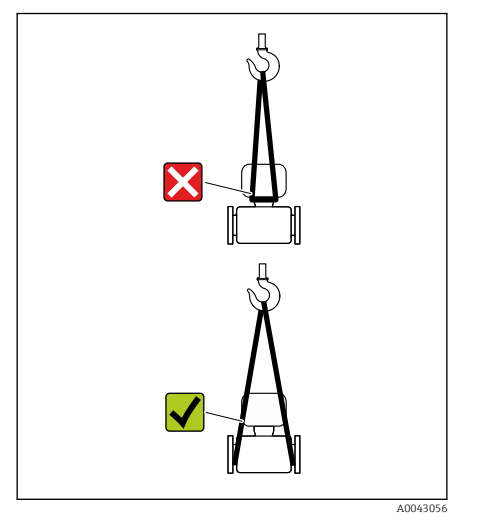

## **NOTICE**

### Lifting equipment incorrectly attached!

Lifting equipment attached to unsuitable points can damage the device.

‣ Attach lifting equipment to both process connections of the device.

## <span id="page-20-0"></span>Checking the storage conditions

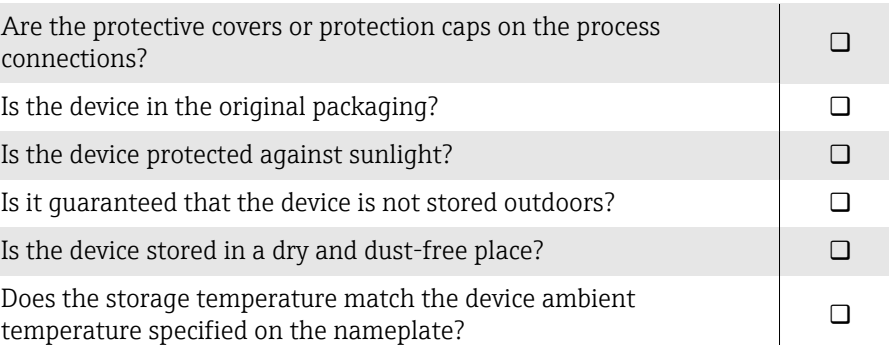

## Recycling of packaging materials

All packaging materials and packaging aids must be recycled as specified by national regulations.

- Stretch wrap: polymer in accordance with EU Directive 2002/95/EC (RoHS)
- Crate: wood in accordance with ISPM 15 standard, confirmed by IPPC logo
- Cardboard box: in accordance with European Packaging Directive 94/62/EC, confirmed by Resy symbol
- Disposable pallet: plastic or wood
- Packaging straps: plastic
- Adhesive strips: plastic
- Padding: paper

# <span id="page-21-0"></span>Product design

The transmitter and sensor form a mechanical unit.

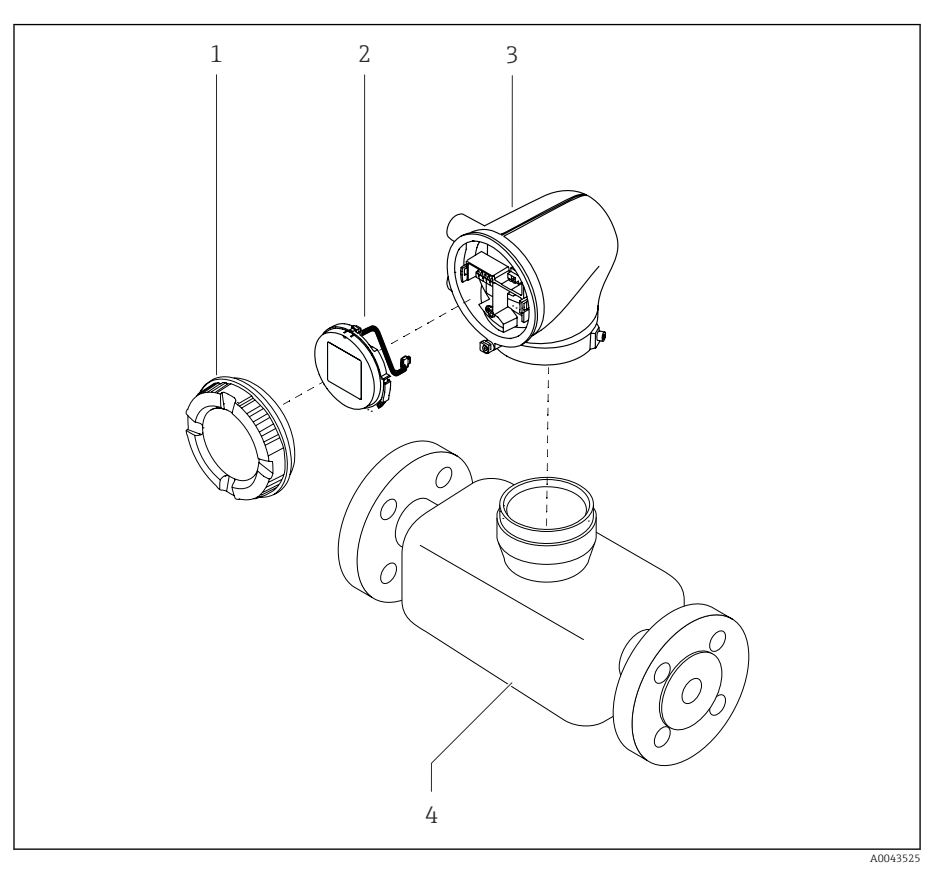

- *4 Main device components*
- *1 Housing cover*
- *2 Display module*
- *3 Transmitter housing*
- *4 Sensor*

# <span id="page-22-0"></span>Firmware history

List of firmware versions and changes since previous version

#### Firmware version 01.00.zz

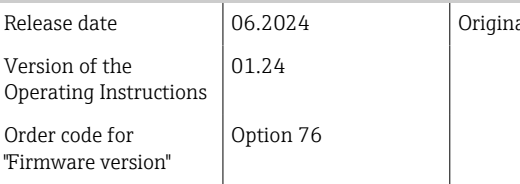

al firmware

## Device history and compatibility

List of device models and changes since previous model

## Device model A1

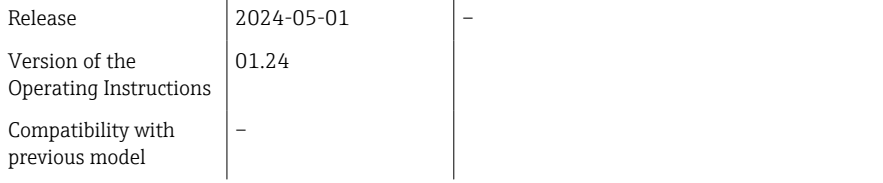

# 4 Installation

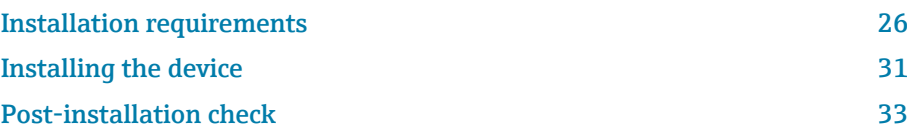

## Installation requirements

### Flow direction

Install the device in the direction of flow.

Note the direction of arrow on the nameplate.

### Inlet runs and outlet runs

If no cavitation effects occur, requirements regarding inlet and outlet runs do not need to be considered during the installation.

To avoid negative pressure, install the sensor upstream from assemblies that produce turbulence, e.g. valves, T-sections, and downstream from pumps .

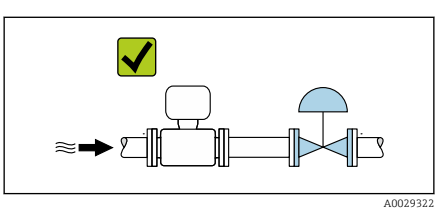

 $\blacktriangleright$ 

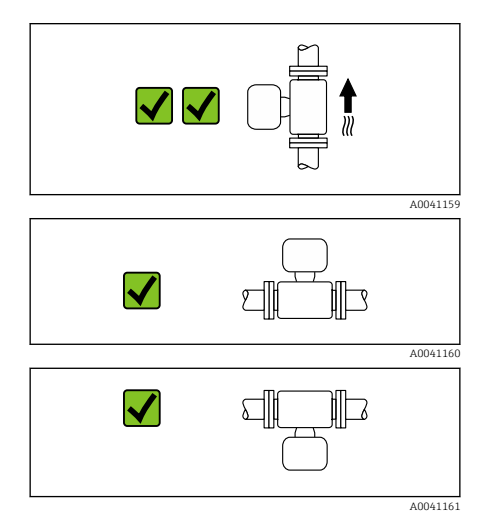

### **Orientations**

Vertical orientation, upward direction of flow For all applications e.g. self-draining applications

### Horizontal orientation, transmitter at top

- For applications with low process temperatures in order to maintain the minimum ambient temperature for the transmitter.
- For outgassing media in order to avoid the accumulation of gas.

### Horizontal orientation, transmitter at bottom

- For applications with high process temperatures in order to maintain the maximum ambient temperature for the transmitter.
- For media with entrained solids in order to avoid the accumulation of solids.

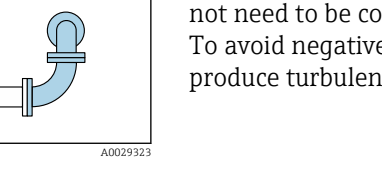

<span id="page-25-0"></span>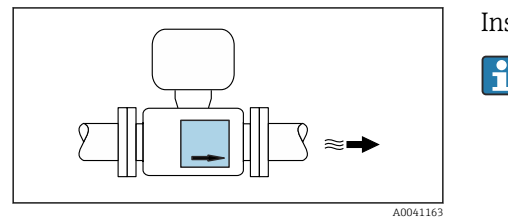

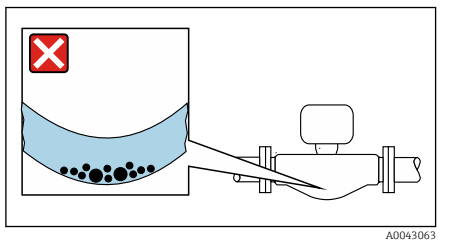

Horizontal orientation, transmitter with measuring pipe curved downwards Match the sensor position to the medium properties. Not suitable for media with entrained solids: solids may accumulate.

 $\overline{\textbf{x}}$ 38633  $\lambda$  Horizontal orientation, transmitter with measuring pipe curved upwards Match the sensor position to the medium properties. Not suitable for outgassing media: gas may accumulate.

### Special mounting instructions

• Drainability

A0044717

A0042317

When installed vertically, the measuring tubes can be drained completely and protected against buildup.

• Sanitary compatibility

When installing in hygienic applications, please refer to the information in the "Certificates and approvals/sanitary compatibility" section → *[Hygienic](#page-97-0) compatibility*, ■ 98

## Mounting locations

- Do not install the device at the highest point of the pipe.
- Do not install the device upstream from a free pipe outlet in a down pipe.

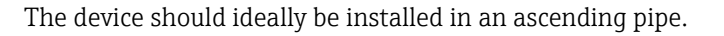

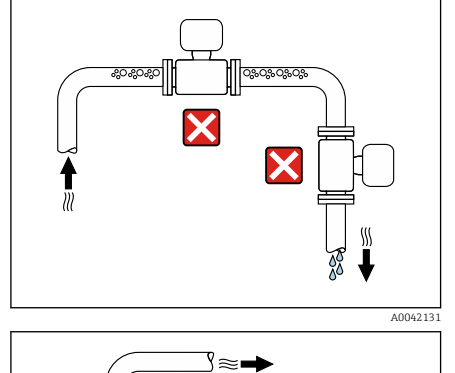

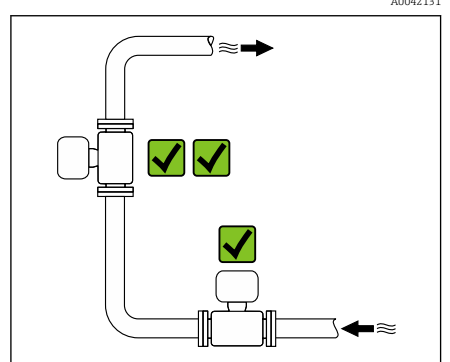

∽−

### Installation near control valves

Install the device in the direction of flow upstream from the control valve.

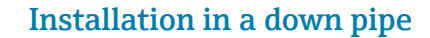

A0041

X

Installation suggestion for installation in an open down pipe, e.g. for bottling applications. A pipe restriction or the use of an orifice plate with a smaller cross-section than the nominal diameter prevent the sensor running empty while measurement is in progress.

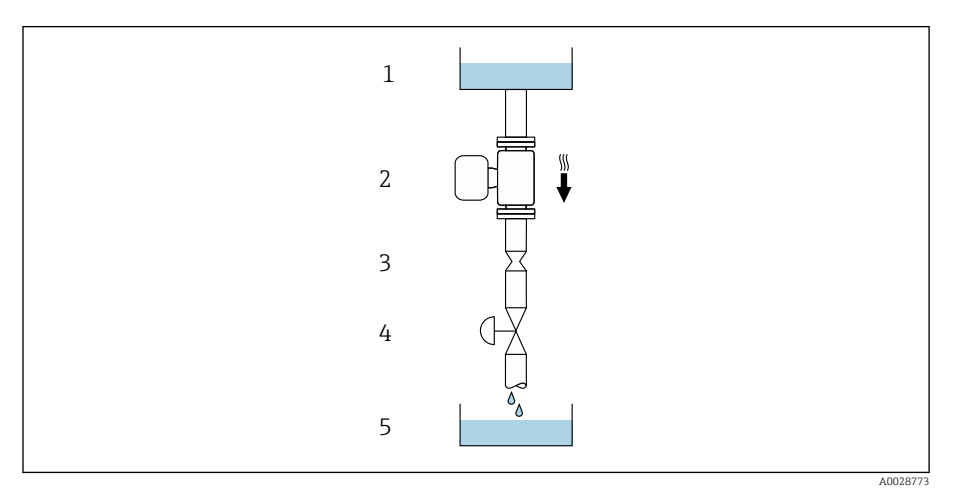

- *1 Supply tank*
- *2 Sensor*
- *3 Orifice plate or pipe restriction*
- *4 Valve*
- *5 Filling container*

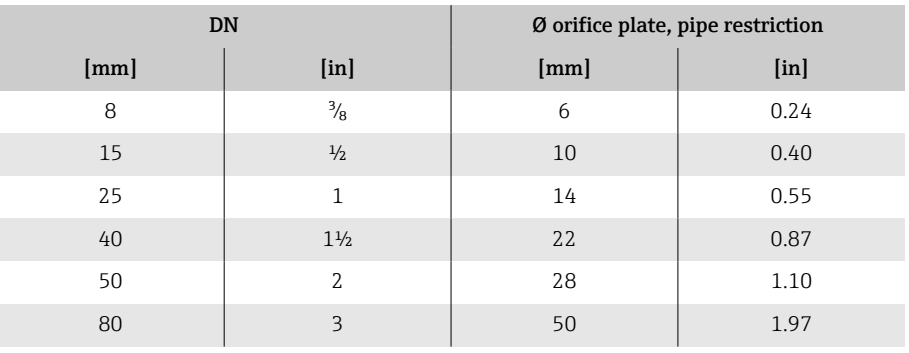

### Rupture disk

Information that is relevant to the process  $\rightarrow$  *[Rupture disk](#page-91-0)*,  $\approx$  92.

### **A**WARNING

### A missing or damaged rupture disk can put staff at risk!

Medium escaping under pressure can cause serious injury or material damage.

- ‣ Ensure that any danger to persons or material damage is ruled out if the rupture disk is actuated.
- ‣ Observe information on the rupture disk sticker.
- ‣ Make sure that the function and operation of the rupture disk is not impeded during the installation of the device.
- $\triangleright$  Do not use a heating jacket.
- ▶ Do not remove or damage the rupture disk.
- ‣ After the rupture disk is actuated, do not operate the device any longer.

The position of the rupture disk is indicated by a sticker affixed to the device. If the rupture disk is triggered, the sticker is destroyed. The disk can therefore be visually monitored.

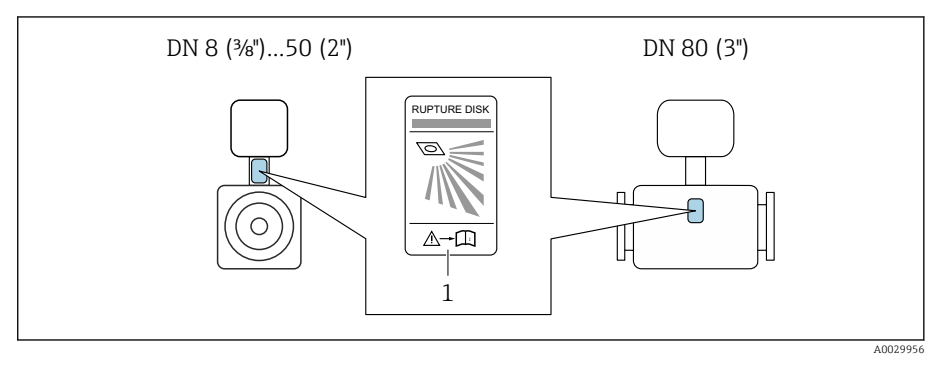

*1 Rupture disk sticker*

### Sensor thermal insulation

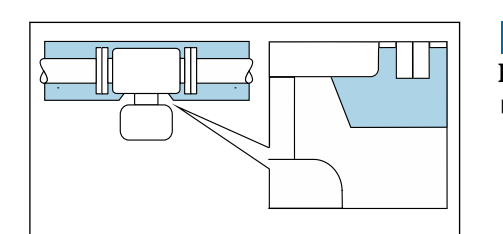

### NOTICE

- If the meter electronics overheat this can damage the device!
- ‣ Keep the housing support completely free (heat dissipation).
- $\blacktriangleright$  Fit insulation up as far as the upper edge of the sensor body.

### **Heating**

A0044122

### **NOTICE**

#### Ambient temperature too high!

- If the electronics overheat this can damage the transmitter housing.
- $\triangleright$  Do not exceed the permissible temperature range for the ambient temperature.
- $\blacktriangleright$  Use a weather protection cover.
- ‣ Mount the device correctly.

#### Heating options

- $\bullet$  Electrical heating, e.g. with electric band heaters<sup>1)</sup>
- Via pipes carrying hot water or steam
- Via heating jackets

Heating jackets for the sensors can be ordered as accessories from Endress  $\mathbf{f}$ +Hauser:  $\rightarrow$  *Sensor*,  $\blacksquare$  120

### Outdoor use

- Avoid exposure to direct sunlight.
- Install in a location protected from sunlight.
- Avoid direct exposure to weather conditions.
- Use a weather protection cover  $\rightarrow$  *[Transmitter](#page-119-0)*,  $\triangleq$  120.

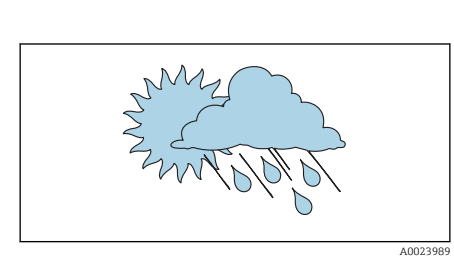

<sup>1)</sup> The use of parallel electric band heaters is generally recommended (bidirectional electricity flow). Particular considerations must be made if a single-wire heating cable is to be used. Additional information is provided in the document EA01339D "Installation instructions for electrical trace heating systems" → [Related documentation](#page-5-0), <sup>△</sup> 6

## <span id="page-30-0"></span>Installing the device

### Preparing the device

- 1. Remove the entire transportation packaging.
- 2. Remove protective covers or protective caps on the device.

### Installing seals

### **AWARNING**

### Improper process sealing can put staff at risk!

‣ Check whether the seals are clean and undamaged.

### **NOTICE**

### Incorrect installation can lead to incorrect measurement results!

- ‣ The internal diameter of the seal must be greater than or equal to that of the process connection and pipe.
- $\blacktriangleright$  Fit the seals and measuring pipe centrically.
- ‣ Make sure that the seals do not protrude into the pipe cross-section.

### Installing the sensor

- 1. Ensure that the direction of the arrow on the sensor matches the flow direction of the medium.
- 2. Install and turn the device or transmitter housing in such a way that the cable entries point down or to the side.

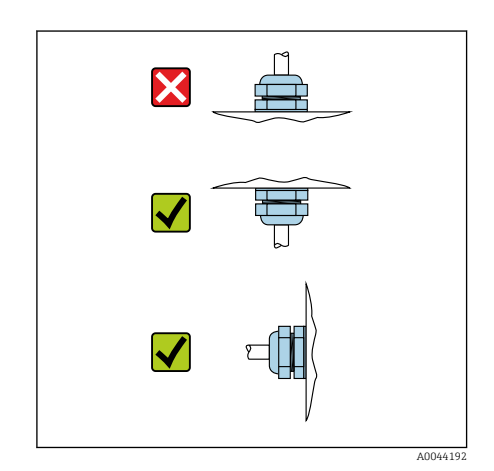

Order code for "Housing", option "Aluminum"

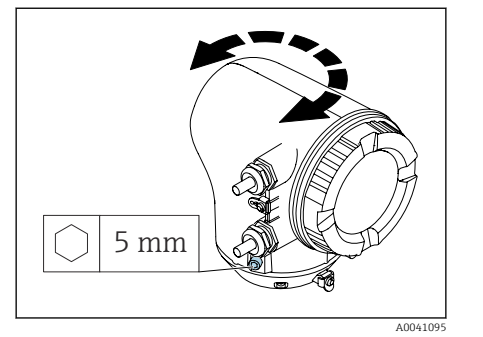

Order code for "Housing", option "Polycarbonate"

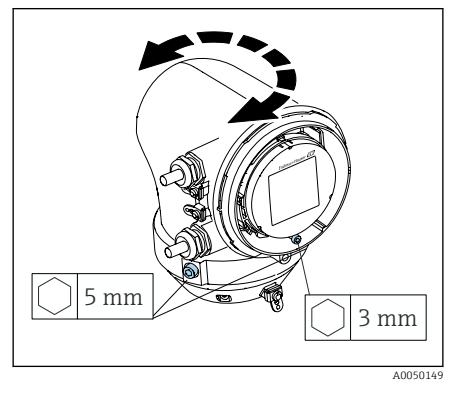

## Turning the transmitter housing

1. Loosen the fixing screws on both sides of the transmitter housing.

### 2. NOTICE

#### Overrotation of the transmitter housing! Interior cables are damaged.

- ‣ Turn the transmitter housing a maximum of 180° in each direction.
- Turn the transmitter housing to the desired position.
- 3. Tighten the screws in the logically reverse sequence.
- 1. Loosen the screw on the housing cover.
- 2. Open the housing cover.
- 3. Loosen the grounding screw (below the display).
- 4. Loosen the fixing screws on both sides of the transmitter housing.

### 5. NOTICE

#### Overrotation of the transmitter housing! Interior cables are damaged.

‣ Turn the transmitter housing a maximum of 180° in each direction.

Turn the transmitter housing to the desired position.

6. Tighten the screws in the logically reverse sequence.

## <span id="page-32-0"></span>Post-installation check

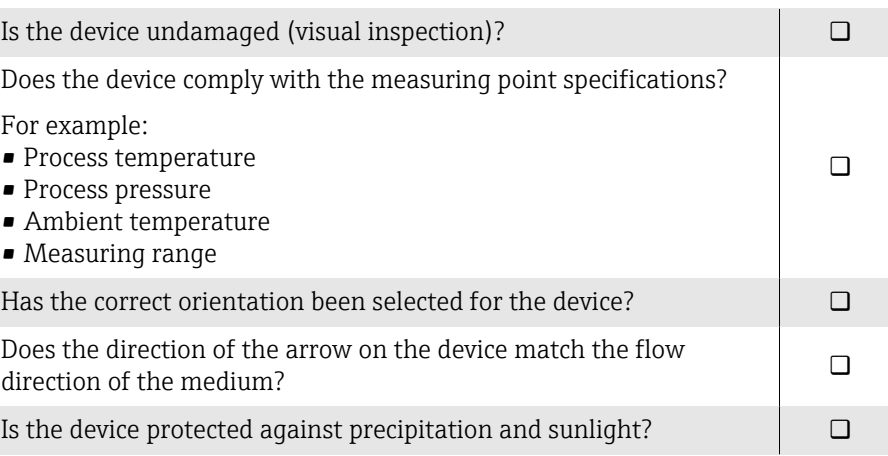

# 5 Electrical connection

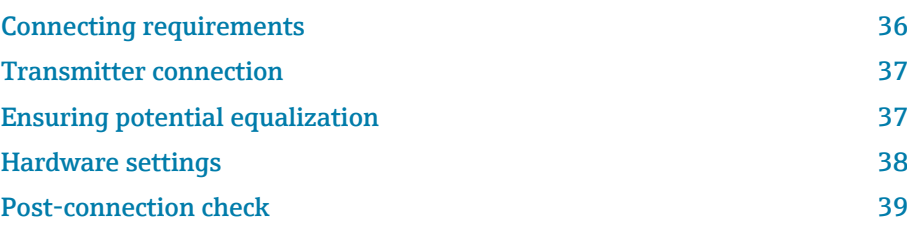

## <span id="page-35-0"></span>Connecting requirements

### Notes on the electrical connection

### **A**WARNING

### Live parts!

Incorrect work performed on the electrical connections can result in an electric shock.

- ‣ Have electrical connection work carried out by appropriately trained specialists only.
- ‣ Comply with applicable federal/national installation codes and regulations.
- ‣ Comply with national and local workplace safety regulations.
- $\triangleright$  Ground the device carefully and provide potential equalization.
- ‣ Connect protective earthing to all outer ground terminals.

### Additional protective measures

The following protective measures are required:

- Set up a disconnecting device (switch or power-circuit breaker) to easily disconnect the device from the supply voltage.
- The DC power unit must be tested to ensure it meets technical safety requirements (e.g. PELV, SELV) with limited power sources (e.g. class 2).
- Plastic sealing plugs act as safeguards during transportation and must be replaced by suitable, individually approved installation material.
- Connection examples:  $\rightarrow$  *[Examples of electric terminals](#page-123-0)*,  $\approx$  124
## Transmitter connection

### Transmitter terminal connections

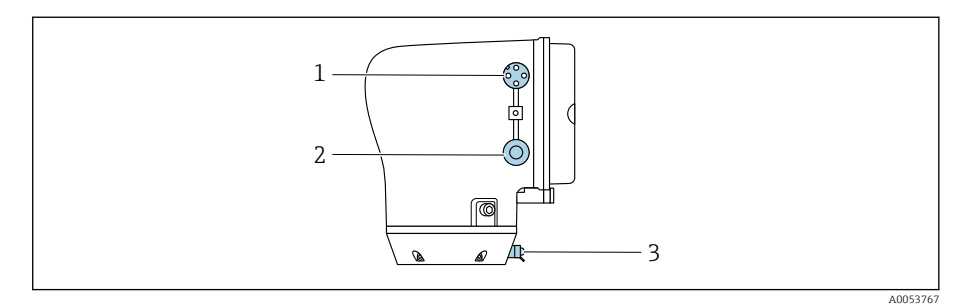

- *1 M12 plug for power supply (supply voltage) and signals (IO-Link)*
- *2 Dummy plug*
- *3 Outer ground terminal*

#### Pin assignment of IO-Link device plug

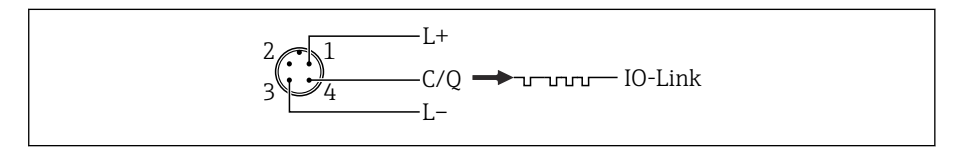

 *5 M12 A-coded (IEC 61076-2-101)*

- *1 PIN 1: power supply*
- *2 PIN 2: not used*
- *3 PIN 3: reference potential for power supply/output*
- *4 PIN 4: output 1 (IO-link)*

### Wiring the transmitter

Pay attention to the requirements for the power supply cable and signal  $| \cdot |$  $cable \rightarrow Requirements for connecting cable, \triangleq 81.$  $cable \rightarrow Requirements for connecting cable, \triangleq 81.$  $cable \rightarrow Requirements for connecting cable, \triangleq 81.$ 

- Connect protective earthing to the outer signal terminals.  $\vert \mathbf{H} \vert$ 
	- Connect the IO-Link signal cable to M12.

### Ensuring potential equalization

No special measures for potential equalization are required.

A0053891

# Hardware settings

### Enabling write protection

<span id="page-37-0"></span>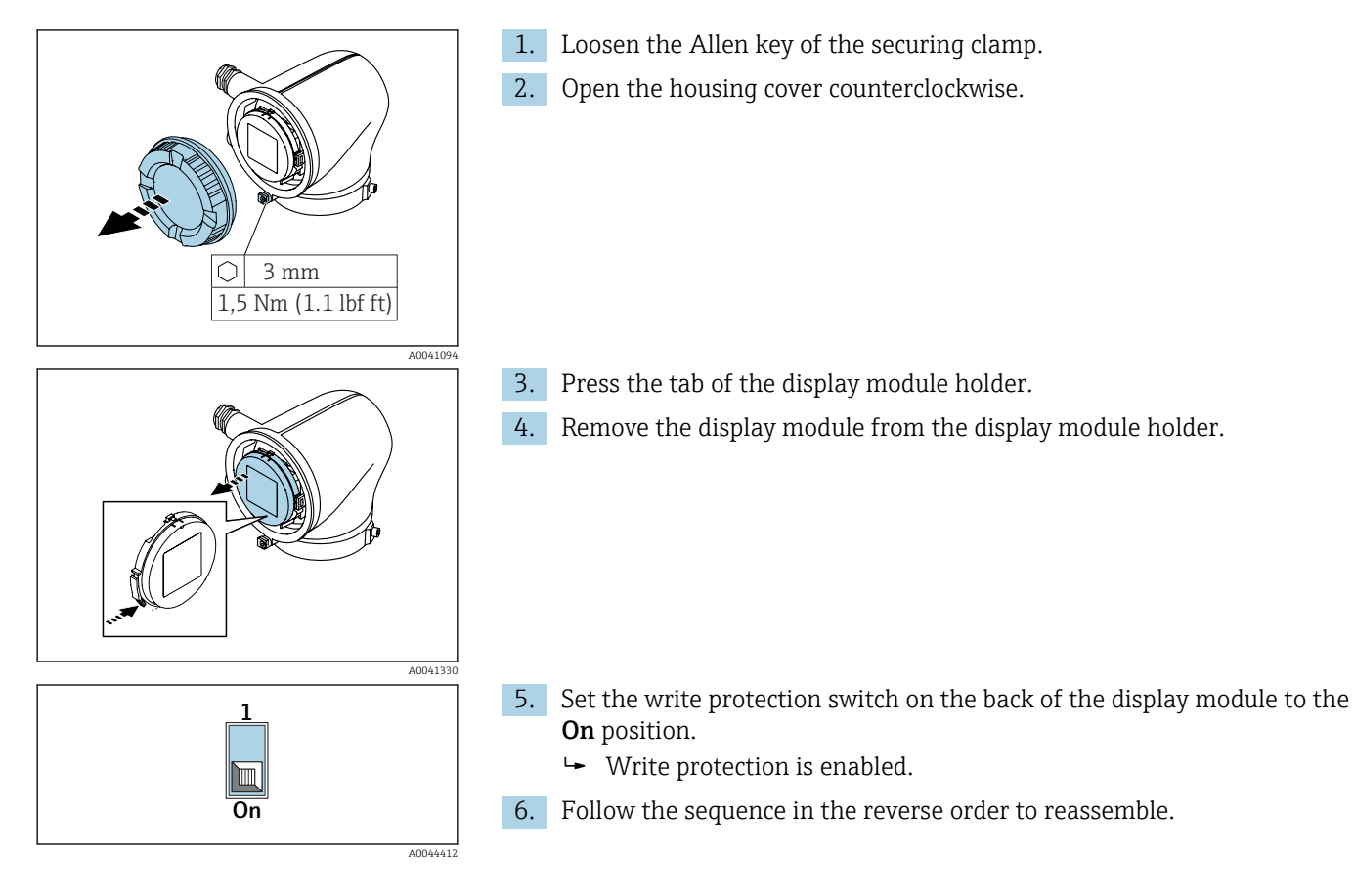

# <span id="page-38-0"></span>Post-connection check

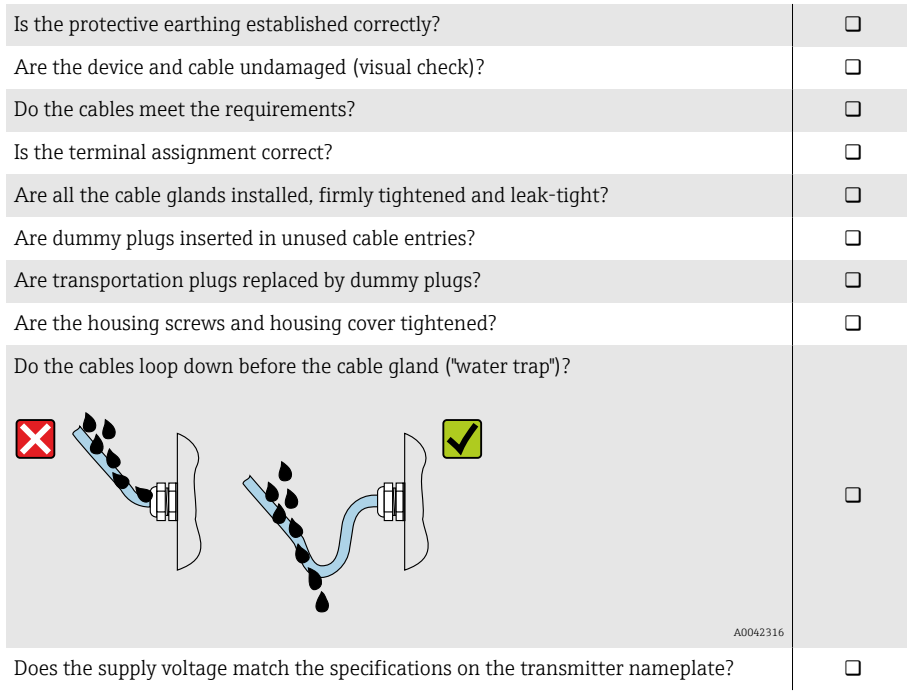

Endress+Hauser 39

# 6 Operation

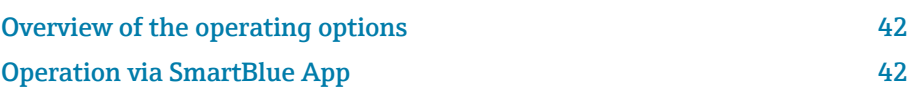

# <span id="page-41-0"></span>Overview of the operating options

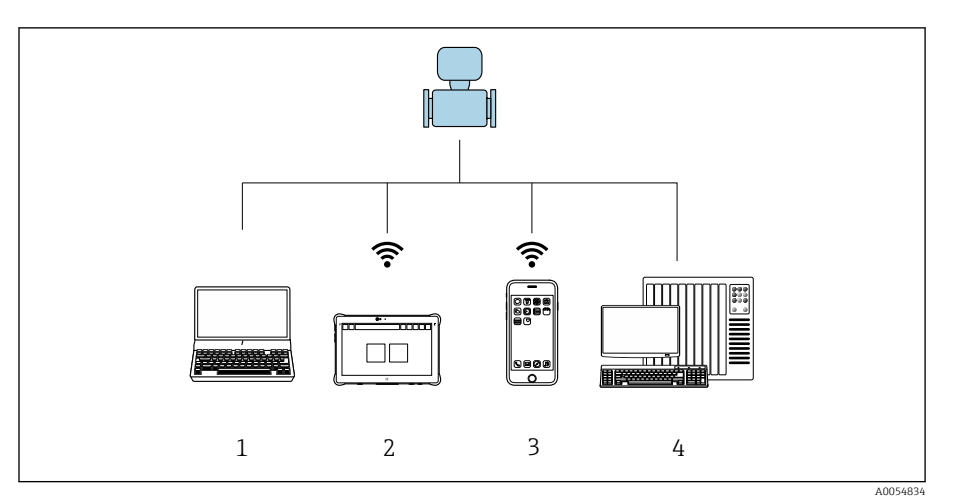

*1 Computer with operating tool, e.g. FieldCare, DeviceCare or IODD operating tools*

- *2 Field Xpert SMT70 via Bluetooth, e.g. SmartBlue App*
- *3 Tablet or smartphone via Bluetooth, e.g. SmartBlue App*
- *4 Automation system, e.g. PLC*

# Operation via SmartBlue App

The device can be operated and configured with the SmartBlue App.

- The SmartBlue App must be downloaded onto a mobile device for this purpose.
- For information on the compatibility of the SmartBlue App with mobile devices, see Apple App Store (iOS devices) or Google Play Store (Android devices).
- Incorrect operation by unauthorized persons is prevented by means of encrypted communication and password encryption.
- The Bluetooth<sup>®</sup> function can be deactivated after initial device setup.

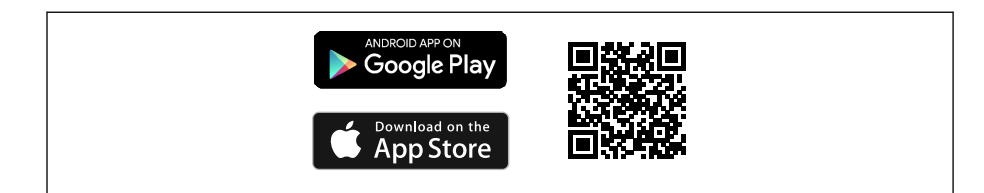

 *6 QR code for free Endress+Hauser SmartBlue App*

Download and installation:

- 1. Scan the QR code or enter **SmartBlue** in the search field of the Apple App Store (iOS) or Google Play Store (Android).
- 2. Install and start the SmartBlue App.
- 3. For Android devices: enable location tracking (GPS) (not required for iOS devices).
- 4. Select a device that is ready to receive from the device list displayed.

Login:

1. Enter the user name: admin

A0033202

- 2. Enter the initial password: serial number of the device
- Change the password after logging in for the first time.  $\vert$  -  $\vert$
- Forgotten your password? Contact Endress+Hauser Service.

# 7 System integration

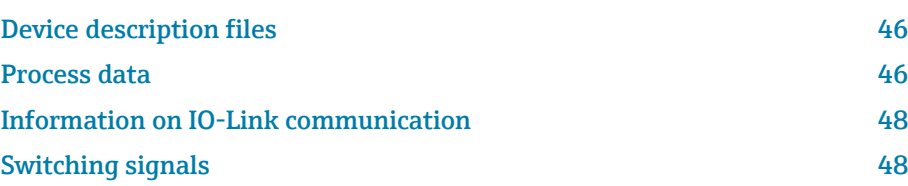

# Device description files

### Version data

<span id="page-45-0"></span>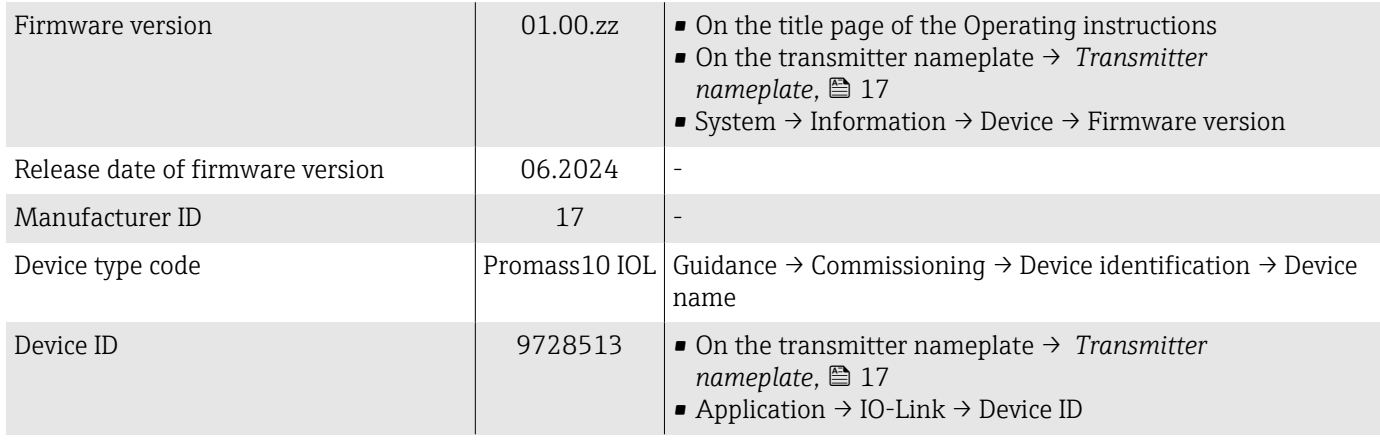

### Operating tools

The suitable device description file for the individual operating tools is listed in the table below, along with information on where the file can be obtained.

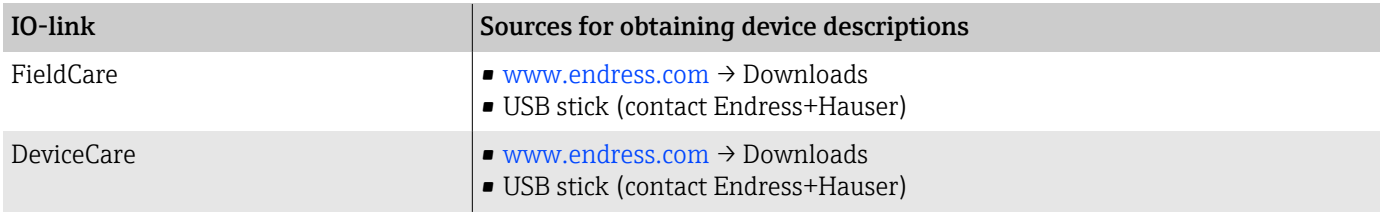

# Process data

### Process data input

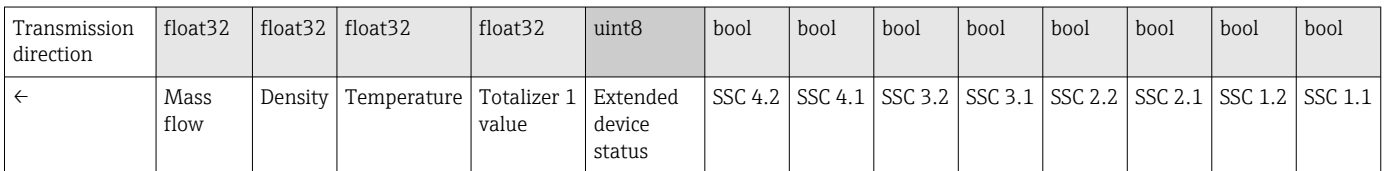

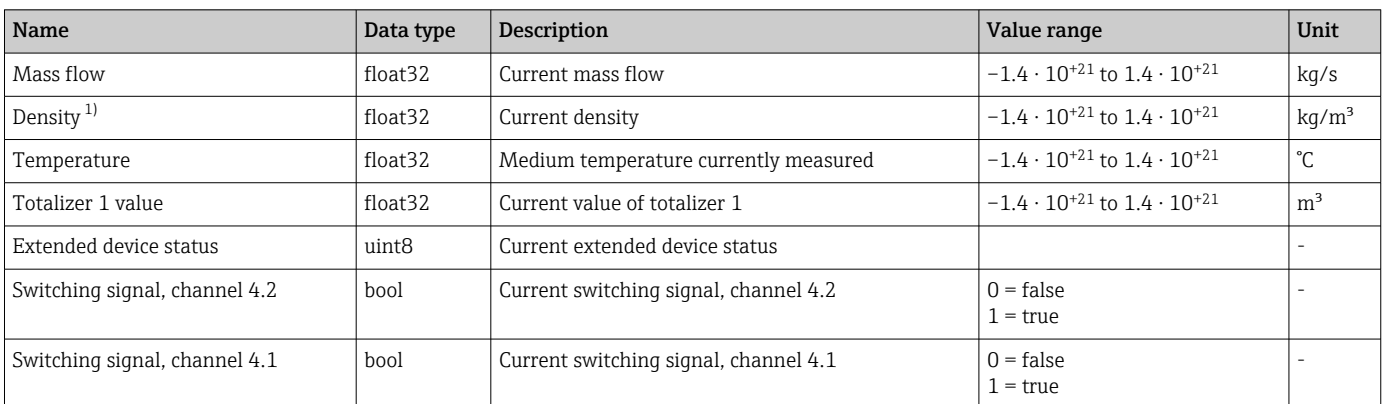

<span id="page-46-0"></span>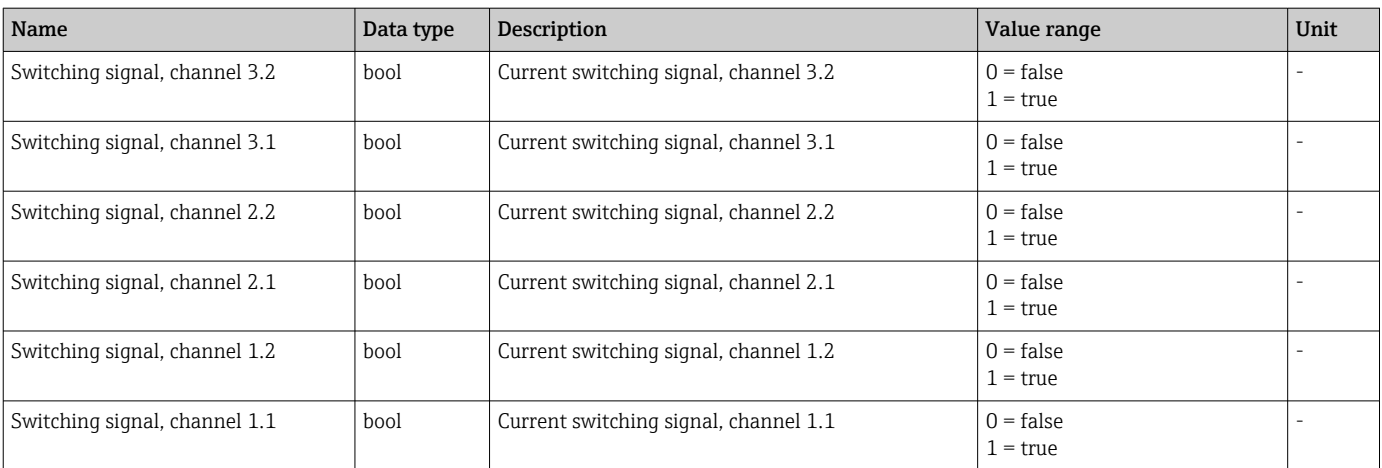

1) The following substitute value is read if the application package or hardware variant is not suitable:  $+3.3 \cdot 10^{+38}$  and substituted in IODD by ''No measured data".

### Process data output

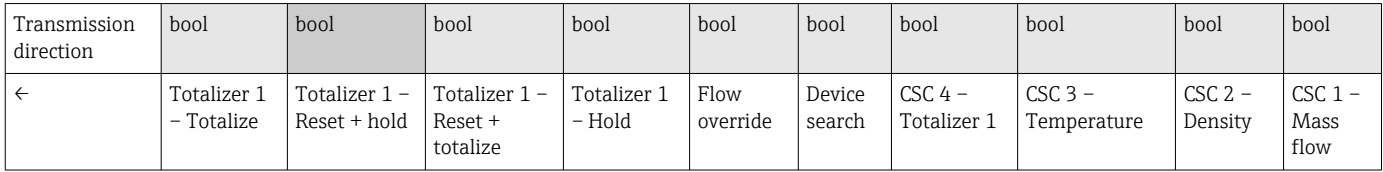

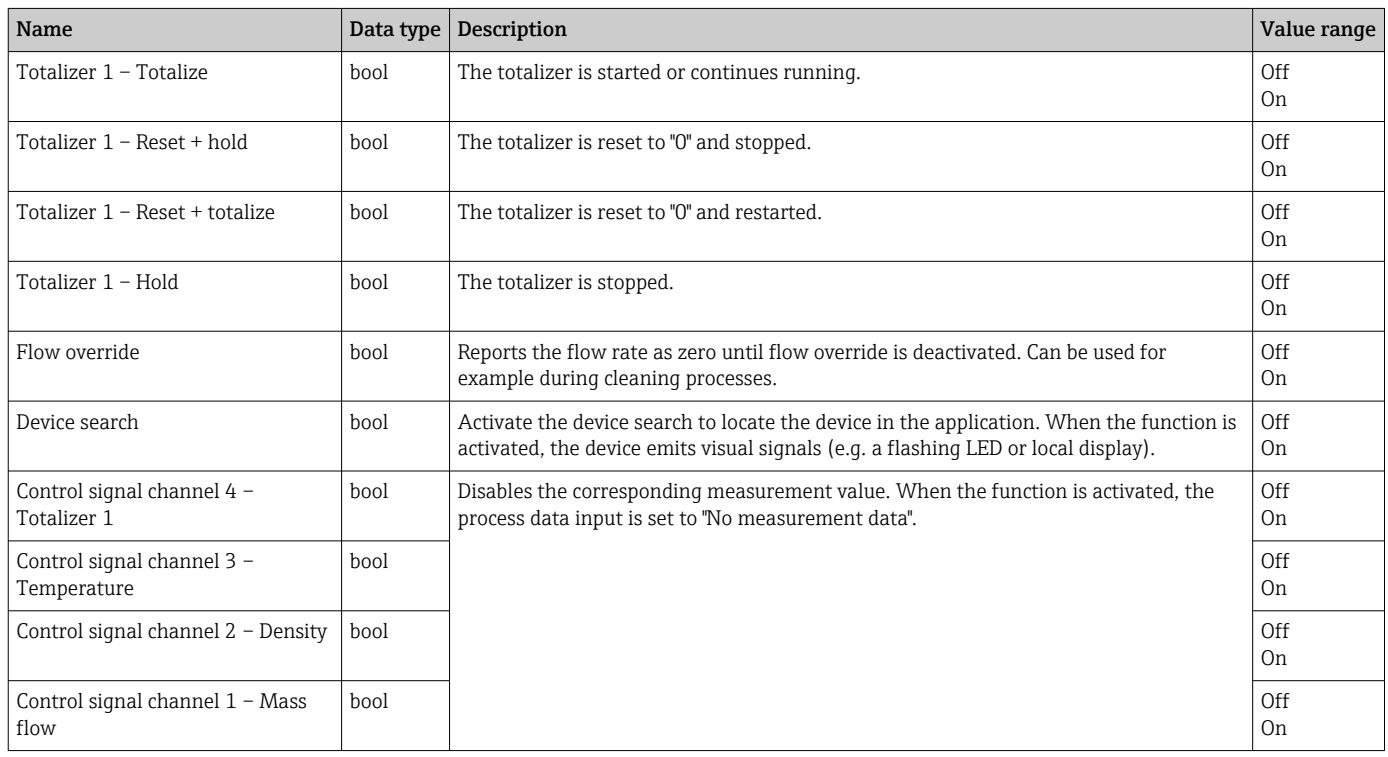

### Extended device status

The "Extended device status" maps the device status in the cyclical process data and also displays an activated simulation.

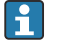

During an active simulation, the "Device status" and "Extended device status" may differ from each other, depending on the scenario.

<span id="page-47-0"></span>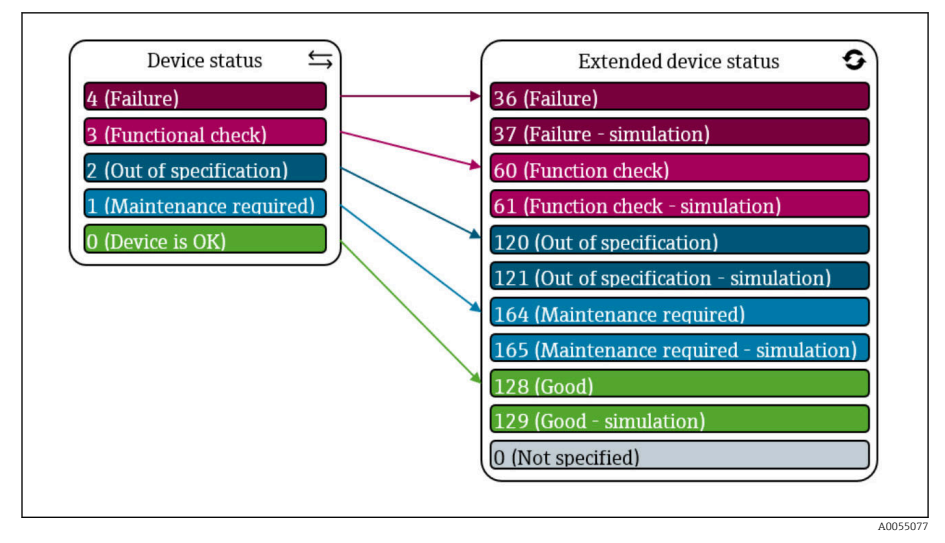

 *7 Extended device status*

# Information on IO-Link communication

The following content is covered in the accompanying Special Documentation:

- Reading out and writing device data (ISDU Indexed Service Data Unit)
- Endress+Hauser-specific device data
- IO-Link-specific device data
- System commands

For detailed IO-Link information, see "IO-Link" Special Documentation on the device  $\rightarrow$  *[Related documentation](#page-5-0)*,  $\triangleq$  6

# Switching signals

The switching signals offer a simple way of monitoring the measured values for limit violations.

Each switching signal is clearly assigned to a process value and provides a status (active/inactive). This status is transmitted along with the process data. The switching behavior of this status must be configured using the configuration parameters of a "Switching Signal Channel" (SSC). In addition to manual configuration for switch points SP1 and SP2, a teach mechanism is available in the "Teach single value" menu. With this option, the current process value is written to the SP1 or SP2 parameter of the selected SSC using a system command. The following section illustrates the different behaviors of the modes available for selection. The "Logic" parameter is always "High active" in these cases. If the logic is to be inverted, the "Logic" parameter can be set to "Low active".

### Single point mode

SP2 is not used in this mode.

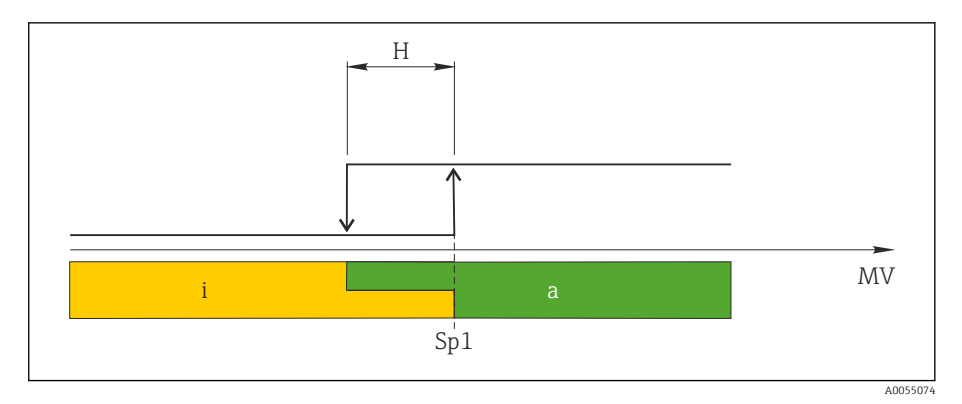

- *8 SSC, single point*
- *H Hysteresis*
- *Sp1 Switch point 1*
- *MV Measured value*
- *i Inactive (orange)*
- *a Active (green)*

#### Window mode

 $SP<sub>hi</sub>$  always corresponds to whichever value is higher, SP1 or SP2, while  $SP<sub>lo</sub>$ always corresponds to whichever value is lower, SP1 or SP2.

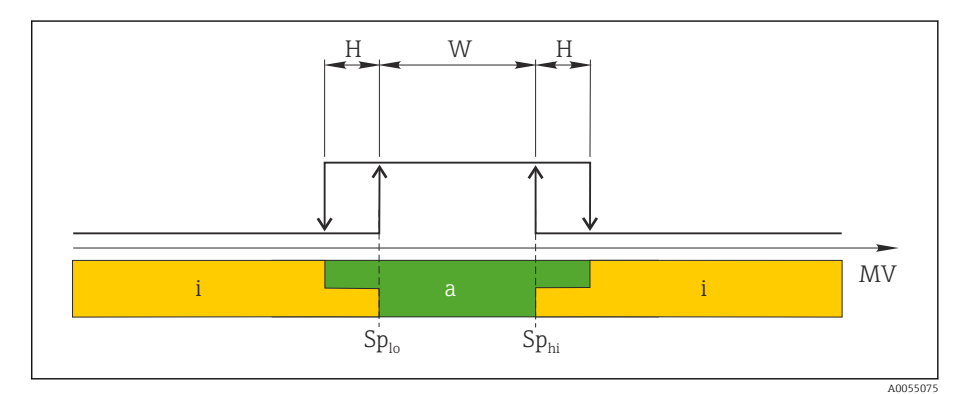

 *9 SSC, window*

- *H Hysteresis*
- *W Window*
- *Splo Switch point with lower measured value*
- *Sphi Switch point with higher measured value*
- *MV Measured value*
- *i Inactive (orange)*
- *a Active (green)*

#### Two-point mode

 $SP<sub>hi</sub>$  always corresponds to whichever value is higher, SP1 or SP2, while  $SP<sub>lo</sub>$ always corresponds to whichever value is lower, SP1 or SP2.

Hysteresis is not used.

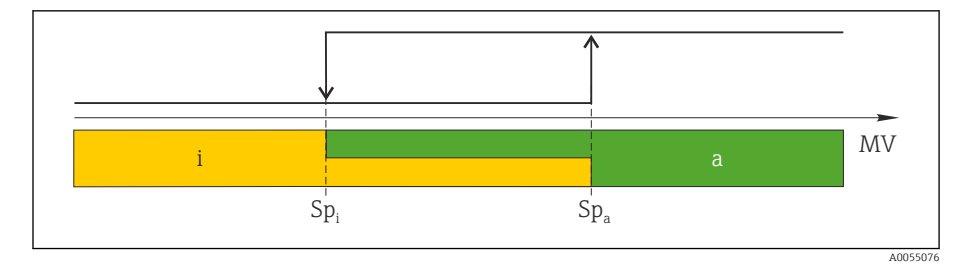

 *10 SSC, Two-point*

- *Sp<sup>i</sup> Switch point inactive*
- *Sp<sup>a</sup> Switch point active*
- *MV Measured value*
- *i Inactive (orange)*
- *a Active (green)*

# 8 Commissioning

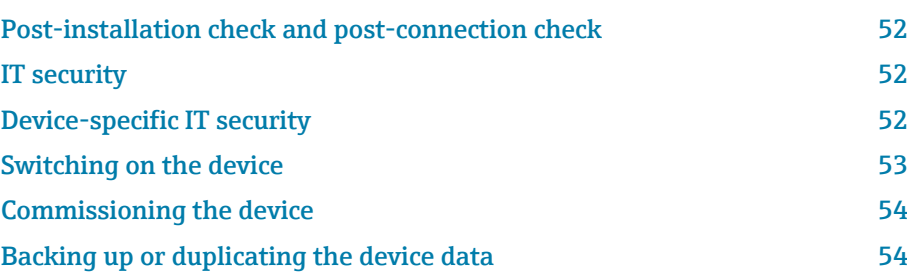

### <span id="page-51-0"></span>Post-installation check and post-connection check

Before commissioning the device, make sure that the post-installation and postconnection checks have been performed:

- [Post-installation check](#page-32-0)  $\rightarrow$  *Post-installation check*,  $\approx$  33
- Post-connection check → *[Post-connection check](#page-38-0)*, 39

### IT security

We only provide a warranty if the device is installed and used as described in the Operating Instructions. The device is equipped with security mechanisms to protect it against any inadvertent changes to the device settings.

IT security measures in line with operators' security standards and designed to provide additional protection for the device and device data transfer must be implemented by the operators themselves.

### Device-specific IT security

#### Access via Bluetooth

Secure signal transmission via Bluetooth uses an encryption method tested by the Fraunhofer Institute.

- Without the SmartBlue App, the device is not visible via Bluetooth.
- Only one point-to-point connection is established between the device and a smartphone or tablet.

#### Access via the SmartBlue App

Two access levels (user roles) are defined for the device: the Operator user role and the Maintenance user role. The Maintenance user role is configured when the device leaves the factory.

If a user-specific access code is not defined (in the Enter access code parameter), the default setting 0000 continues to apply and the **Maintenance** user role is automatically enabled. The device's configuration data are not write-protected and can be edited at all times.

If a user-specific access code has been defined (in the Enter access code parameter), all the parameters are write-protected. The device is accessed with the **Operator** user role. When the user-specific access code is entered a second time, the **Maintenance** user role is enabled. All parameters can be written to.

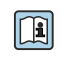

For detailed information, see the "Description of Device Parameters" document pertaining to the device.

#### Protecting access via a password

There are a variety of ways to protect against write access to the device parameters:

- User-specific access code:
- Protect write access to the device parameters via all the interfaces.
- Bluetooth key:
	- The password protects access and the connection between an operating unit, e.g. a smartphone or tablet, and the device via the Bluetooth interface.

#### <span id="page-52-0"></span>General notes on the use of passwords

- The access code and Bluetooth key that are valid when the device is delivered must be redefined during commissioning.
- Follow the general rules for generating a secure password when defining and managing the access code and Bluetooth key.
- The user is responsible for the management and careful handling of the access code and Bluetooth key.

#### Write protection switch

The entire operating menu can be locked via the write protection switch. The values of the parameters cannot be changed. Write protection is disabled when the device leaves the factory.

Access authorization with write protection:

- Disabled: write access to the parameters
- Enabled: read-only access to the parameters

Write protection is enabled with the write protection switch on the back of the display module→ *[Hardware settings](#page-37-0)*, 38.

The local display indicates that write protection is enabled on the top right ١÷ of the display:  $\blacksquare$ .

### Switching on the device

 $\mathbf{h}$ 

- ‣ Switch on the supply voltage for the device.
	- $\rightarrow$  The local display switches from the start screen to the operational display.

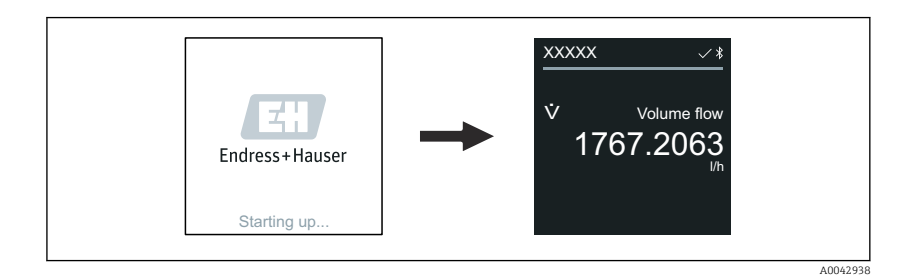

If device startup is not successful, the device displays an error message to this effect  $\rightarrow$  *[Diagnosis and troubleshooting](#page-59-0)*,  $\triangleq$  60.

## <span id="page-53-0"></span>Commissioning the device

#### SmartBlue App

Information on the SmartBlue App . A

#### Connecting the SmartBlue App to the device

- 1. Enable Bluetooth on the mobile handheld terminal, tablet or smartphone.
- 2. Start the SmartBlue App.
	- $\rightarrow$  A Live List shows all the devices available.
- 3. Select the desired device.
	- The SmartBlue App shows the device login.
- 4. Under user name, enter admin.
- 5. Under password, enter the device's serial number. Serial number:  $\rightarrow$  *[Transmitter nameplate](#page-16-0)*,  $\approx$  17.
- 6. Confirm your entries.
	- The SmartBlue App connects to the device and displays the main menu.

### Backing up or duplicating the device data

The device does not have a memory module. However, using an operating tool based on the FDT technology (e.g. FieldCare), the following options are available:

- Save/recover configuration data
- Duplicate device configurations
- Transfer all relevant parameters when replacing electronic inserts

For more information  $\rightarrow$  *[Related documentation](#page-5-0)*.  $\triangleq$  6

# 9 Operation

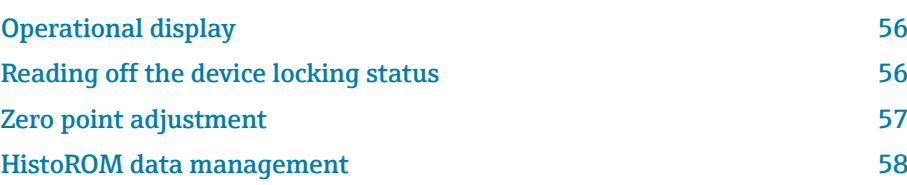

## <span id="page-55-0"></span>Operational display

During routine operation, the local display shows the operational display screen.

The operational display can be customized: see the description of  $|1 \cdot |$ parameters .

### Operational display

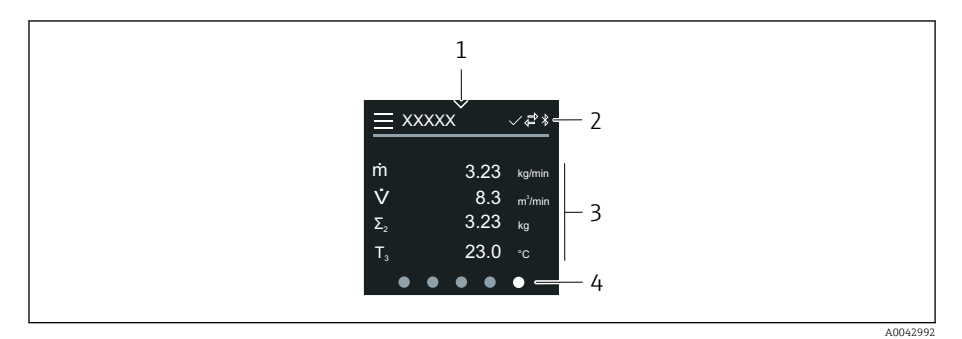

- *1 Quick access*
- *2 Status symbols, communication symbols and diagnostic symbols*
- *3 Measured values*
- *4 Rotating page display*

### Symbols

- $\bigoplus$ Locking status
- $\ast$ Bluetooth is active.
- $\overline{a}$ Device communication is enabled.
- $\overline{\mathbf{v}}$ Status signal: function check
- $\Leftrightarrow$ Status signal: maintenance required
- $\mathbb{A}$ Status signal: out of specification
- $(\widehat{\mathsf{x}})$ Status signal: failure
- $\overline{\smile}$ Status signal: diagnostics active.

### Reading off the device locking status

Indicates the write protection with the highest priority that is currently active.

#### Navigation

"System" menu  $\rightarrow$  Device management  $\rightarrow$  Locking status

#### Parameter overview with brief description

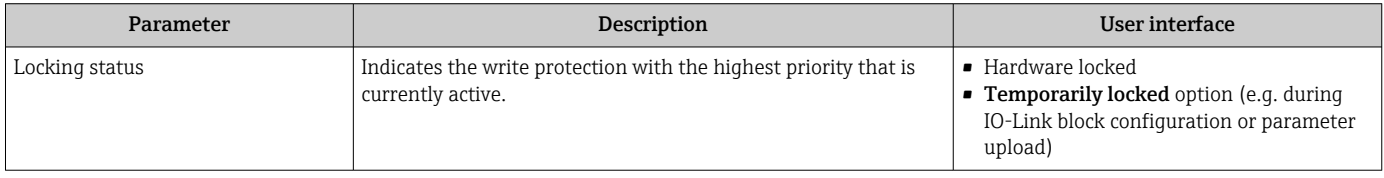

## <span id="page-56-0"></span>Zero point adjustment

All devices are calibrated in accordance with state-of-the-art technology and under reference conditions. Zero point adjustment is not generally required. Zero point adjustment is advisable only in special cases:

- To achieve maximum measurement accuracy even with low flow rates
- In the event of extreme process conditions or operating conditions, e.g. very high process temperatures or very high-viscosity media.
- For gas applications with low pressure.

To optimize measurement accuracy at low flow rates, the installation must shield the sensor from mechanical stresses during operation.

To get a representative zero point, ensure that:

- any flow in the device is prevented during the adjustment
- the process conditions. e.g. pressure, temperature) are stable and representative.

Verification and adjustment cannot be performed if the following process conditions are present:

• Gas pockets

Ensure that the system has been sufficiently flushed with the medium. Repeat flushing can help to eliminate gas pockets

- Thermal circulation In the event of temperature differences (e.g. between the measuring tube inlet and outlet section), induced flow can occur even if the valves are closed due to thermal circulation in the device
- Leaks at the valves If the valves are not leak-tight, flow is not sufficiently prevented when determining the zero point

If these conditions cannot be avoided, it is advisable to keep the factory setting for the zero point.

### **Prerequisite**

- Zero adjustment can only be performed with media that have no gas or solid contents.
- Zero adjustment is performed at operating pressure and operating temperature with the measuring pipes completely filled and at zero flow ( $v =$ 0 m/s). For this purpose, shut-off valves (for example) can be provided upstream or downstream from the sensor, or existing valves and gate valves may be used.
- Normal operation: shutoff valve 1 and 2 open.
- Zero adjustment with pump pressure: shutoff valve 1 closed, shutoff valve 2 open.
- Zero adjustment without pump pressure: shutoff valve 1 open, shutoff valve 2 closed.

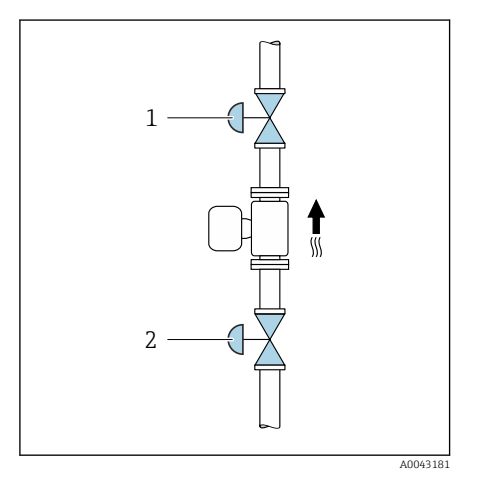

#### <span id="page-57-0"></span>Performing the zero adjustment

- 1. Let the system run until process conditions and operating conditions are normal.
- 2. Stop the flow.
- 3. Check that the sealing of the shutoff valves is tight (no leaks).
- 4. Check the operating pressure.
- 5. Application → Sensor → Sensor adjustment → Zero adjustment → Zero adjustment control must be selected.
	- $\rightarrow$  The zero adjustment is started. In the Status parameter, the Busy option is displayed. When the zero adjustment is finished, the Ok option is displayed.

### HistoROM data management

The device features HistoROM data management. Device data and process data can be saved, imported and exported with the HistoROM data management function, making operation and servicing far more reliable, secure and efficient.

### Data backup

#### Automatically

The most important device data, e.g. sensor and transmitter, are automatically saved in the S+T-DAT.

Following replacement of the sensor, the customer-specific sensor data are transferred to the device. The device goes into operation immediately without any problems.

#### Manual

The transmitter data (customer settings) must be manually saved.

#### Storage concept

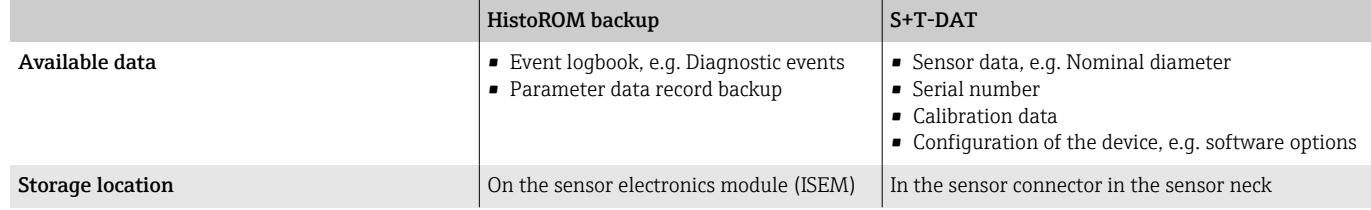

#### Data transmission

- A parameter configuration can be transferred to another device using the export function of the operating tool. The parameter configuration can be duplicated or saved in an archive.
- IO-Link engineering tools also provide an option for carrying out parameter configuration using an IO-Link master, allowing parameters to be saved and restored from there.

# 10 Diagnosis and troubleshooting

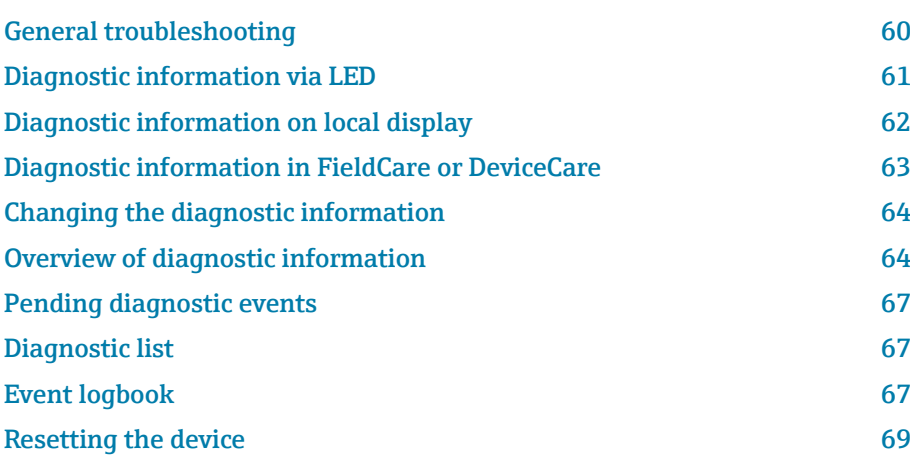

# General troubleshooting

# Local display

<span id="page-59-0"></span>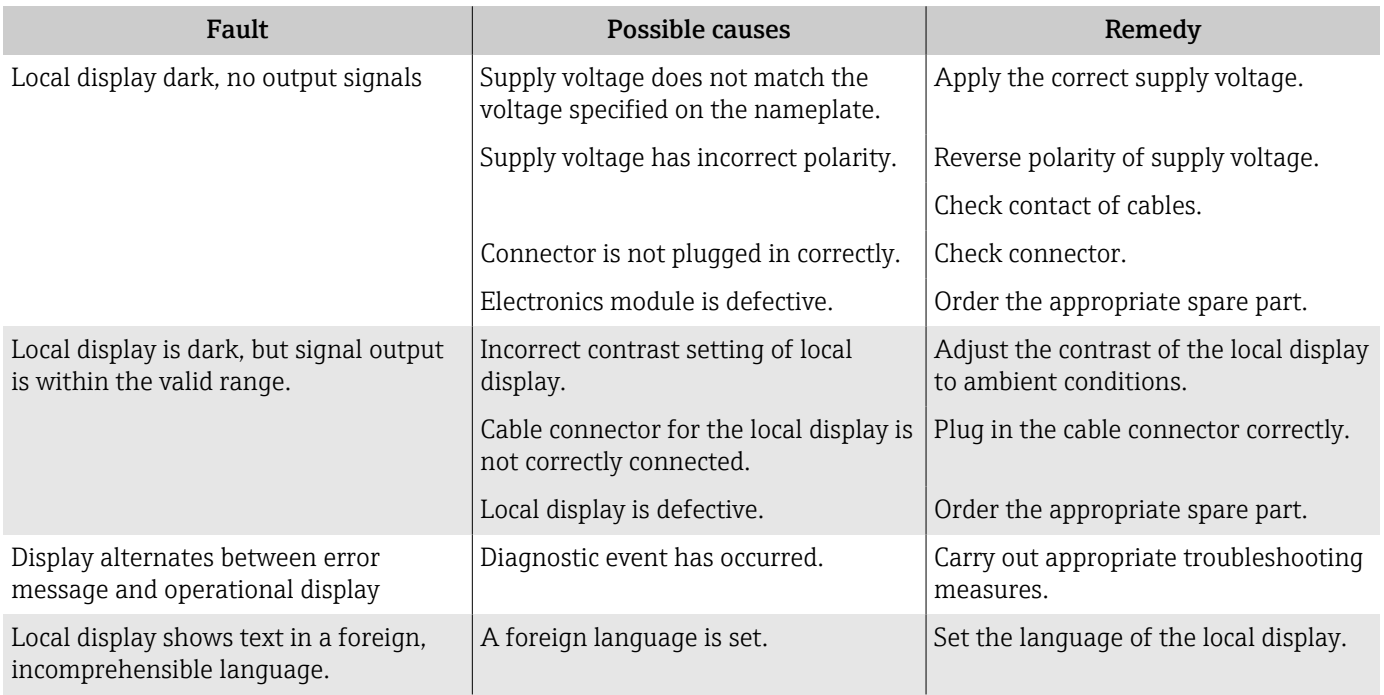

### Output signal

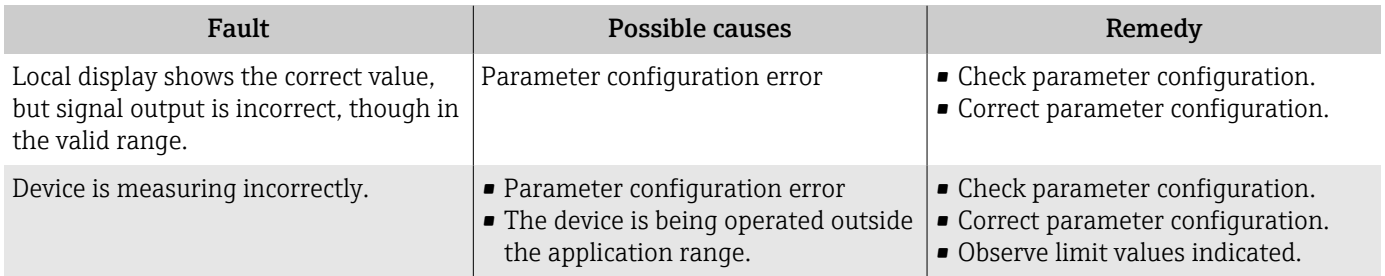

### Access and communication

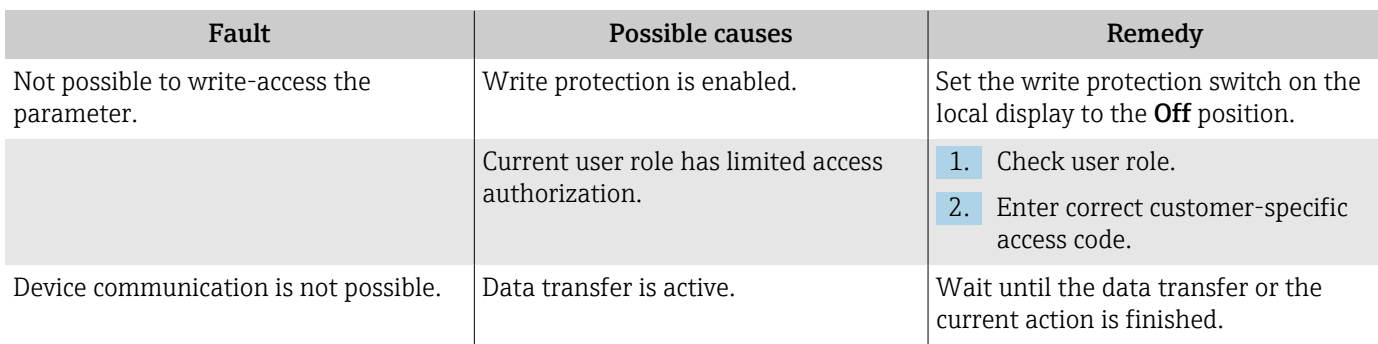

<span id="page-60-0"></span>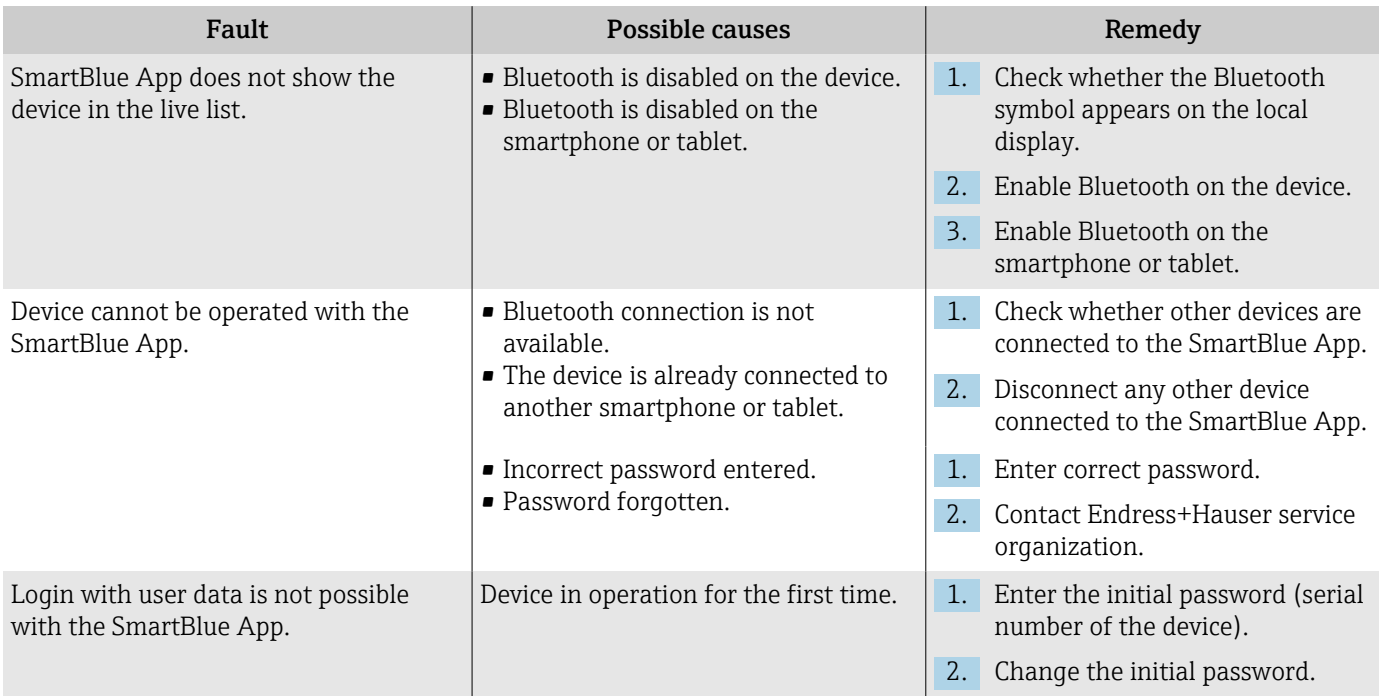

# Diagnostic information via LED

Only for devices with the order code for "Display; operation", option H

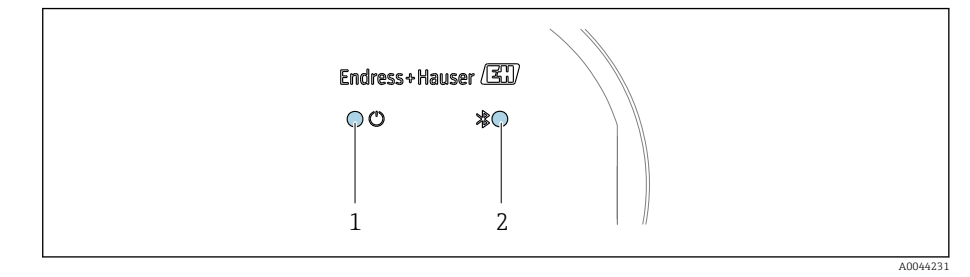

- *1 Device status*
	- *2 Bluetooth*

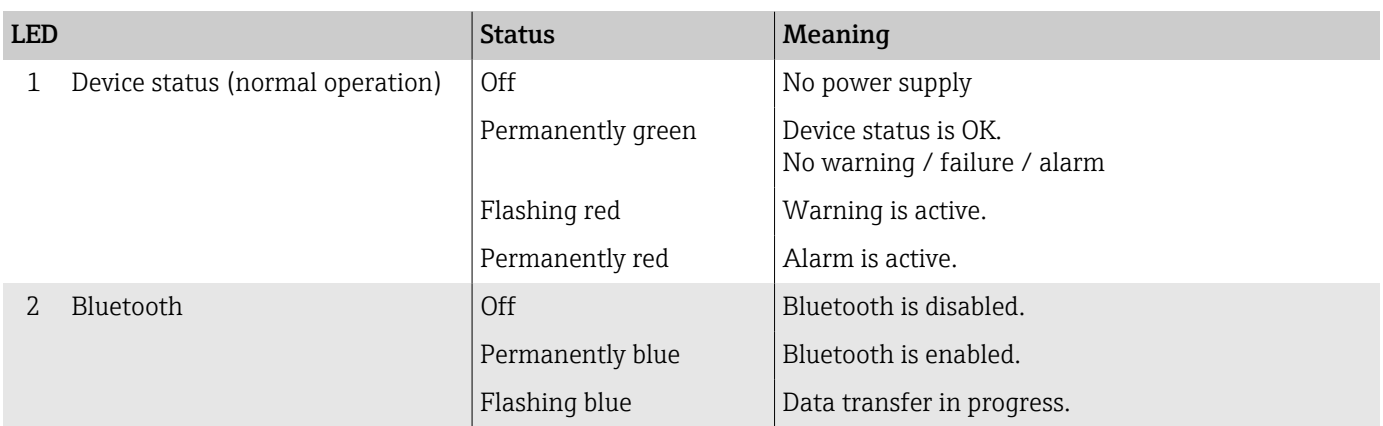

# <span id="page-61-0"></span>Diagnostic information on local display

### Diagnostic message

The local display alternates between displaying faults as a diagnostic message and displaying the operational display screen.

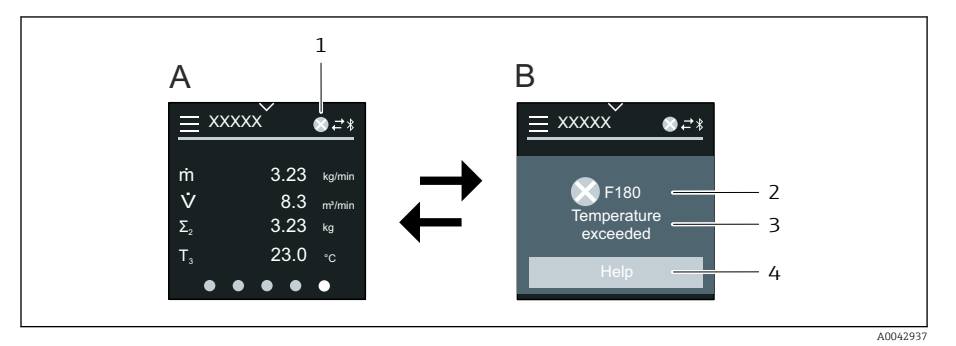

- *A Operational display in alarm condition*
- *B Diagnostic message*
- *1 Diagnostic behavior*
- *2 Diagnostic behavior with diagnostic code*
- *3 Short text*

 $\mathbf{r}$ 

*4 Open information on remedial measures(HART and Modbus RS485 only)*

If two or more diagnostic events are pending simultaneously, the local display only shows the diagnostic message with the highest priority.

Other diagnostic events that have occurred can be opened as follows:

- Via FieldCare
- Via DeviceCare
- Via IO-Link

#### Status signals

The status signals provide information on the state and reliability of the device by categorizing the cause of the diagnostic information (diagnostic event).

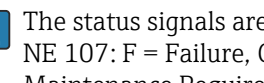

The status signals are categorized according to NAMUR Recommendation NE 107:  $F =$  Failure,  $C =$  Function Check,  $S =$  Out of Specification,  $M =$ Maintenance Required,  $N = No$  Effect

#### Failure

- A device error has occurred.
- Measured value is no longer valid.

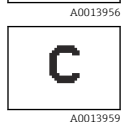

S

#### Function check

Device is in the service mode, e.g. during a simulation.

#### Out of specification

Device is being operated outside the technical specification limits, e.g. outside the process temperature range.

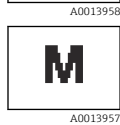

#### Maintenance required

- Maintenance is required.
- Measured value is still valid.

#### <span id="page-62-0"></span>Diagnostic information

The fault can be identified using the diagnostic information. The short text displays a tip about the fault.

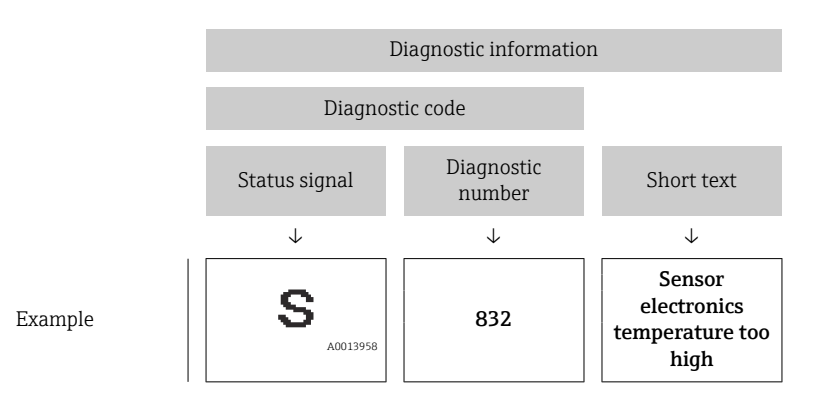

# Diagnostic information in FieldCare or DeviceCare

#### Diagnostic options

After the connection has been established, the device shows faults on the home page.

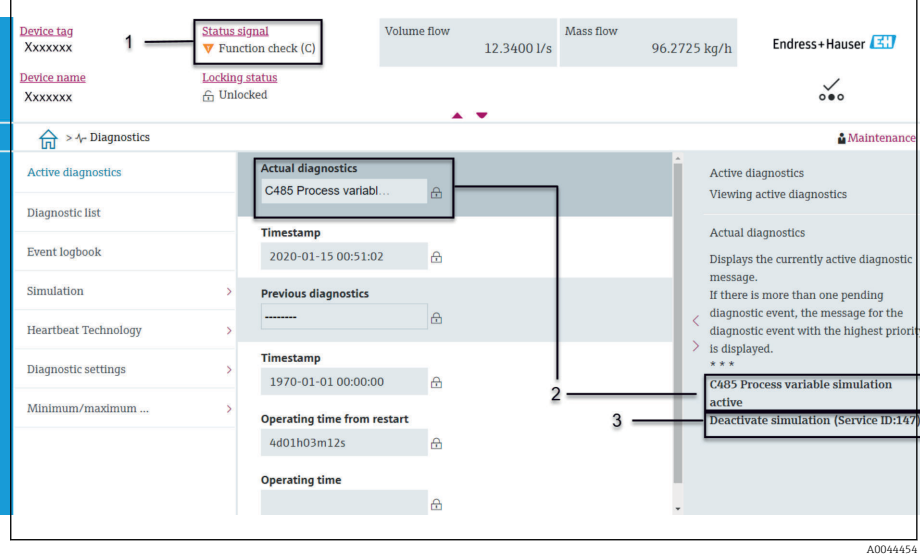

- *1 Status area with diagnostic behavior and status signal*
- *2 Diagnostic code and short message*
- *3 Troubleshooting measures with service ID*

Other diagnostic events that have occurred can be opened in the  $|\mathbf{f}|$ Diagnostics menu as follows:

- Via parameter
- Via submenus

#### Diagnostic information

The fault can be identified using the diagnostic information. The short text displays a tip about the fault. The corresponding symbol for the diagnostic behavior appears at the start.

<span id="page-63-0"></span>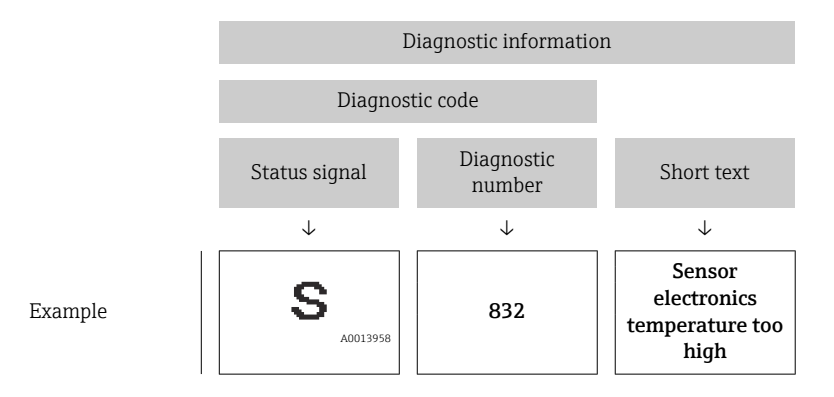

# Changing the diagnostic information

### Adapting the diagnostic behavior

Each item of diagnostic information is assigned a specific diagnostic behavior at the factory. The user can change the assignment for specific diagnostic information in the Diagnostic settings submenu.

#### Navigation path

Diagnostics → Diagnostic settings

You can assign the following options to the diagnostic number as the diagnostic behavior:

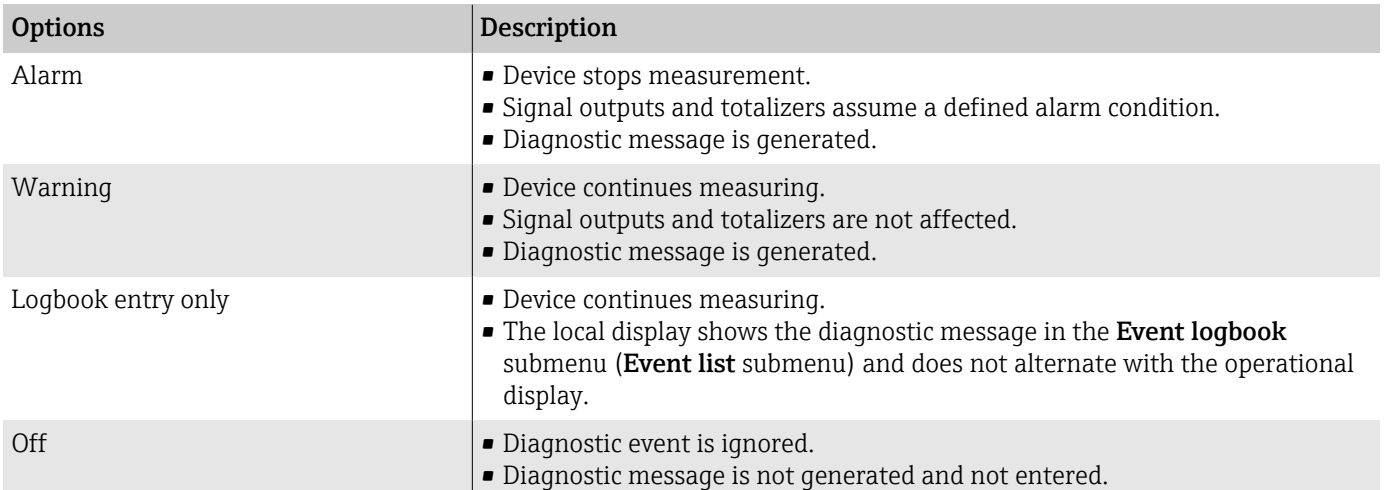

# Overview of diagnostic information

The amount of diagnostic information and the number of measured  $\mathbf{h}$ variables affected increase if the device has one or more application packages.

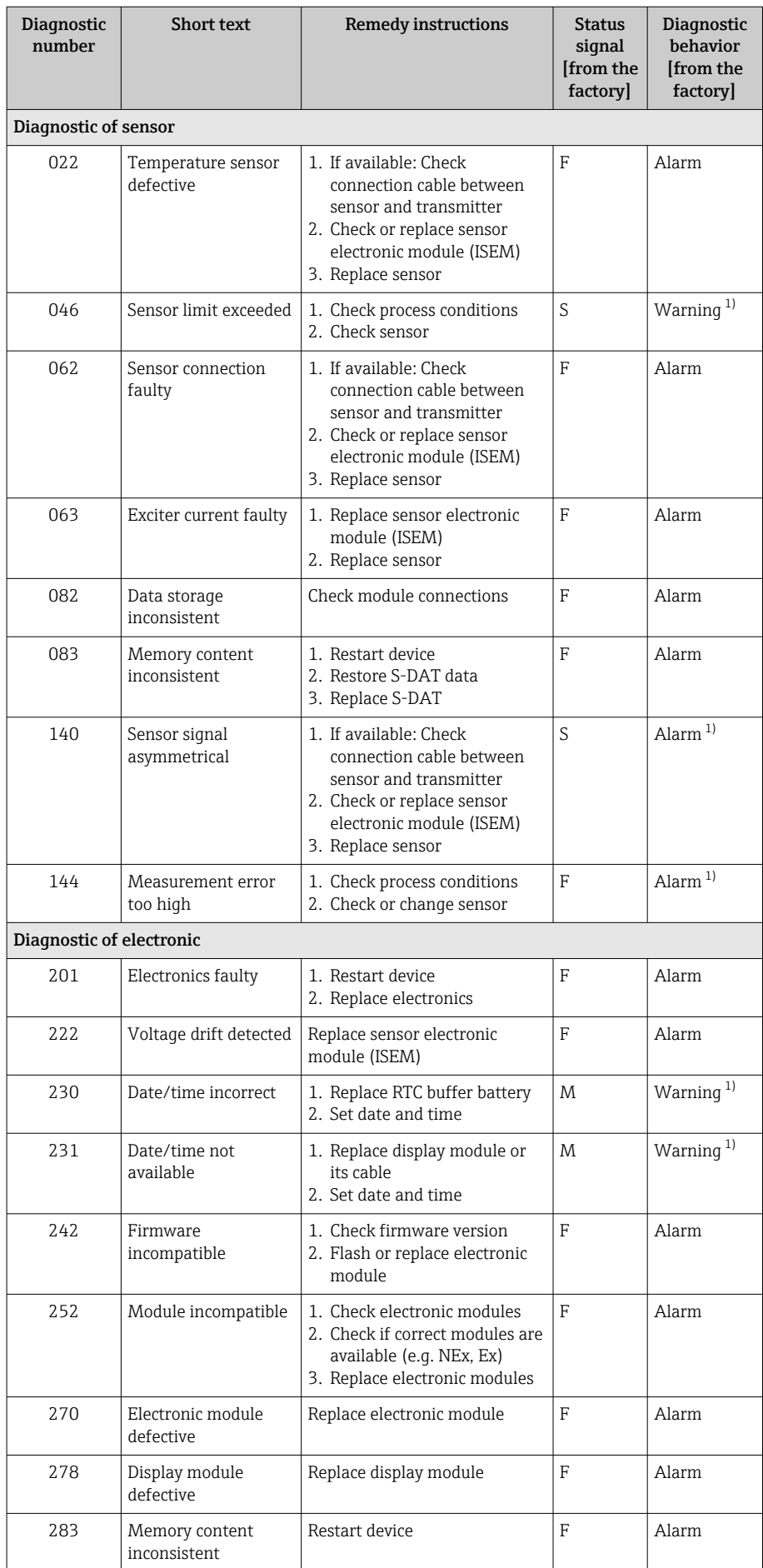

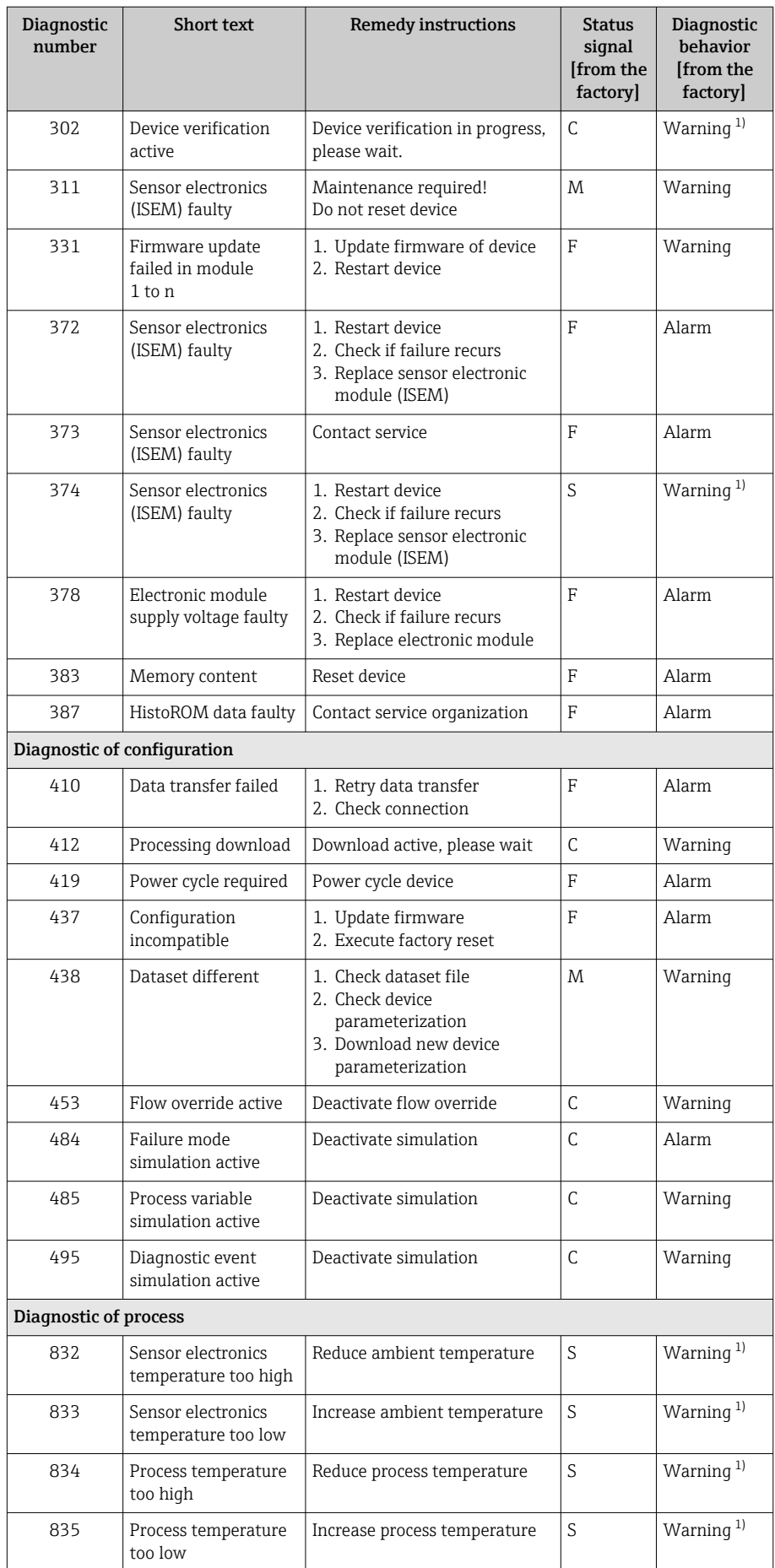

<span id="page-66-0"></span>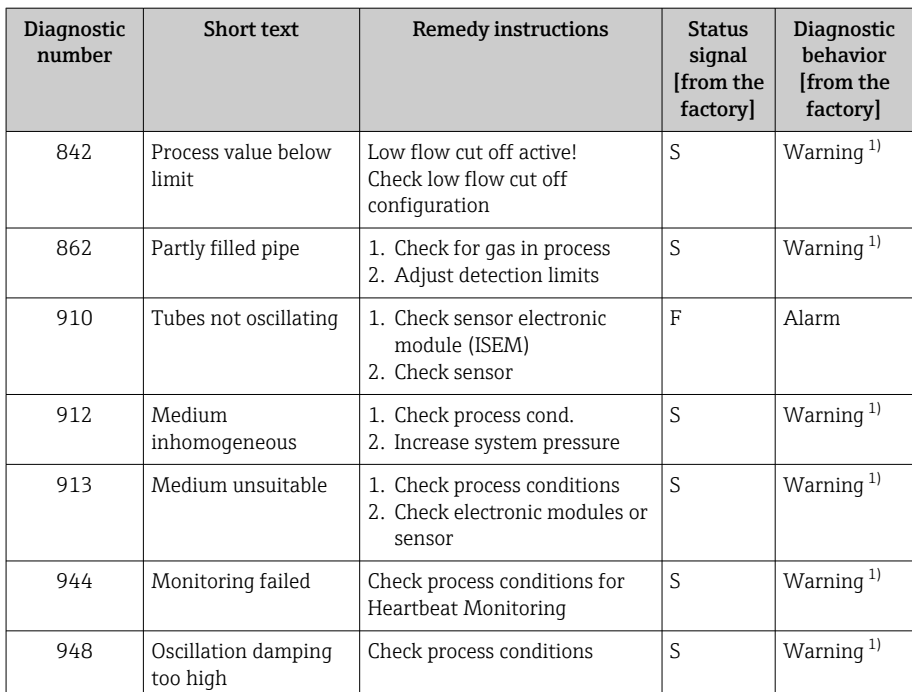

1) Diagnostic behavior can be changed.

### Pending diagnostic events

The **Active diagnostics** submenu displays the current diagnostic event and the last diagnostic event to occur.

Diagnostics  $\rightarrow$  Active diagnostics

F

The **Diagnostic list** submenu shows other diagnostic events that are pending.

### Diagnostic list

The **Diagnostic list** submenu shows up to 5 currently pending diagnostic events with the related diagnostic information. If more than 5 diagnostic events are pending, the local display shows the diagnostic information with the highest priority.

Navigation path Diagnostics → Diagnostic list

# Event logbook

#### Reading out the event logbook

The event logbook is only available via FieldCare, DeviceCare or SmartBlue I۰ App (Bluetooth).

The **Event logbook** submenu shows a chronological overview of the event messages that have occurred.

#### Navigation path Diagnostics menu → Event logbook submenu

Chronological display with a maximum of 20 event messages.

The event history includes the following entries:

- Diagnostic event → *[Overview of diagnostic information](#page-63-0)* , 64
- Information event → *Overview of information events*, 68

In addition to the operation time of the event occurrence, each event is also assigned a symbol that indicates whether the event has occurred or has ended:

- Diagnostic event
	- $\bullet$   $\widetilde{\Theta}$ : Occurrence of the event
	- $\bullet$   $\odot$ : End of the event
- Information event

: Occurrence of the event

Filter event messages: I۰

#### Filtering the event logbook

The Event logbook submenu displays the category of event messages that were configured with the Filter options parameter.

#### Navigation path

Diagnostics  $→$  Event logbook  $→$  Filter options

#### Filter categories

- All
- Failure (F)
- Function check (C)
- Out of specification (S)
- Maintenance required (M)
- Information (I)

#### Overview of information events

The information event is only displayed in the event logbook.

See also information in the IODD finder .  $\boxed{2}$ 

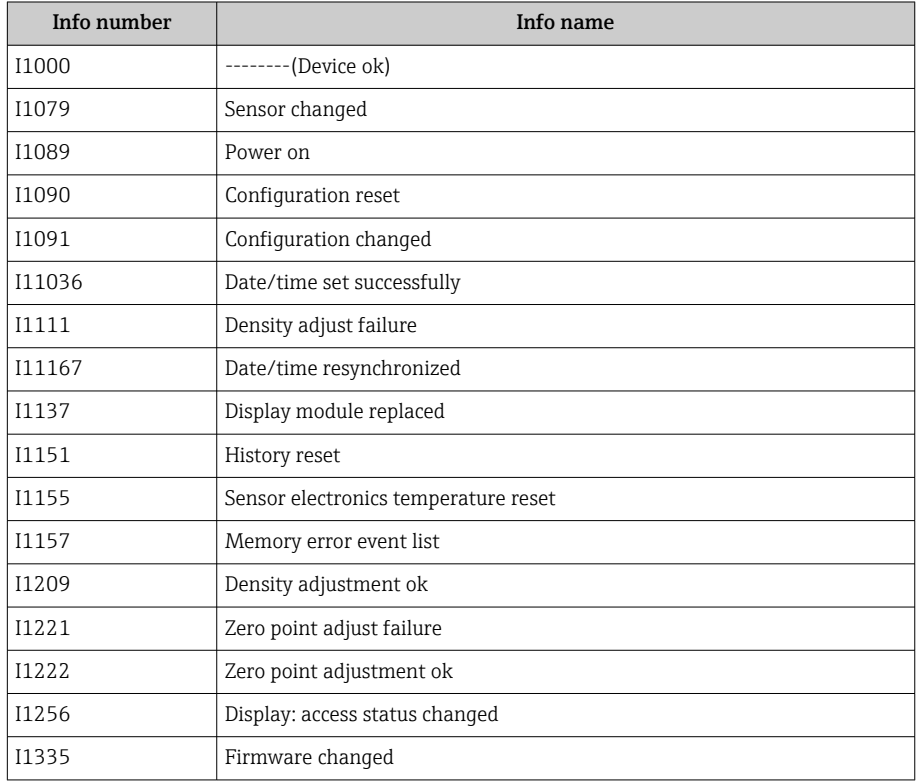

<span id="page-68-0"></span>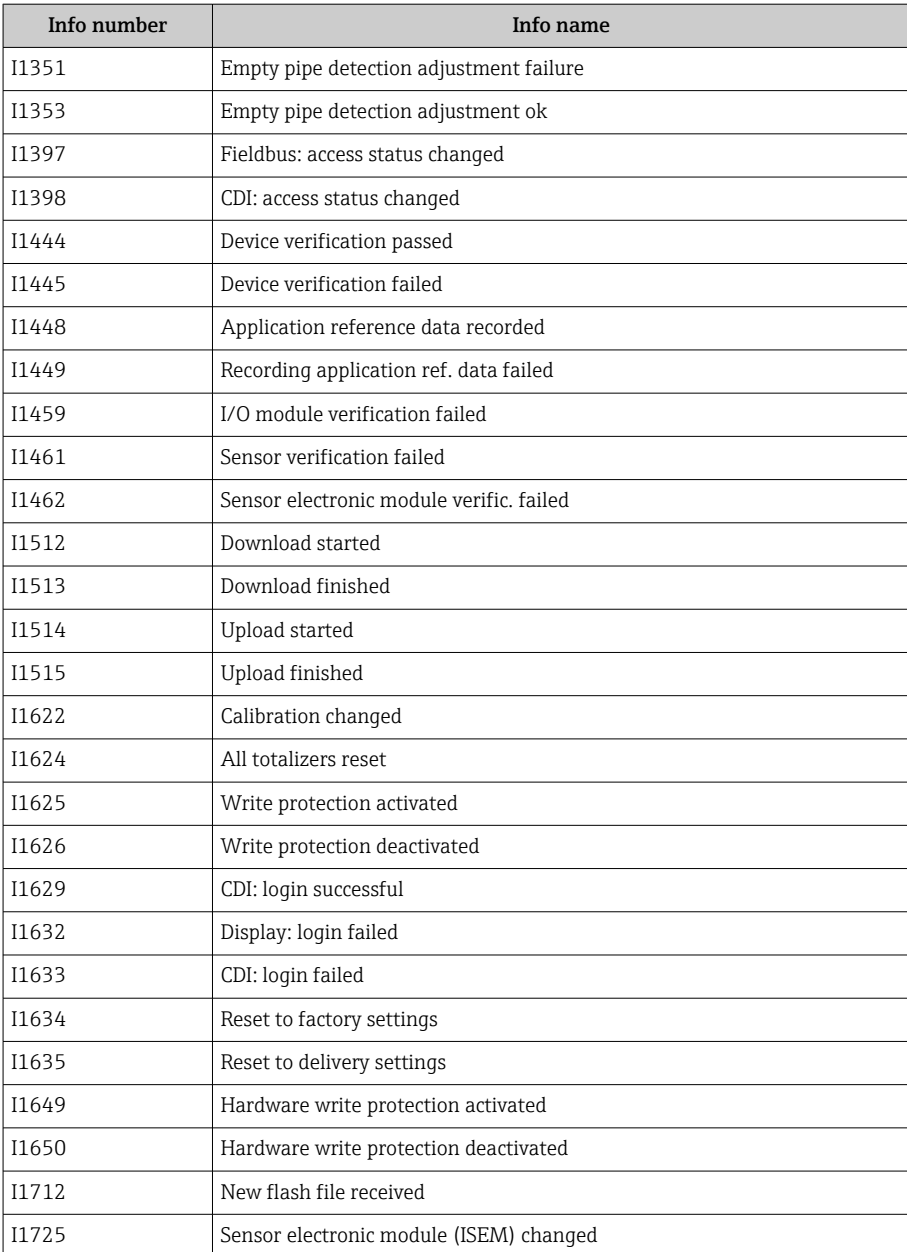

# Resetting the device

The entire configuration, or a part of the configuration, can be reset to a defined state here.

#### Navigation path

System → Device management → Device reset

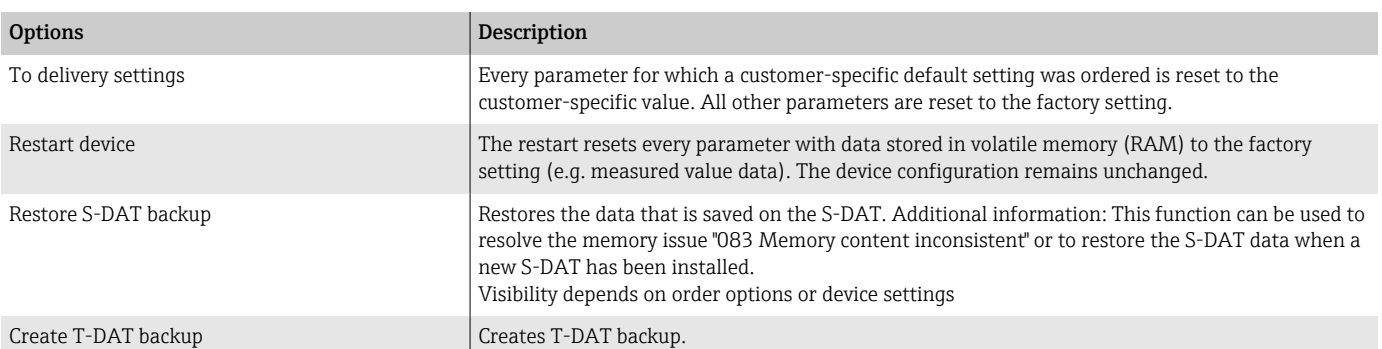

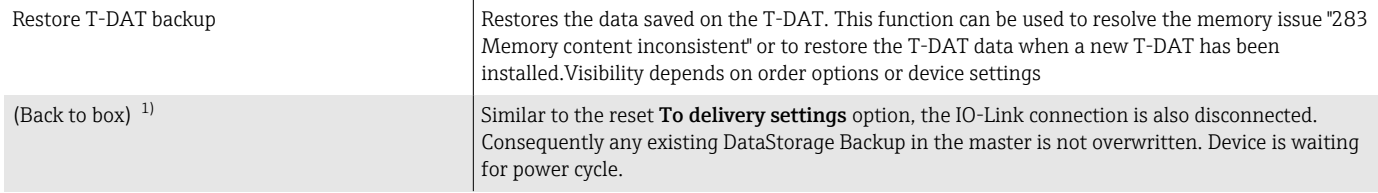

1) Available as IO-Link system command

# 11 Maintenance

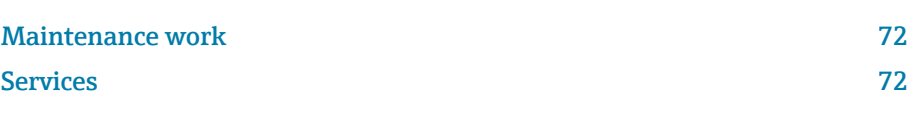

### <span id="page-71-0"></span>Maintenance work

The device is maintenance-free. Modifications or repairs may only be carried out following consultation with an Endress+Hauser service organization. It is recommended to examine the device regularly for corrosion, mechanical wear and damage.

#### Cleaning of surfaces not in contact with medium

- 1. Recommendation: Use a dry or slightly damp lint-free cloth.
- 2. Do not use any sharp objects or aggressive cleaning agents that could damage surfaces (e.g. displays, housing) and seals.
- 3. Do not use high-pressure steam.
- 4. Observe the degree of protection of the device.

#### **NOTICE**

#### Surface damage caused by cleaning agents

Using the wrong cleaning agents can cause damage to surfaces.

‣ Do not use cleaning agents containing concentrated mineral acids, alkaline solutions or organic solvents e. g. benzyl alcohol, methylene chloride, xylene, concentrated glycerol cleaner or acetone.

### Cleaning of surfaces in contact with the medium

Note the following for cleaning and sterilization in place (CIP/SIP):

- Use only cleaning agents to which the materials in contact with the medium are sufficiently resistant.
- Observe the permitted maximum medium temperature.

### Services

Endress+Hauser offers a wide range of services for device maintenance, e.g. recalibration, maintenance service or device tests.

Endress+Hauser sales organizations can provide information about the services available.
# 12 Disposal

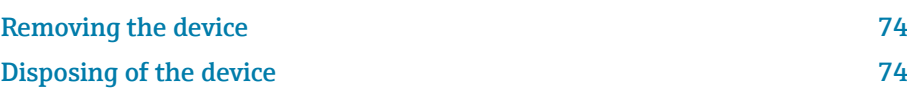

# <span id="page-73-0"></span>Removing the device

- 1. Disconnect the device from the supply voltage.
- 2. Remove all connecting cables.

## **A**WARNING

#### Process conditions can put staff at risk!

- ‣ Wear suitable protective equipment.
- $\blacktriangleright$  Allow the device and pipe to cool.
- ‣ Empty the device and pipe so that they are unpressurized.
- ‣ Rinse the device and pipe if necessary.

3. Remove the device correctly.

# Disposing of the device

#### **AWARNING**

#### Dangerous media can endanger staff and the environment!

 $\blacktriangleright$  Ensure that the device and all cavities are free of medium residues that are hazardous to health or the environment, e.g. substances that have permeated into crevices or diffused through plastic.

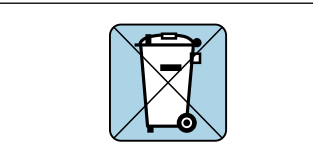

A00423

If required by the Directive 2012/19/EU of the European Parliament and the Council of 4 July 2012 on waste electrical and electronic equipment (WEEE), the device is marked with the depicted symbol in order to minimize the disposal of WEEE as unsorted municipal waste.

- Do not dispose of devices bearing this marking as unsorted municipal waste. Instead, return them to Endress+Hauser for disposal under the applicable conditions.
- Observe applicable federal/national regulations.
- Ensure proper separation and reuse of the device components.
- Overview of installed materials: → *[Materials](#page-93-0)*, 94

# 13 Technical data

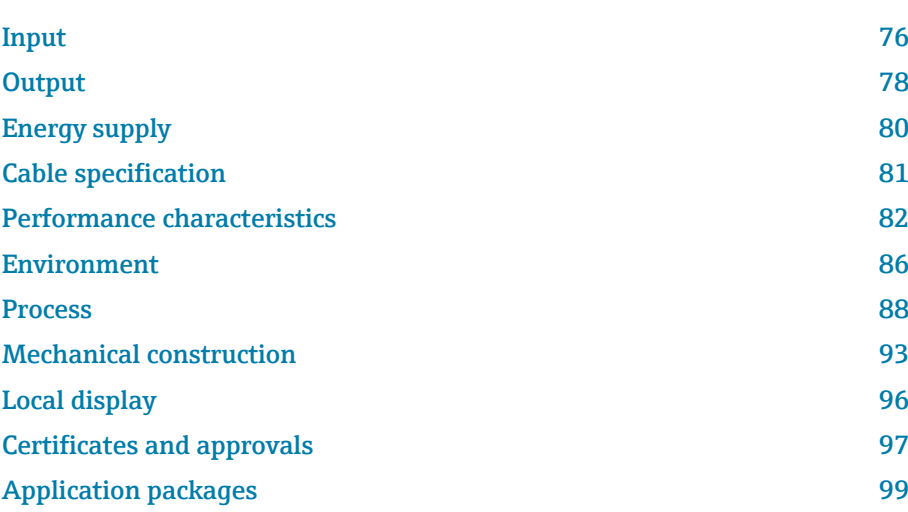

# Input

# Measured variable

<span id="page-75-0"></span>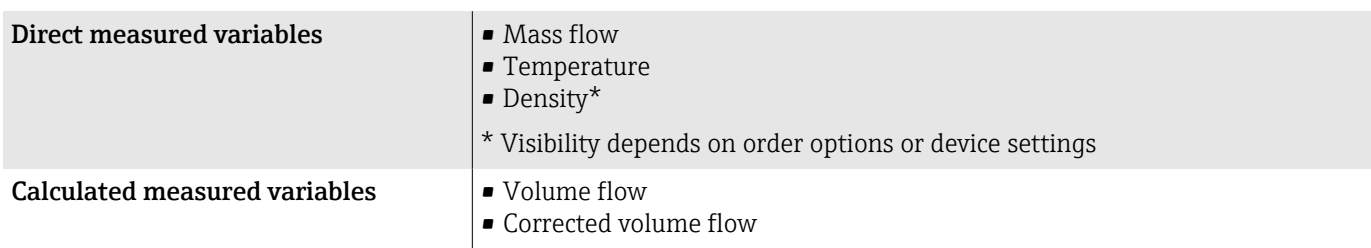

# Operable flow range

Over 1000 : 1

Flow rates above the set end value do not overload the electronics. The totalized flow volume is measured correctly.

# Measuring range

#### Measuring range for liquids

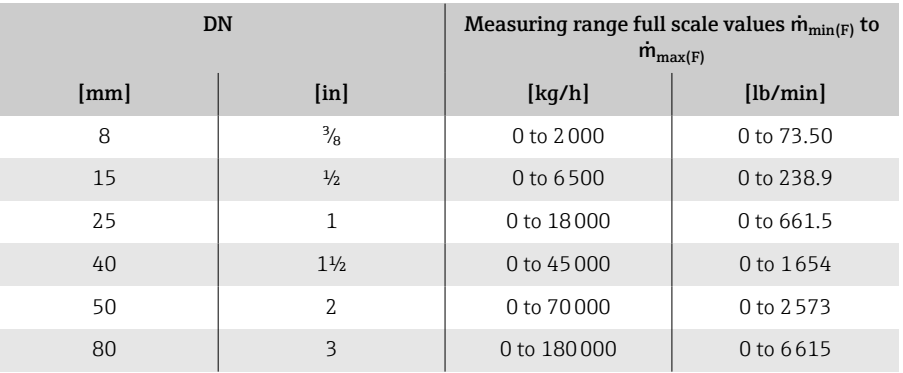

#### Measuring range for gases

The full scale value depends on the density and the sound velocity of the gas used and can be calculated with the formula below:

 $\dot{m}_{\text{max}(G)} = \text{minimum} (\dot{m}_{\text{max}(F)} \cdot \rho_G : x ; m = \text{rho}_G \cdot (c_G/2) \cdot d_i^2 \cdot (\pi/4) \cdot n \cdot 3600)$ 

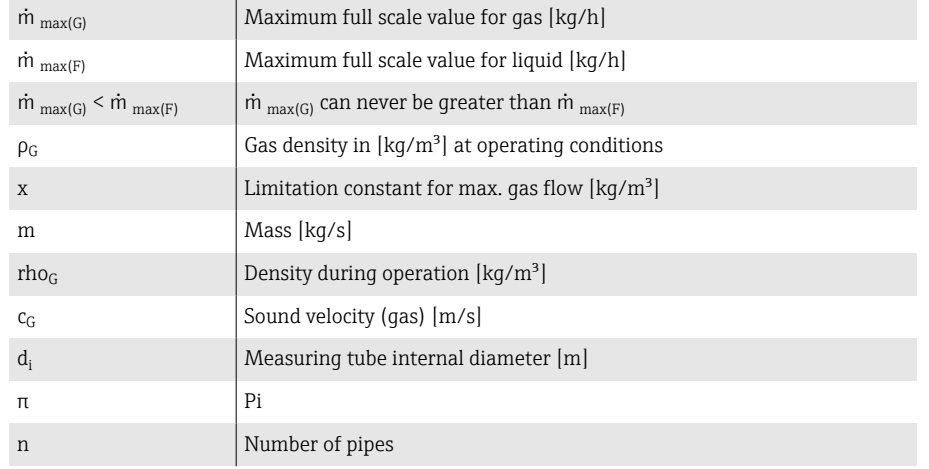

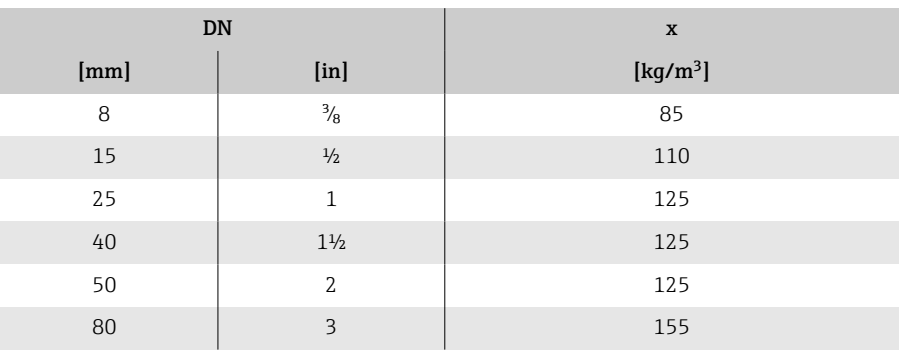

To calculate the measuring range, use the *Applicator* sizing tool → *[Service](#page-120-0)specific accessory*,  $\mathbf{121}$ 

# Calculation example for gas

- Sensor: Promass K, DN 50
- Gas: Air with a density of 60.3 kg/m<sup>3</sup> (at 20 °C and 50 bar)
- Measuring range (liquid): 70000 kg/h
- $\bullet$  x = 125 kg/m<sup>3</sup> (for Promass K, DN 50)

Maximum possible full scale value:

 $\dot{m}$ <sub>max(G)</sub> =  $\dot{m}$ <sub>max(F)</sub> ·  $\rho$ <sub>G</sub> : x = 70 000 kg/h · 60.3 kg/m<sup>3</sup> : 125 kg/m<sup>3</sup> = 33800 kg/h

# **Output**

# Output signal

## Output versions

<span id="page-77-0"></span>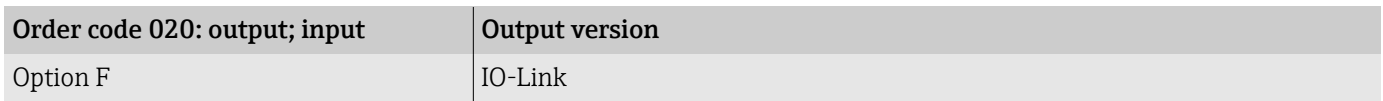

# IO-Link

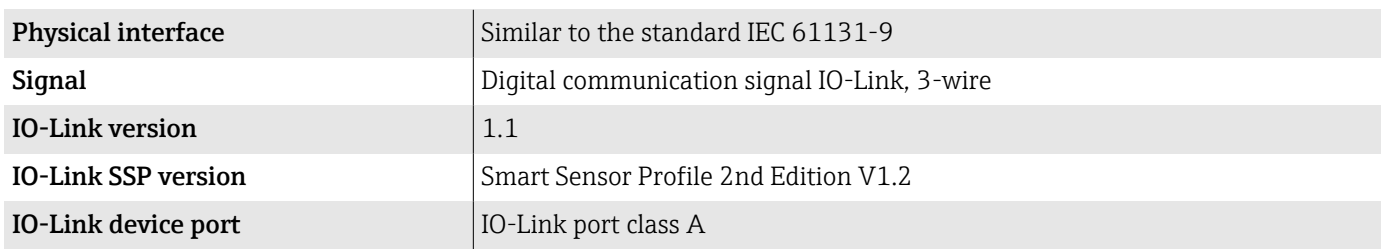

## Signal on alarm

Output behavior in the event of a device alarm (failure mode)

#### IO-Link

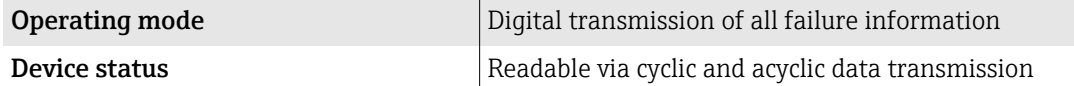

#### Low flow cut off

The switch points for low flow cut off are user-selectable.

## Galvanic isolation

The output is galvanically isolated from earth.

# Protocol-specific data

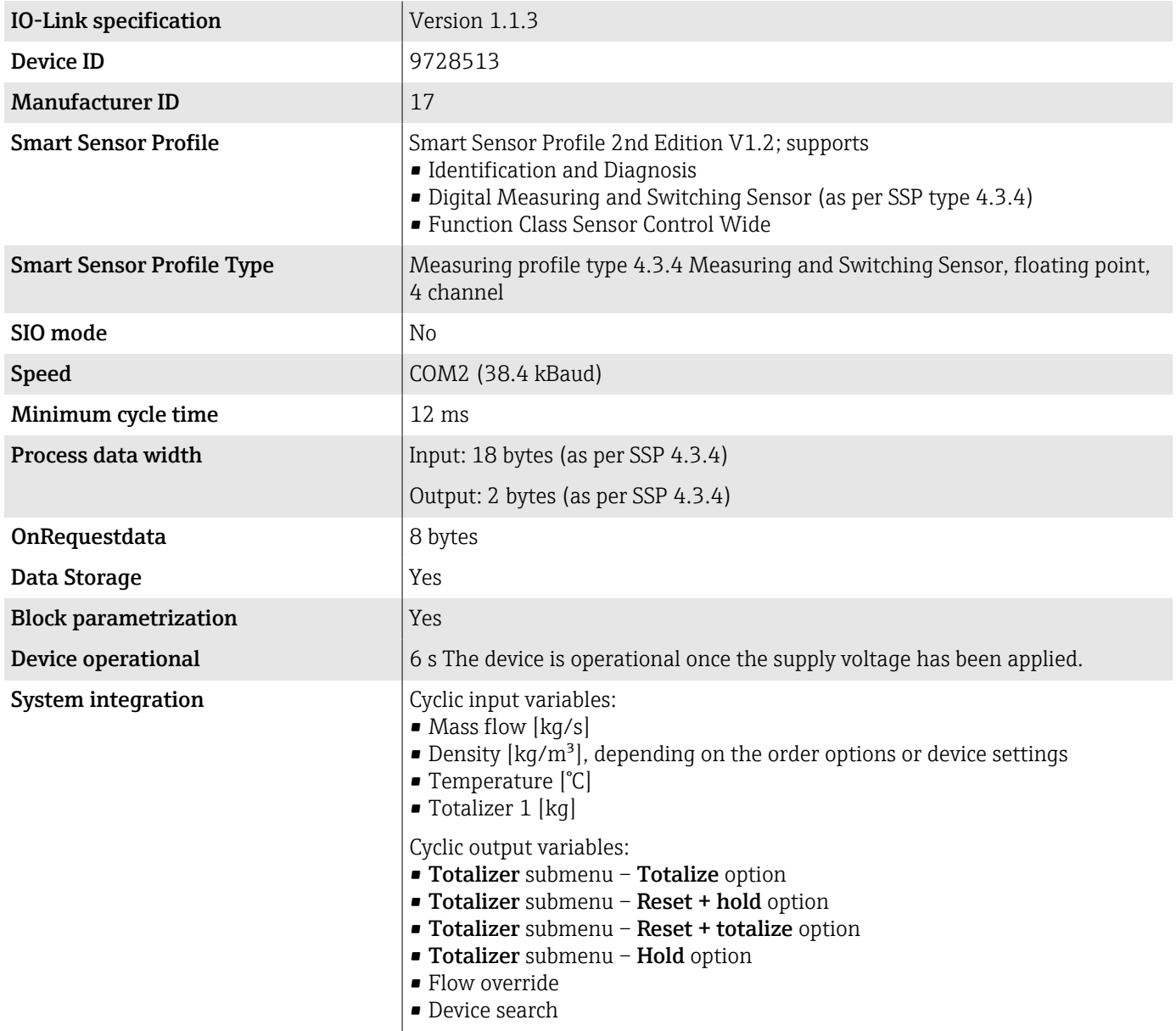

#### <span id="page-79-0"></span>Device description

In order to integrate field devices into a digital communication system, the IO-Link system needs a description of the device parameters, such as output data, input data, data format, data volume, and supported transfer rate.

These data are available in the device description (IODD) which is provided to the IO-Link Master when the communication system is commissioned.

The IODD can be downloaded as follows:

- www.endress.com
- <https://ioddfinder.io-link.com>

# Energy supply

#### Supply voltage

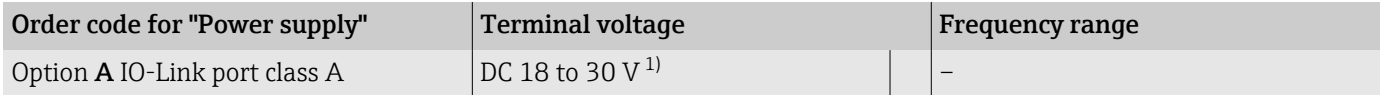

1) These values are absolute minimum and maximum values. No tolerance applies. The DC power unit must be tested to ensure it meets technical safety requirements (e.g. PELV, SELV) with limited power sources (e.g. Class 2).

#### Power consumption

• Transmitter: IO-Link: Max. 6 W (active power) • Switch-on current: IO-Link: Max. 400 mA

#### Current consumption

Max 200 mA. (18 to 30 V, IO-Link port class A)

#### Power supply failure

- Totalizers stop at the last value measured.
- Device configuration remains unchanged.
- Error messages (incl. total operated hours) are stored.

#### Cable entries

M12 plug-in connector

#### Overvoltage protection

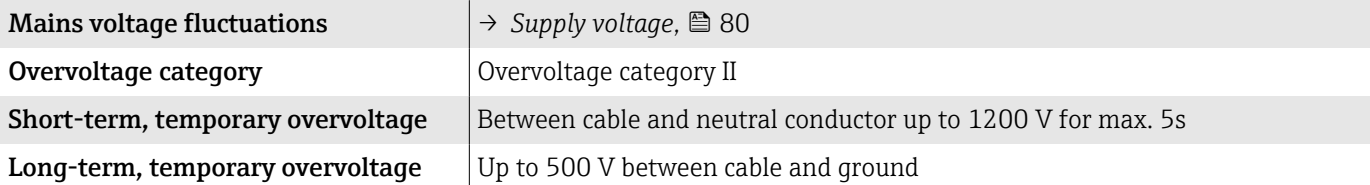

# <span id="page-80-0"></span>Cable specification

# Requirements for connecting cable

#### Electrical safety

As per applicable national regulations.

#### Permitted temperature range

- Observe the installation guidelines that apply in the country of installation.
- The cables must be suitable for the minimum temperatures and maximum temperatures to be expected.

#### Power supply cable (incl. conductor for the inner ground terminal)

- A standard installation cable is sufficient.
- Provide grounding according to applicable national codes and regulations.

#### Signal cable

IO-Link:

Twisted three- or four-core cable M12 A-coded according to IEC 61076-2-101 recommended with

- Conductor cross-section: 0.34 mm<sup>2</sup> (AWG22)
- Max. cable length: 20 m

# <span id="page-81-0"></span>Performance characteristics

#### Reference operating conditions

- Error limits based on ISO 11631
- Water with +15 to +45 °C (+59 to +113 °F) at 2 to 6 bar (29 to 87 psi)
- Data as indicated in the calibration protocol
- Accuracy based on accredited calibration rigs according to ISO 17025

To obtain measured errors, use the *Applicator* sizing tool → *[Service-specific](#page-120-0)* H *accessory*, ■ 121

#### Maximum measurement error

o.r. = of reading;  $1 \text{ g/cm}^3 = 1 \text{ kg/l}$ ; T = medium temperature

#### Base accuracy

→ *[Design fundamentals](#page-83-0)*, **■ 84** 

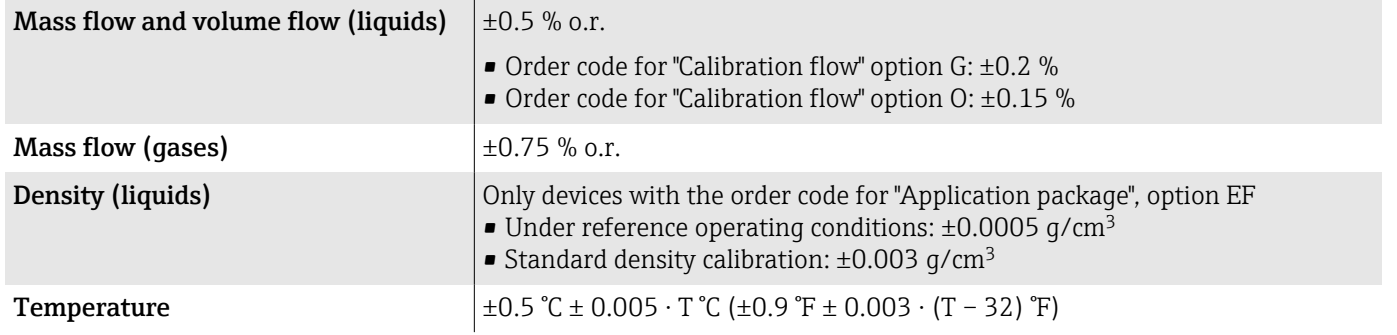

#### Zero point stability

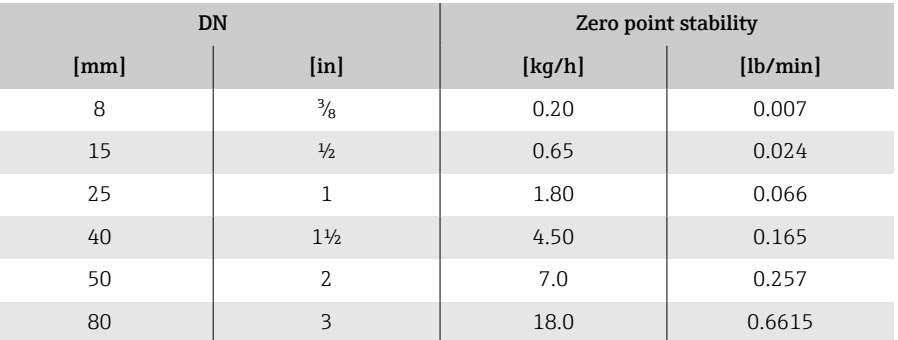

#### Flow values

Flow values as turndown parameters depending on nominal diameter.

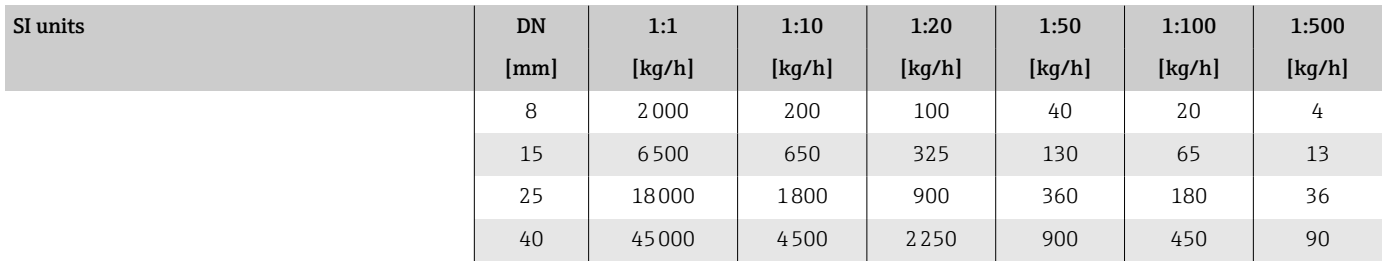

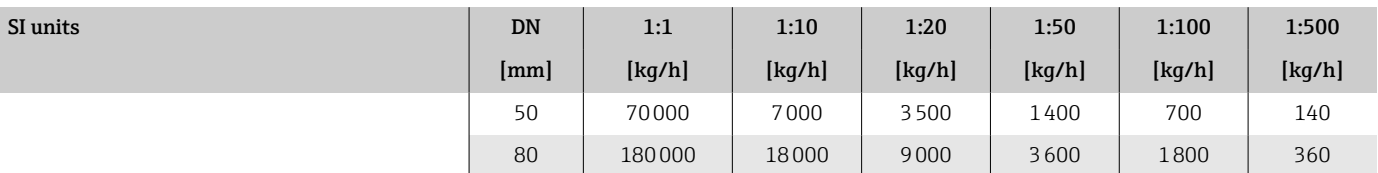

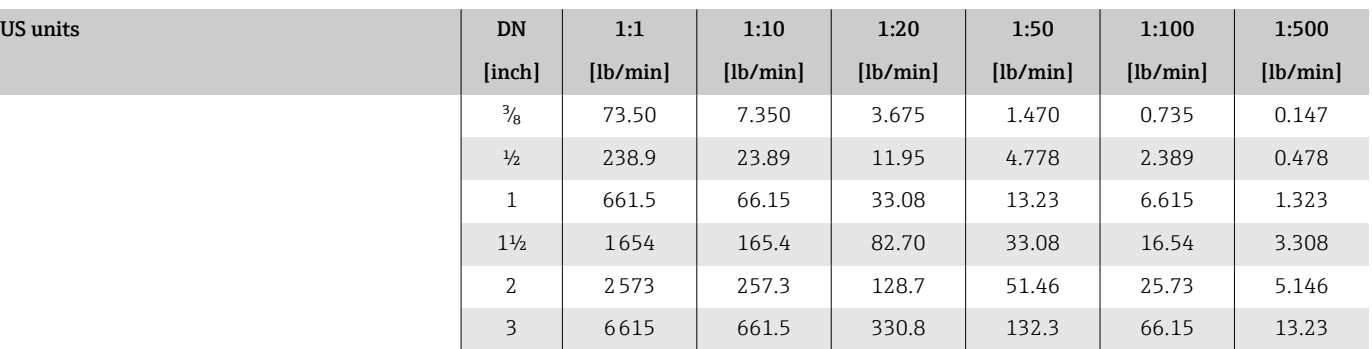

#### Repeatability

 $o.r. = of reading; T = medium temperature$ 

→ *[Design fundamentals](#page-83-0)*, **■ 84** 

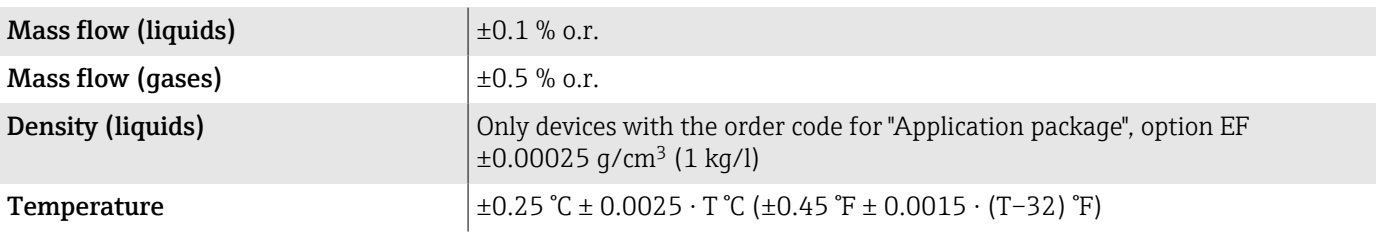

#### Response time

The response time depends on the configuration (damping).

## Influence of medium temperature

 $0.f.s. = of full scale value$ 

#### Mass flow and volume flow

- When there is a difference between the temperature for zero point adjustment and the process temperature, the additional measured error of the sensor is typically  $\pm 0.0002$  % o.f.s./°C ( $\pm 0.0001$  % o.f.s./°F).
- The effect is reduced if zero point adjustment is performed at process temperature.

#### **Density**

When there is a difference between the density calibration temperature and the process temperature, the typical measured error of the sensor is  $\pm 0.0001$  g/cm<sup>3</sup> /°C ( $\pm 0.00005$  g/cm<sup>3</sup> /°F). Field density calibration is possible.

<span id="page-83-0"></span>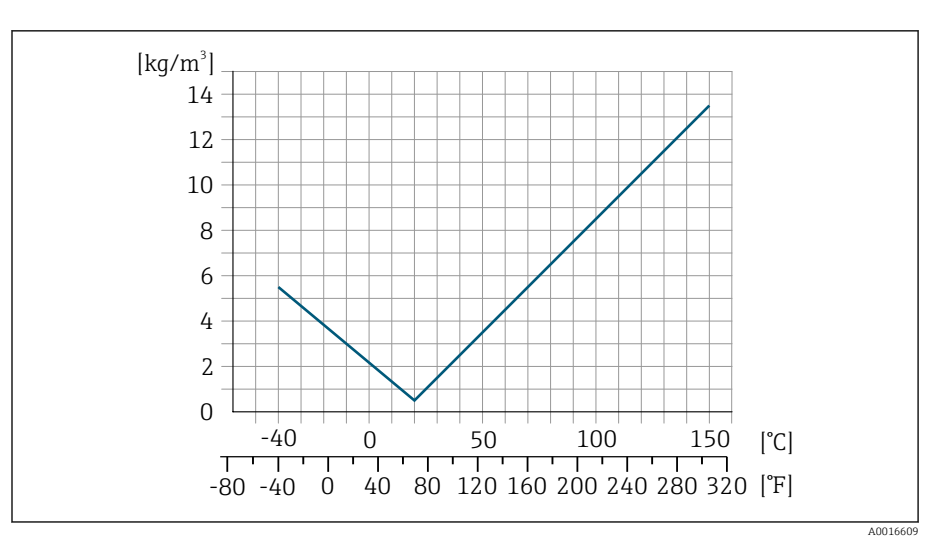

 *11 Field density calibration, for example at +20 °C (+68 °F)*

#### **Temperature**

 $\pm 0.005 \cdot T \, ^\circ\text{C}$  ( $\pm 0.005 \cdot (T - 32) \, ^\circ\text{F}$ )

## Influence of medium pressure

 $o.r. = of reading$ 

The following table shows how the pressure (gauge pressure) affects the accuracy of the mass flow.

It is possible to compensate for the effect by:

- Reading in the current pressure measured value via the current input.
- Specifying a fixed value for the pressure in the device parameters.

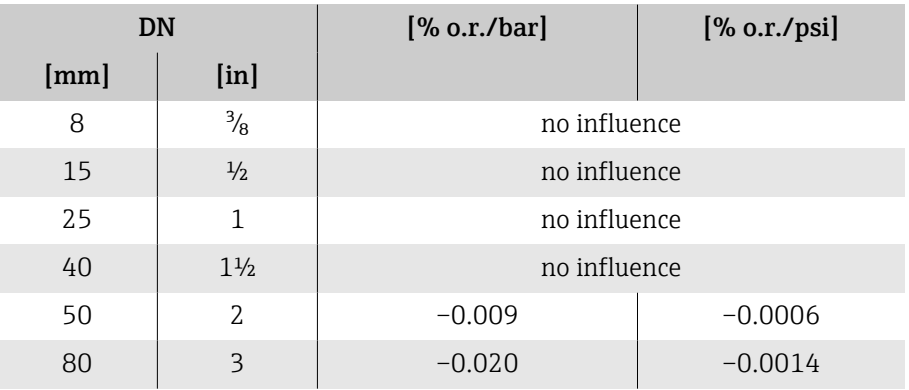

## Design fundamentals

 $o.r. = of reading$ BaseAccu = base accuracy as  $%$  o.r BaseRepeat = base repeatability as  $%$  o.r. MeasValue = measured value ZeroPoint = zero point stability

#### Calculation of the maximum measured error as a function of the flow rate

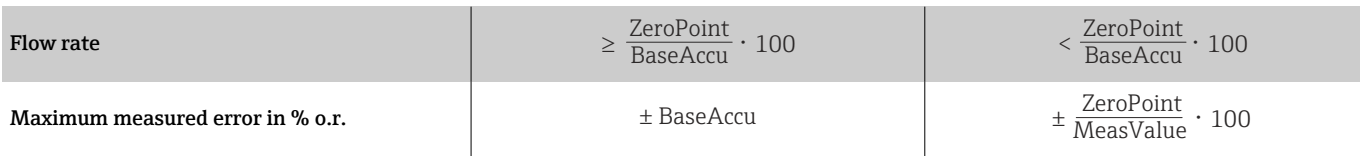

#### *Example for maximum measured error*

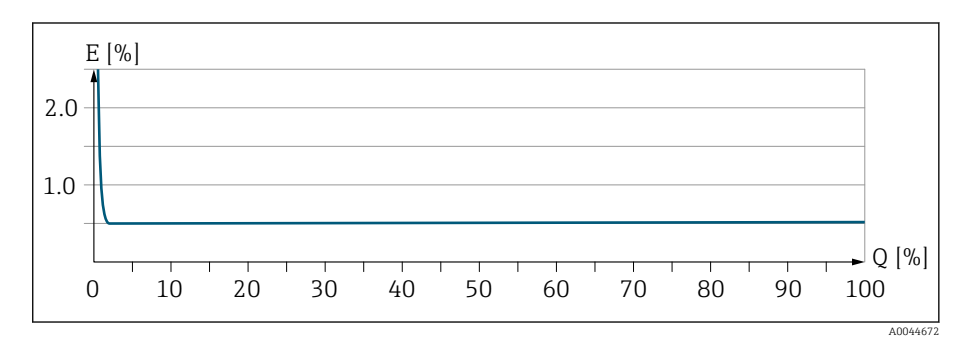

*E Maximum measured error in % o.r. (example)*

*Q Flow rate in % of maximum full scale value*

#### Calculation of the maximum repeatability as a function of the flow rate

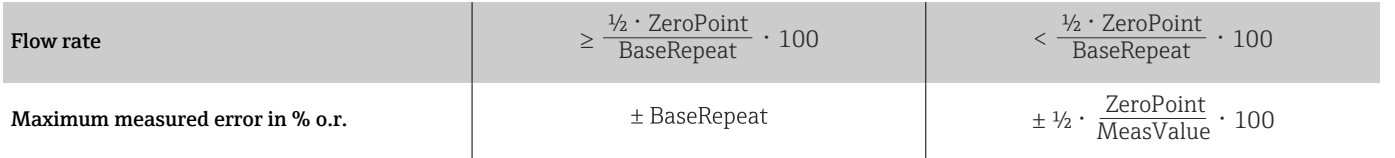

# Environment

## Ambient temperature range

<span id="page-85-0"></span>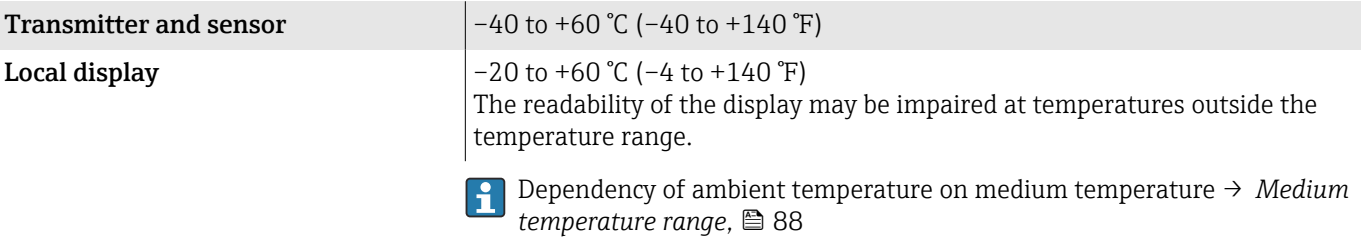

If using the device in hazardous areas, observe the "Safety Instructions" documentation.

## Storage temperature

The storage temperature corresponds to the ambient temperature range of the transmitter and sensor.

# Relative humidity

The device is suitable for use in outdoor and indoor areas with a relative humidity of 5 to 95%.

# Operating height

According to EN 61010-1

- Without overvoltage protection: ≤ 2000 m
- With overvoltage protection: > 2000 m (e.g. Endress+Hauser HAW series)

#### Atmosphere

According to IEC 60529: If a plastic housing is permanently exposed to certain steam and air mixtures, this can damage the housing.

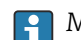

More Informationen: Endress+Hauser sales organizations.

#### Climate class

DIN EN 60068-2-38 (test Z/AD)

#### Degree of protection

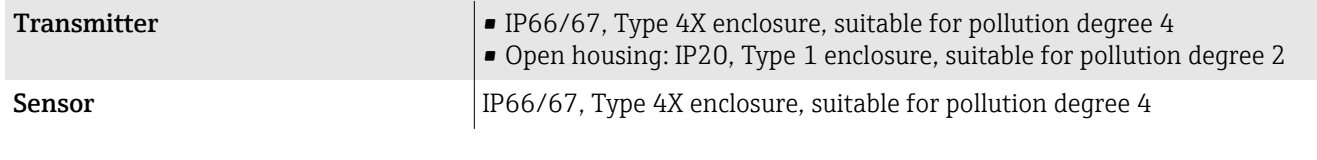

#### Vibration-resistance and shock-resistance

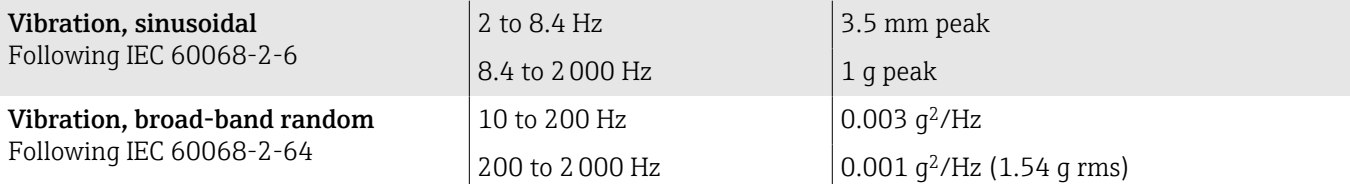

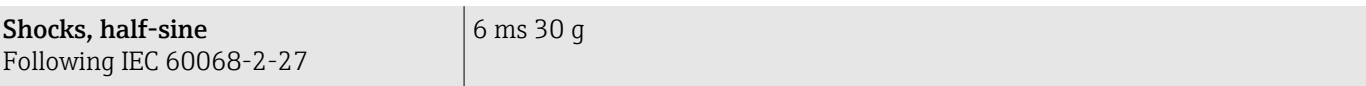

#### Shock

Due to rough handling similar to IEC 60068-2-31.

# Electromagnetic compatibility (EMC)

As per IEC/EN 61326 and IO-Link Interface and System Specification

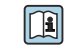

For more information: Declaration of Conformity

# <span id="page-87-0"></span>**Process**

#### Medium temperature range

 $-40$  to  $+150$  °C ( $-40$  to  $+302$  °F)

#### **Density**

0 to 5000 kg/m<sup>3</sup> (0 to 312 lb/cf)

## Flow limit

I÷

Select the nominal diameter by optimizing between the required flow range and permissible pressure loss.

For an overview of the measuring range full scale values: → *[Measuring](#page-75-0)*  $range, \triangleq 76$ 

- The minimum recommended full scale value is approx. 1/20 of the maximum full scale value
- For the most common applications, 20 to 50 % of the maximum full scale value can be considered ideal
- A low full scale value must be selected for abrasive media (such as liquids with entrained solids): flow velocity  $\leq 1$  m/s ( $\leq 3$  ft/s).
- For gas measurement the following rules apply:
	- The flow velocity in the measuring pipes should not exceed half the sound velocity (0.5 Mach).
	- The maximum mass flow depends on the density of the gas: formula → *Measuring range for gases*, **■ 76**

To calculate the flow limit, use the *Applicator* sizing tool → *[Service-specific](#page-120-0)* I۰ *accessory*, ■ 121

#### Pressure-temperature ratings

Maximum permitted medium pressure as a function of the medium temperature.

The data relate to all pressure bearing parts of the device.

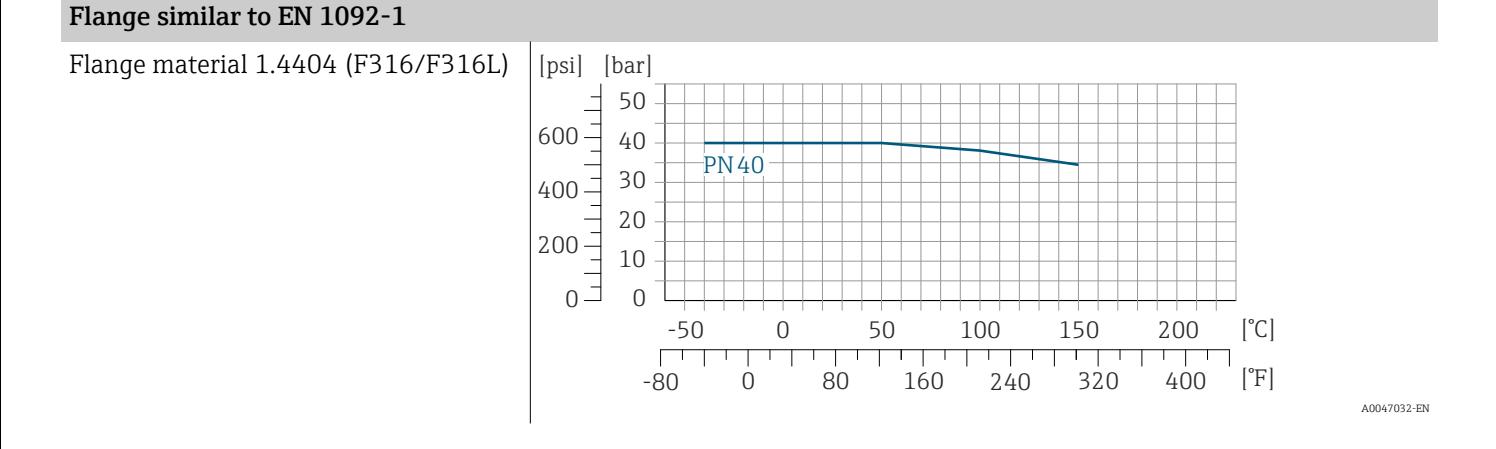

A0047033-EN

A0047034-EN

A0029839-EN

#### Flange similar to ASME B16.5

Flange material 1.4404 (F316/F316L)

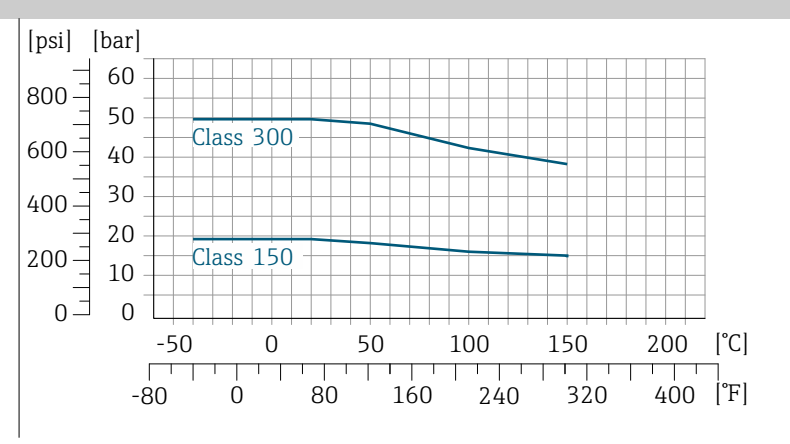

#### Fixed flange JIS B2220

Flange material 1.4404 (F316/F316L)

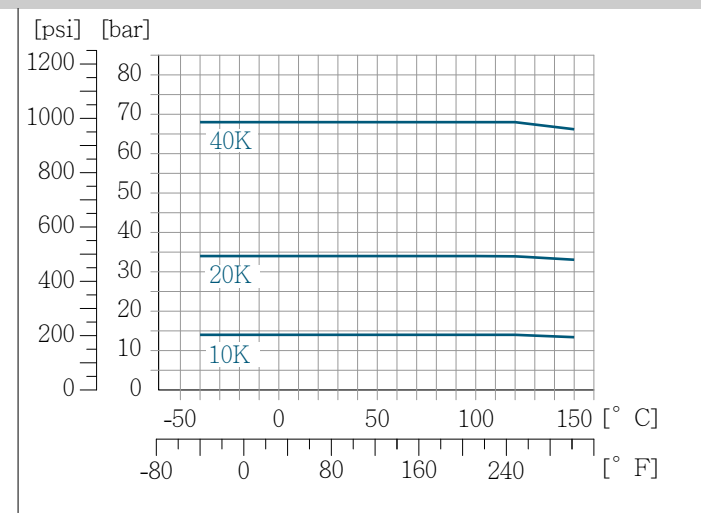

#### Flange DIN 11864-2 Form A

Flange material 1.4404 (F316/F316L)

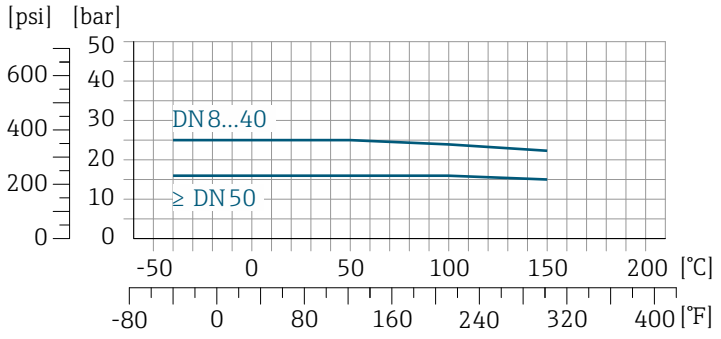

#### Thread DIN 11864-1 Form A

Connection material 1.4404 (F316/ F316L)

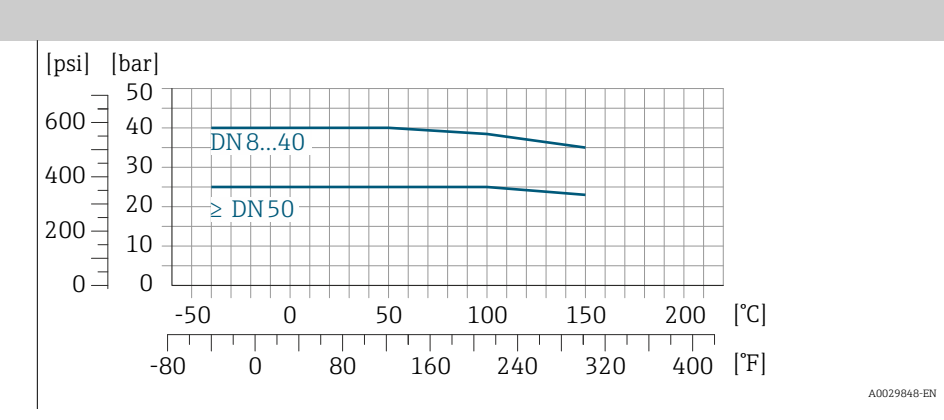

#### Thread DIN 11851

Connection material 1.4404 (F316/ F316L)

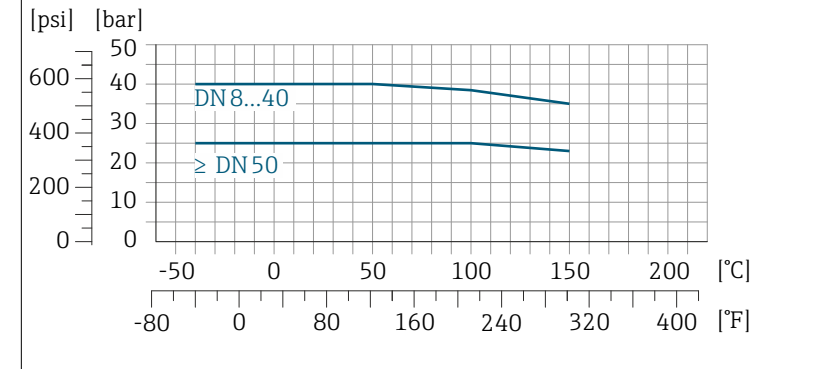

DIN 11851 allows for applications up to +140 °C (+284 °F) if suitable sealing materials are used. Please take this into account when selecting seals and counterparts, as these components can limit the pressure and temperature range.

#### Thread ISO 2853

Connection material 1.4404 (F316/ F316L)

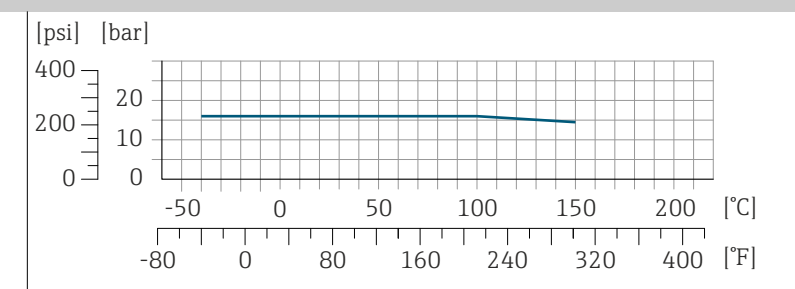

A0029853-EN

A0029848-EN

#### Thread SMS 1145

Connection material 1.4404 (F316/ F316L)

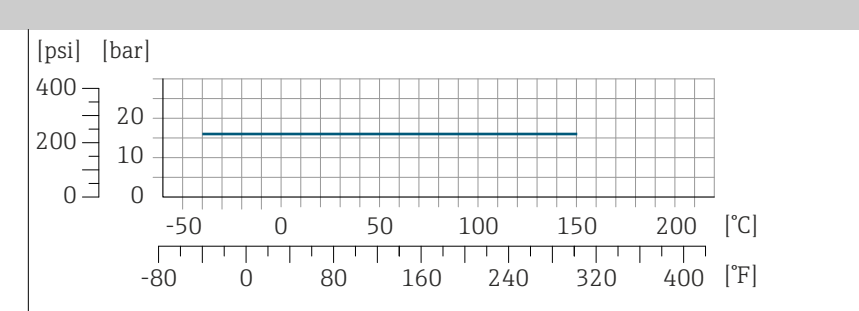

A0032218-EN

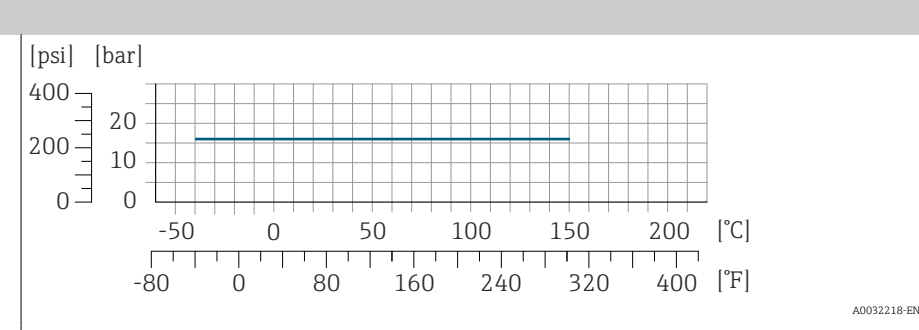

The clamp connections are suitable up to a maximum pressure of 16 bar (232 psi). Please observe the operating limits of the clamp and seal used as they can be over 16 bar (232 psi). The clamp and seal are not included in the scope of supply.

#### Sensor housing

The sensor housing is filled with dry nitrogen gas and protects the electronics and mechanics inside.

If a measuring pipe fails , e.g. due to process characteristics like corrosive or I۹ abrasive media, the medium will be contained by the sensor housing.

If a measuring pipe fails, the pressure level inside the sensor housing will rise according to the operating pressure. If the user judges that the sensor housing burst pressure does not provide an adequate safety margin, the device can be fitted with a rupture disk. The rupture disk prevents excessively high pressure from forming inside the sensor housing. The rupture disk is urgently recommended in the following applications:

- For high gas pressures
- Process pressure is higher than 2/3 of the burst pressure of the sensor housing.

#### Sensor housing burst pressure

If the device is fitted with a rupture disk (order code for "Sensor option", option CA "Rupture disk"), the rupture disk trigger pressure is decisive .

The sensor housing burst pressure refers to a typical internal pressure which is reached prior to mechanical failure of the sensor housing and which was determined during type testing. The corresponding type test declaration can be ordered with the device (order code for "Additional approval", option LN "Sensor housing burst pressure, type test").

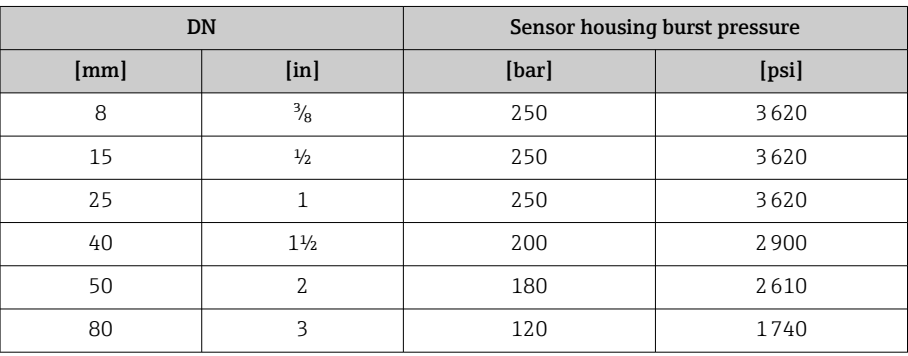

For information on the dimensions: see the "Mechanical construction" section → *Mechanical construction*, **■ 93.** 

## Rupture disk

- Order code for "Sensor option", option CA
- Trigger pressure: 10 to 15 bar (145 to 217.5 psi)

The use of a rupture disk cannot be combined with a heating jacket.

## Pressure loss

To calculate the pressure loss, use the *Applicator* sizing tool → *[Service](#page-120-0)[specific accessory](#page-120-0)* , 121

# <span id="page-92-0"></span>Mechanical construction

# Weight

All values refer to devices with EN/DIN PN 40 flanges Weight information including transmitter as per order code for "Housing", option A "Aluminum, coated".

Different values due to different transmitter versions: Transmitter version for the hazardous area:+1 kg (+2.2 lbs) Transmitter version, order code for "Housing", option D "Polycarbonate:  $-1$  kg ( $-2.2$  lbs)

#### Weight in SI units

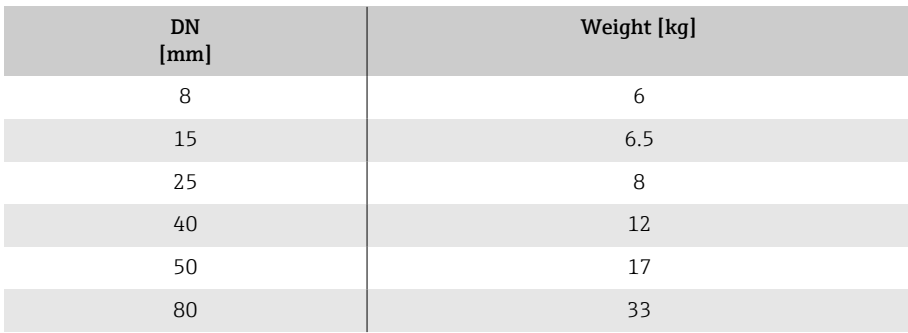

#### Weight in US units

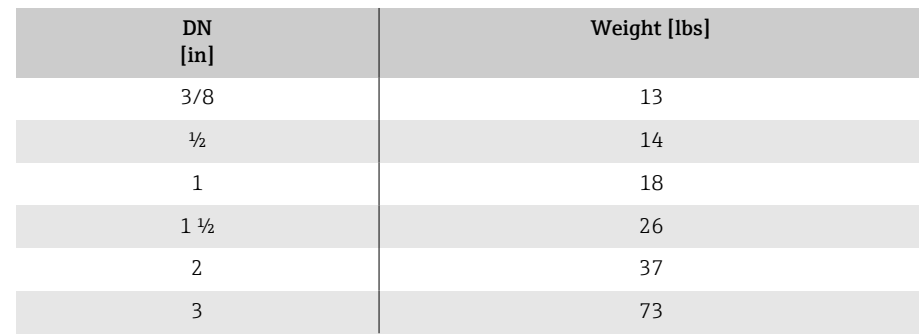

<span id="page-93-0"></span>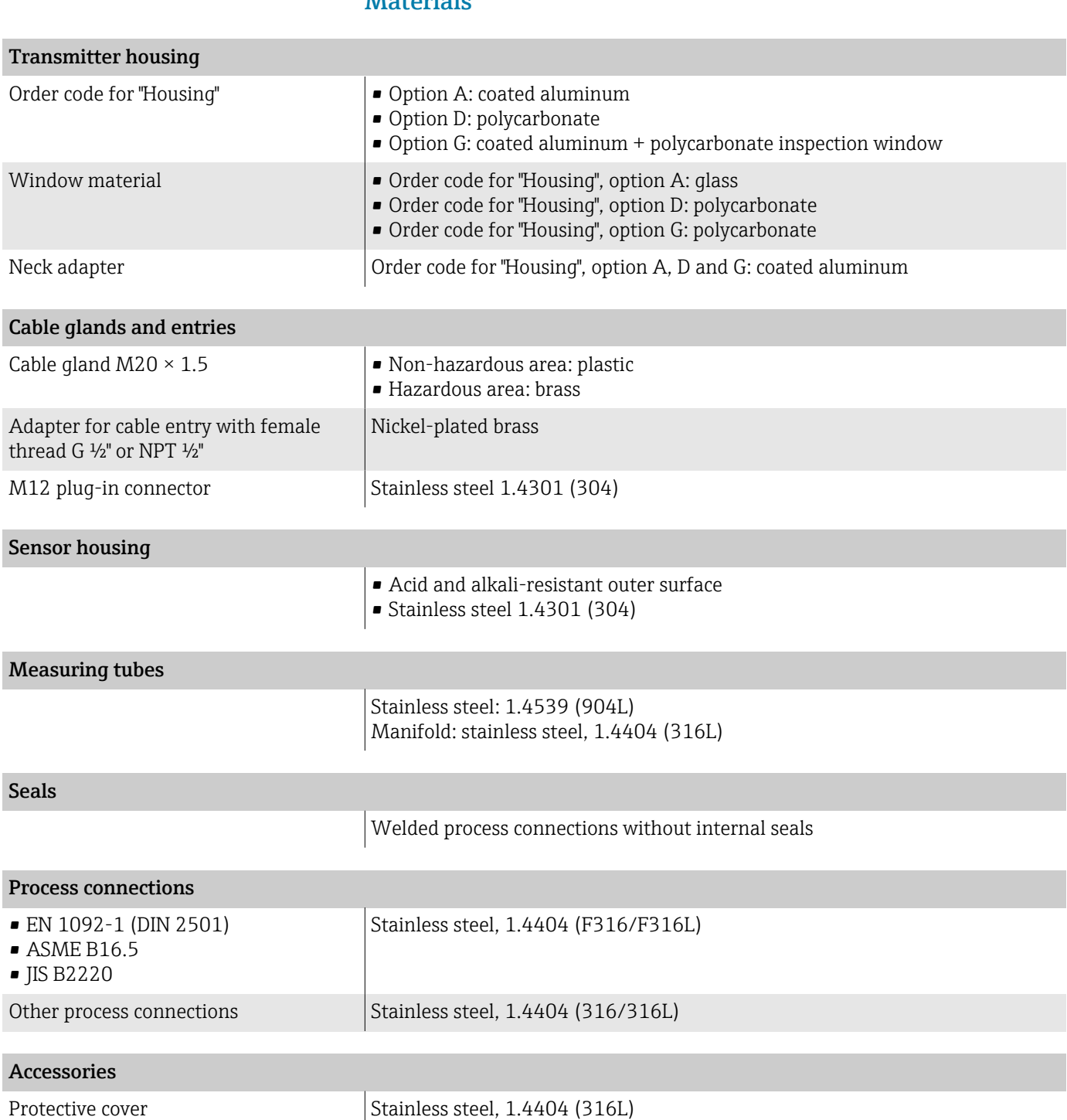

#### Process connections

- Fixed flange connections:
	- EN 1092-1 (DIN 2501) flange
	- ASME B16.5 flange
	- JIS B2220 flange
	- DIN 11864-2 Form A flange, DIN 11866 series A, flange with notch
- Clamp connections:
	- Tri-Clamp (OD tubes), DIN 11866 series C
- Thread:
	- DIN 11851 thread, DIN 11866 series A
	- SMS 1145 thread
	- ISO 2853 thread, ISO 2037
	- DIN 11864-1 Form A thread, DIN 11866 series A

#### Surface roughness

The following surface roughness categories can be ordered. All data refer to parts in contact with the medium.

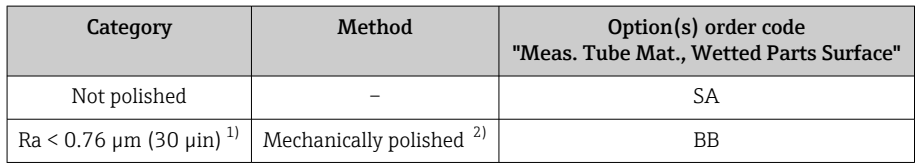

1) Ra according to ISO 21920

2) Inaccessible tube to manifold welds excluded

# Local display

## Operation concept

<span id="page-95-0"></span>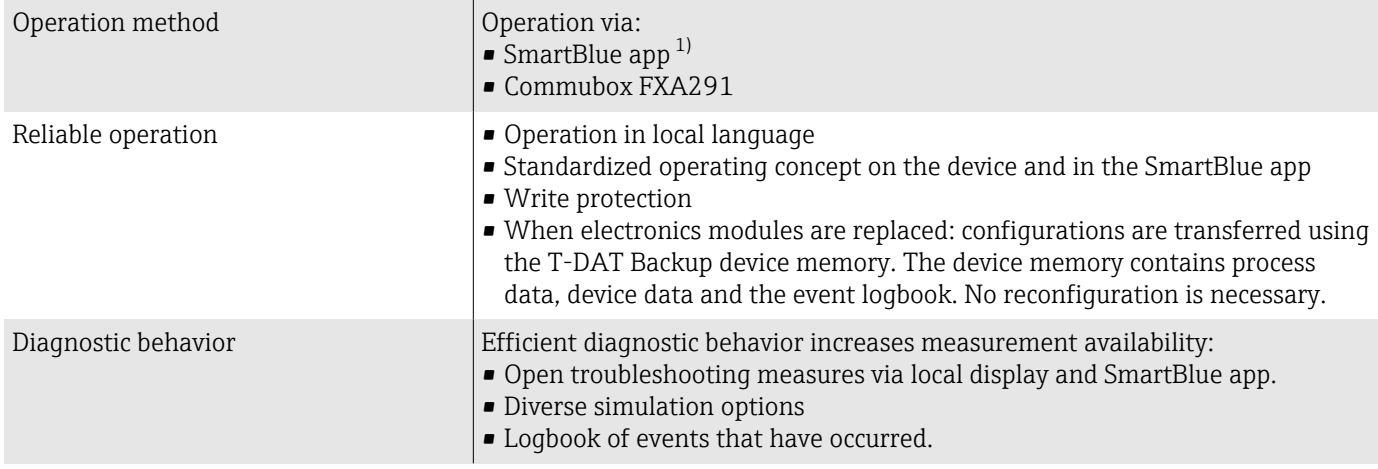

1) Optional via order code "Display; operation", options H, J or K

#### IO-Link

**The device-specific parameters are configured via IO-Link. There are** specific configuration or operating programs from different manufacturers available to the user for this purpose. The device description file (IODD) is provided for the device

#### IO-Link operating concept

Operator-oriented menu structure for user-specific tasks. Efficient diagnostic behavior increases measurement availability:

- Diagnostic messages
- Remedial measures
- Simulation options

#### IODD download

Two options for downloading the IODD:

- www.endress.com/download
- <https://ioddfinder.io-link.com/>

#### www.endress.com/download

- 1. Select "Device drivers".
- 2. Under "Type", select the "IO Device Description (IODD)" item.
- 3. Select "Product root".
- 4. Click "Search ".
	- $\rightarrow$  A list of search results is displayed.

Select and download the appropriate version.

#### <https://ioddfinder.io-link.com/>

- 1. Enter and select "Endress" as the manufacturer.
- 2. Select product name.
	- A list of search results is displayed.

Select and download the appropriate version.

For detailed IO-Link information, see "IO-Link" Special Documentation on the device  $\rightarrow$  *[Related documentation](#page-5-0)*,  $\approx 6$ 

## Operation options

<span id="page-96-0"></span>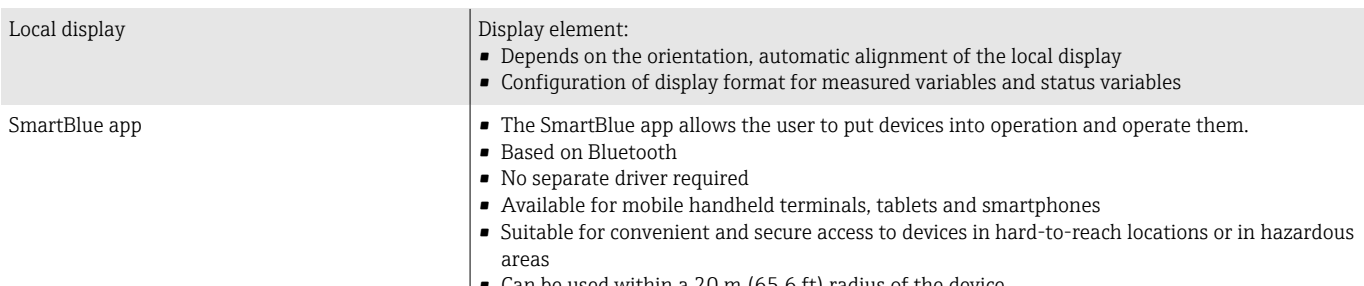

- Can be used within a 20 m (65.6 ft) radius of the device
- Encrypted and secure data transmission
- No data loss during commissioning and maintenance
- Diagnostic information and process information in real time

# Operating tools

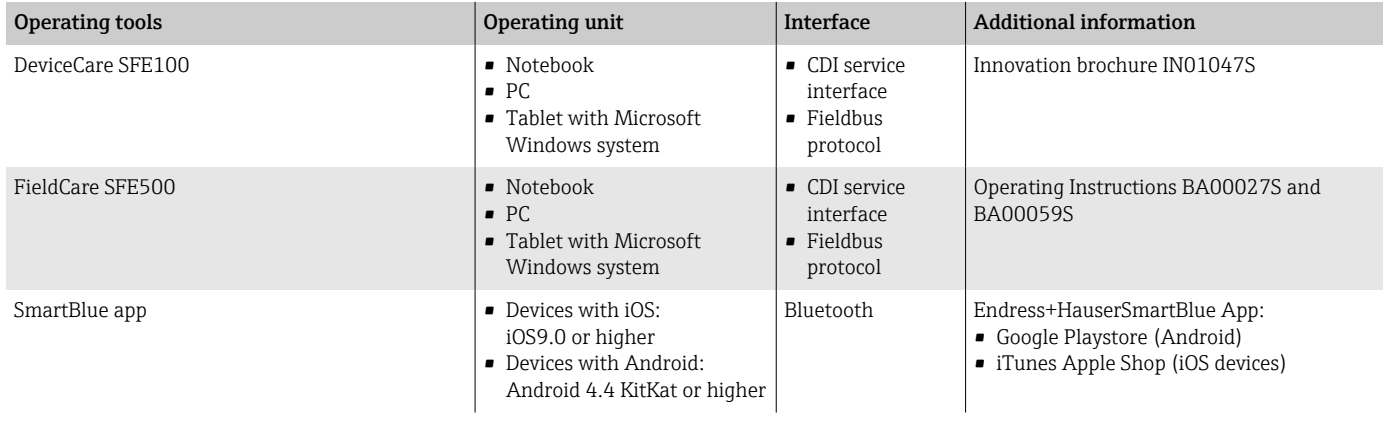

# Certificates and approvals

#### Non-Ex approval

- cCSAus
- EAC
- UKCA

## Pressure Equipment Directive

- CRN
- PED Cat. III
- PESR Cat. III

## Hygienic compatibility

- 3-A approval
	- Only measuring instruments with the order code for "Additional approval", option LP "3A" have 3-A approval.
	- The 3-A approval refers to the measuring instrument.
	- When installing the measuring instrument, ensure that no liquid can accumulate on the outside of the measuring instrument. Remote transmitters must be installed in accordance with the 3-A Standard.
	- Accessories (e.g. heating jacket, weather protection cover) must be installed in accordance with the 3-A Standard. Each accessory can be cleaned. Disassembly may be necessary under certain circumstances.
- EHEDG-tested
	- Only measuring instruments with the order code for "Additional approval", option LT "EHEDG" have been tested and meet the requirements of the EHEDG.
	- To meet the requirements for EHEDG certification, the device must be used with process connections in accordance with the EHEDG position paper entitled "Easy cleanable Pipe couplings and Process connections" (www.ehedg.org).
	- To meet the requirements for EHEDG certification, the device must be installed in an orientation that ensures drainability→ *[Special mounting](#page-26-0) [instructions](#page-26-0)*, ■ 27.
- Food Contact Materials Regulation (EC) 1935/2004 A declaration for a specific serial number that confirms compliance with the requirements of (EC) 1935/2004 is only generated for measuring instruments with the order code for "Test, Certificate", option J1 "EU Food Contact Materials (EC) 1935/2004.
- FDA

A declaration for a specific serial number that confirms compliance with FDA requirements is only generated for measuring instruments with the order code for "Test, Certificate", option J2 "US Food Contact Materials FDA CFR 21".

• Food Contact Materials Regulation GB 4806 A declaration for a specific serial number that confirms compliance with the requirements of GB 4806 is only generated for measuring instruments with the order code for "Test, Certificate", option J3 "CN Food Contact Materials GB 4806.

#### Pharmaceutical compatibility

- FDA
- USP Class VI
- TSE/BSE Certificate of Suitability
- $\blacksquare$  cGMP

Devices with the order code for "Test, certificate", option JG "Conformity with cGMP-derived requirements, declaration" comply with the requirements of cGMP with regard to the surfaces of parts in contact with the medium, design, FDA 21 CFR material conformity, USP Class VI tests and TSE/BSE conformity. A serial number-specific declaration is generated.

#### Radio approval

The device has radio approvals.

## Additional certification

 $I$ O-Link Self-certification with manufacturer's declaration

#### <span id="page-98-0"></span>External standards and guidelines

- IEC/EN 60529
- Degrees of protection provided by enclosure (IP code) • IEC/EN 60068-2-6
- Environmental influences: Test procedure Test Fc: vibrate (sinusoidal) • IEC/EN 60068-2-31
- Environmental influences: Test procedure Test Ec: shocks due to rough handling, primarily for devices.
- IEC/EN 61010-1 Safety requirements for electrical equipment for measurement, control and laboratory use - general requirements.
- IEC 61131-9 Interface for communication with small sensors and actuators via a point-topoint connection
- IEC/EN 61326
- Emission in accordance with Class A requirements. Electromagnetic compatibility (EMC requirements)
- ETSI EN 300 328 Guidelines for 2.4 GHz radio components
- EN 301489 Electromagnetic compatibility and radio spectrum matters (ERM).

# Application packages

#### Use

Many different application packages are available to enhance the functionality of the device. Such packages might be needed to address safety aspects or specific application requirements.

The application packages can be ordered with the device or subsequently from Endress+Hauser. Detailed information on the relevant order code is available from your local Endress+Hauser sales organization or on the product page of the Endress+Hauser website: [www.endress.com.](http://www.endress.com)

#### Heartbeat Verification + Monitoring

#### Heartbeat Verification

Availability depends on the product structure.

Meets the requirement for traceable verification according to DIN ISO 9001:2008 Clause 7.6 a) "Control of monitoring and measuring equipment":

- Functional testing in the installed state without interrupting the process.
- Traceable verification results on request, including report.
- Simple testing process with operating interfaces
- Clear measuring point assessment (pass/fail) with high total test coverage within the framework of manufacturer specifications.
- Extension of calibration intervals according to operator's risk evaluation

#### Heartbeat Monitoring

Availability depends on the product structure.

Heartbeat Monitoring continuously provides data characteristic of the measuring principle to an external condition monitoring system, facilitating preventive maintenance or process analysis. These data enable the operator to:

- Draw conclusions using these data and other information about the impact the process influences, e.g. corrosion, abrasion, formation of buildup, have on the measuring performance over time.
- Schedule servicing in time.
- Monitor the process quality or product quality, e.g. gas pockets.

#### Density output

Many applications use density as a key measured value for monitoring quality or controlling processes. The device measures the density of the medium and makes this value available to the control system.

With this application package, the density can be assigned as a process variable and displayed.

# 14 Dimensions in SI units

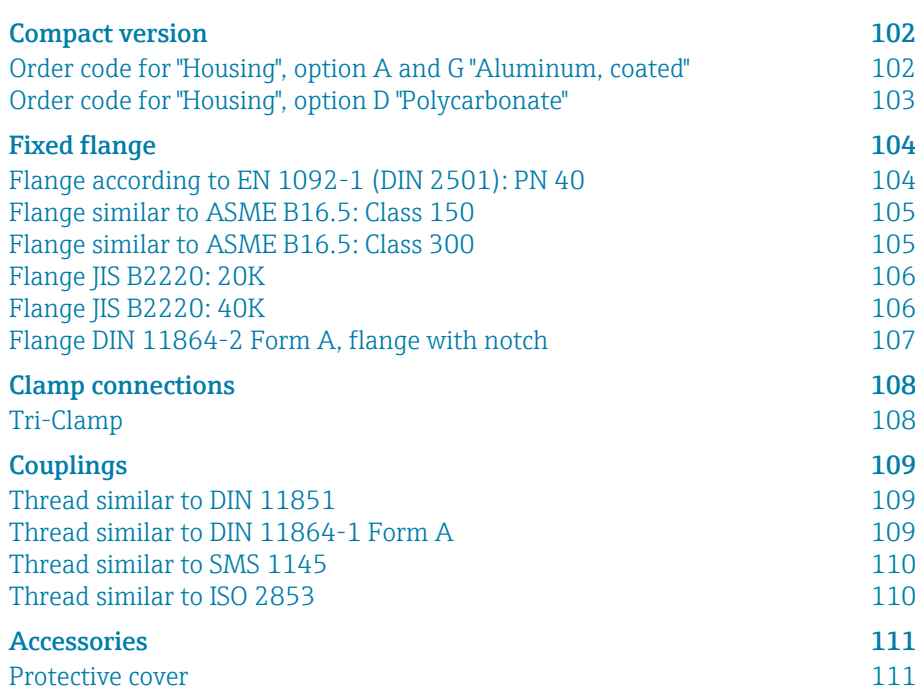

A0043228

# <span id="page-101-0"></span>Compact version

# $A \cup B$  $\circledcirc$  $\circledcirc$ ſ  $\cup$ Œ F $\Box$ L E

# Order code for "Housing", option A and G "Aluminum, coated"

Dimension L depends on the relevant process connection:

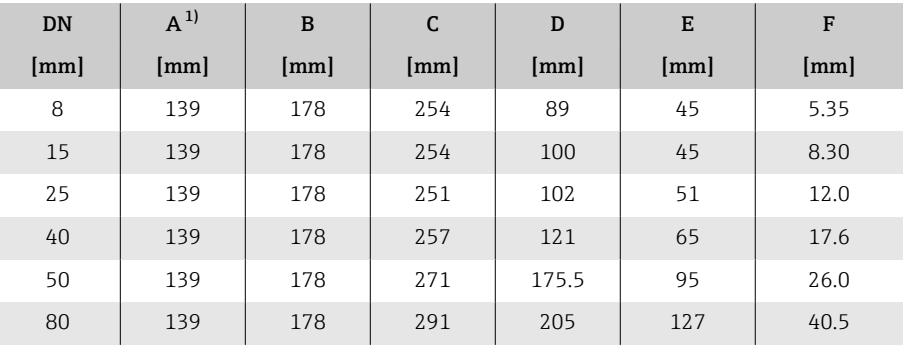

1) Depending on the cable gland used: values up to +30 mm

# <span id="page-102-0"></span>Order code for "Housing", option D "Polycarbonate"

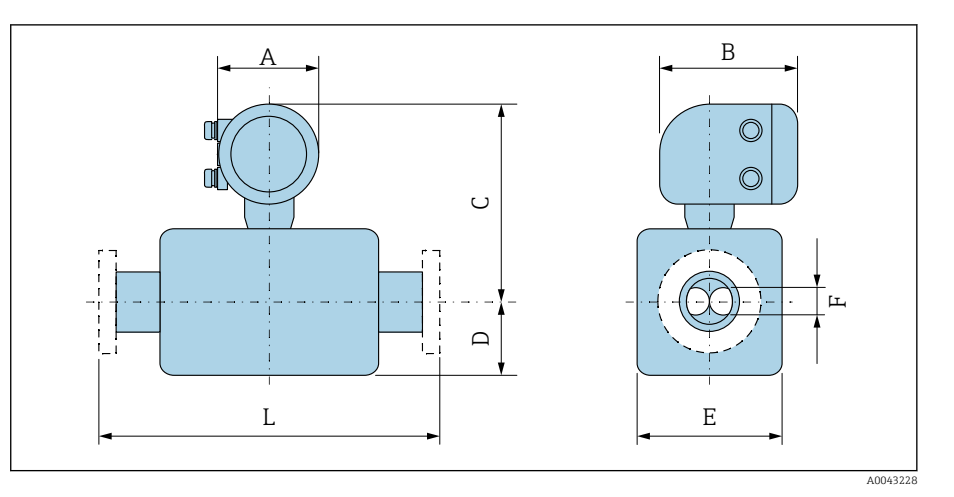

#### Dimension L depends on the relevant process connection:

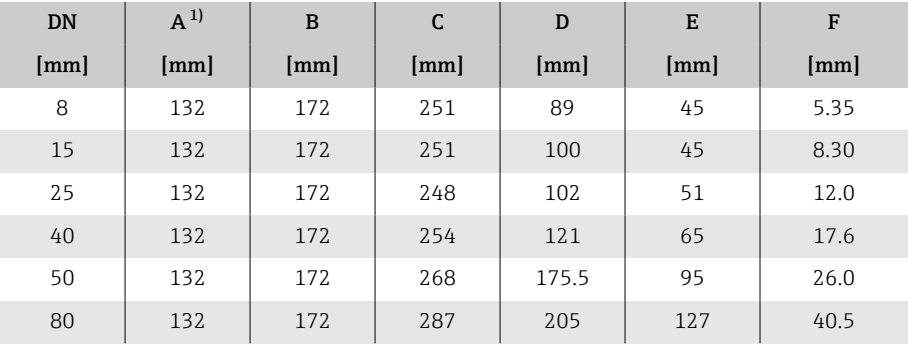

1) Depending on the cable gland used: values up to +30 mm

# <span id="page-103-0"></span>Fixed flange

# Flange according to EN 1092-1 (DIN 2501): PN 40

Order code for "Process connection", option D2S

1.4404 (F316/F316L)

DN 8 with DN 15 flanges as standard

Surface roughness (flange): EN 1092-1 Form B1 (DIN 2526 Form C), Ra 3.2 to 12.5 µm

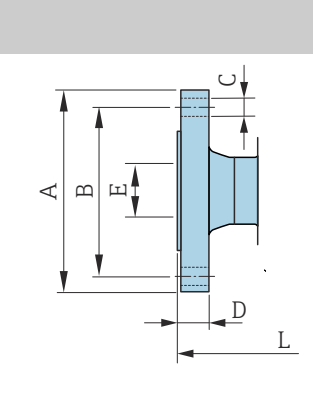

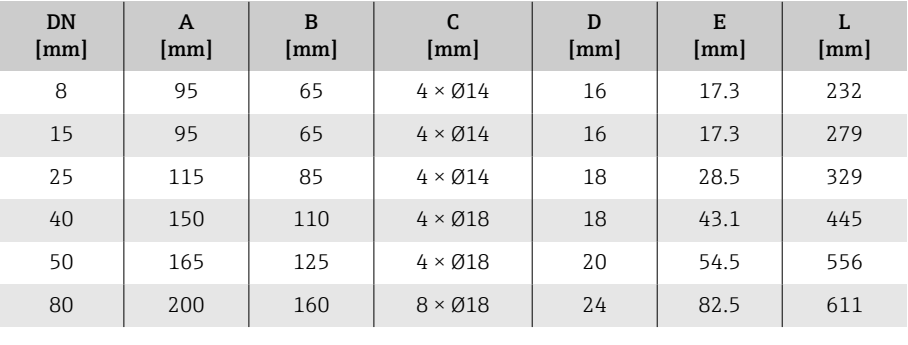

A0042813

## Flange similar to ASME B16.5: Class 150

Order code for "Process connection", option AAS

1.4404 (F316/F316L)

DN 8 with DN 15 flanges as standard

Surface roughness (flange): Ra 3.2 to 12.5  $\mu$ m

<span id="page-104-0"></span>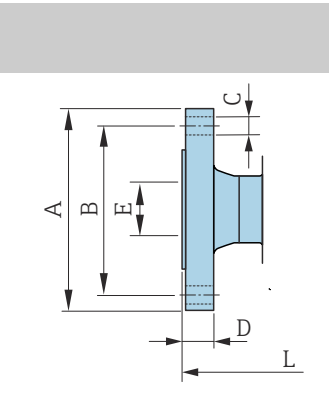

A0042813

A0042813

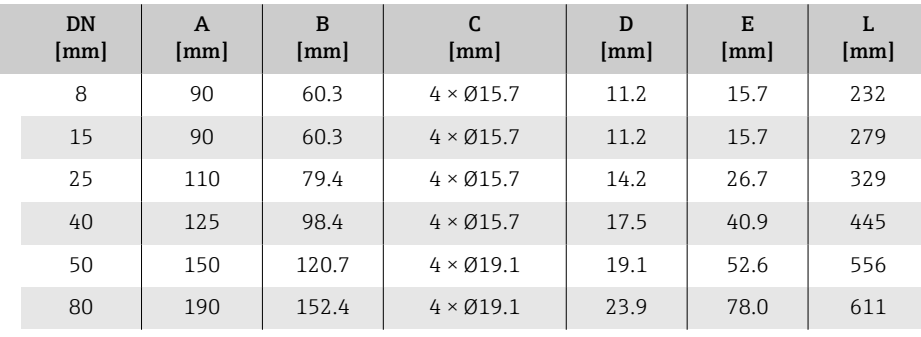

## Flange similar to ASME B16.5: Class 300

Order code for "Process connection", option ABS 1.4404 (F316/F316L) DN 8 with DN 15 flanges as standard Surface roughness (flange): Ra 3.2 to 12.5  $\mu$ m

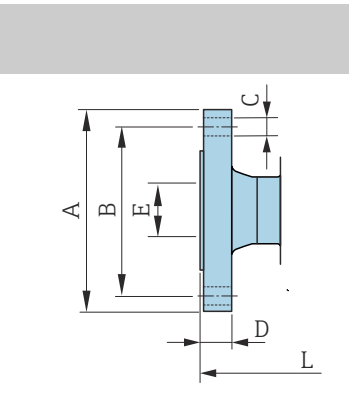

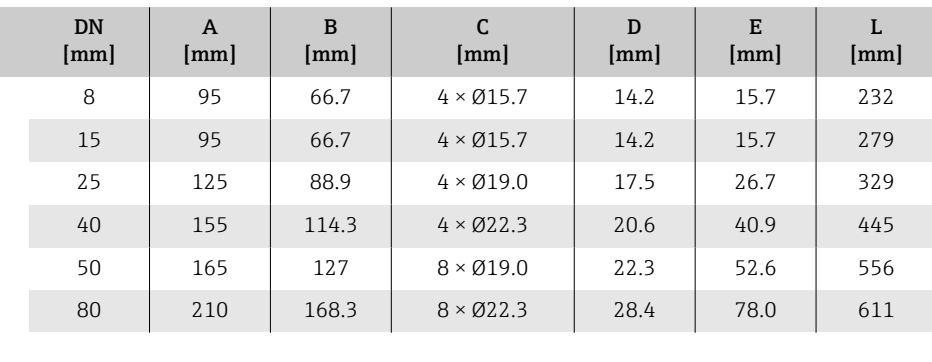

# Flange JIS B2220: 20K

Order code for "Process connection", option NES

1.4404 (F316/F316L)

DN 8 with DN 15 flanges as standard

Surface roughness (flange): Ra 3.2 to 12.5  $\mu$ m

<span id="page-105-0"></span>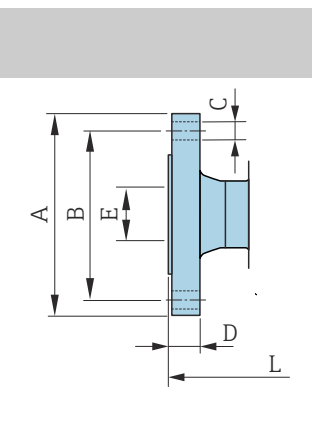

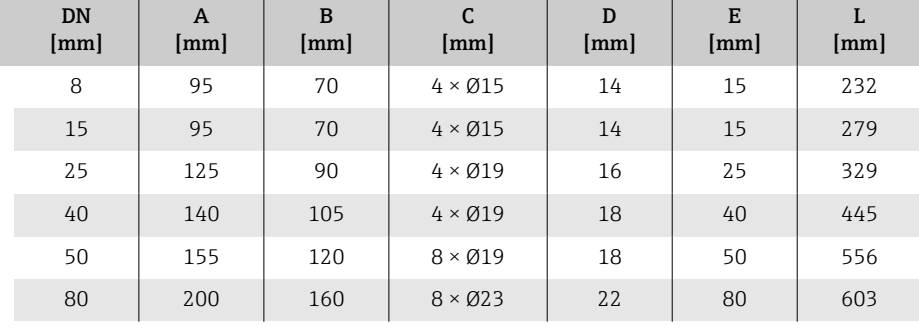

# Flange JIS B2220: 40K

Order code for "Process connection", option NGS

1.4404 (F316/F316L)

A0042813

A0042813

DN 8 with DN 15 flanges as standard

Surface roughness (flange): Ra 3.2 to 12.5  $\mu$ m

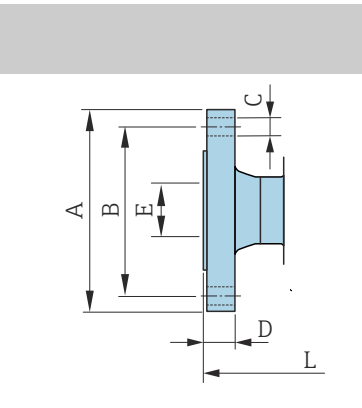

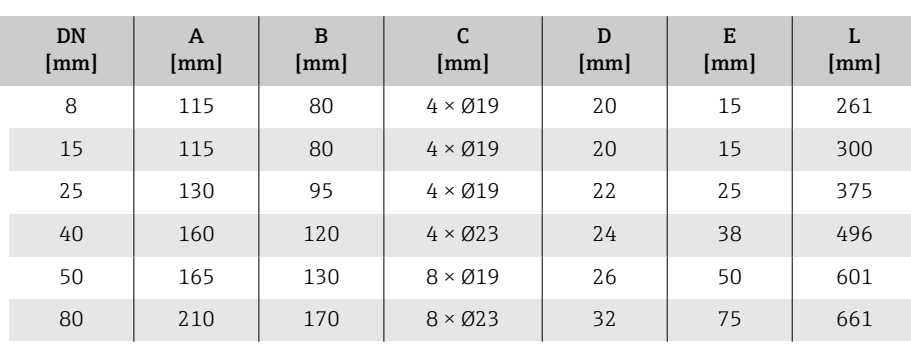

# Flange DIN 11864-2 Form A, flange with notch

Order code for "Process connection", option KCS

1.4404 (316/316L)

Suitable for pipe similar to DIN 11866 series A, flange with notch

3-A version available: order code for "Additional approval", option LP in combination with order code for "Measuring tube mat., wetted surface", option BB ( $Ra_{max} = 0.76 \,\mu m$ )

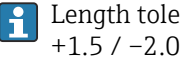

Length tolerance for dimension L in mm:

<span id="page-106-0"></span>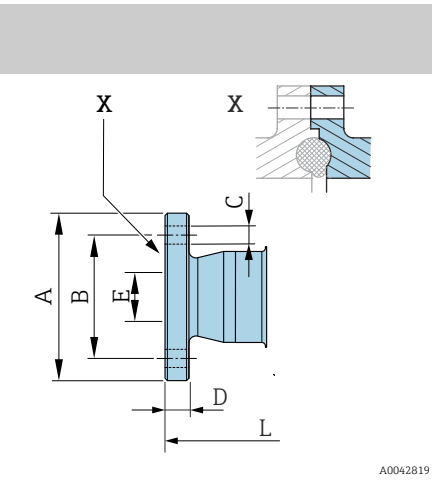

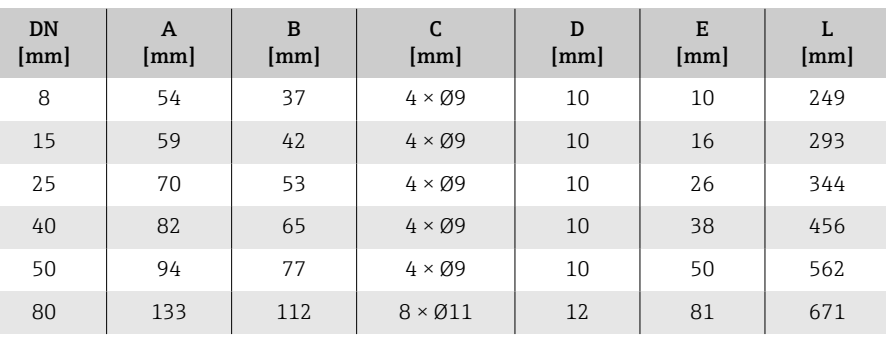

# <span id="page-107-0"></span>Clamp connections

## Tri-Clamp

Order code for "Process connection", option FTS

1.4404 (316/316L)

Suitable for pipe similar to DIN 11866 series C

3-A version available: order code for "Additional approval", option LP in combination with order code for "Measuring tube mat., wetted surface", option BB ( $Ra_{max} = 0.76 \mu m$ )

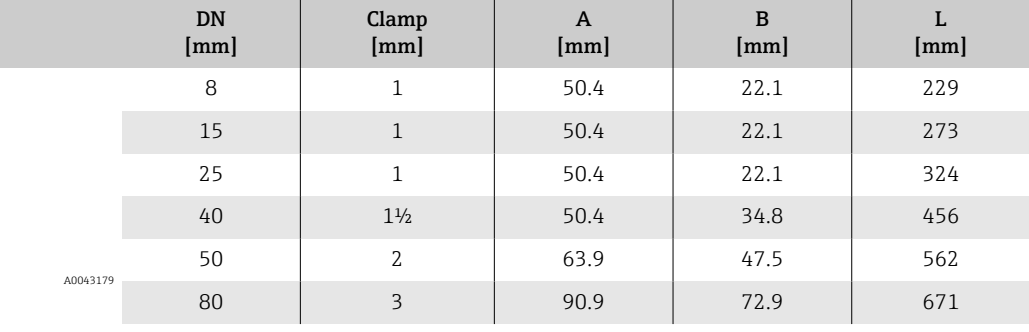

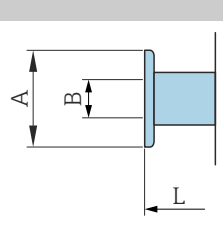
### **Couplings**

#### Thread similar to DIN 11851

Order code for "Process connection", option FMW

1.4404/316L

Suitable for pipe similar to DIN11866, series A

3-A version available: order code for "Additional approval", option LP in combination with order code for "Measuring tube mat., wetted surface", option BB ( $Ra_{max} = 0.76 \mu m$ )

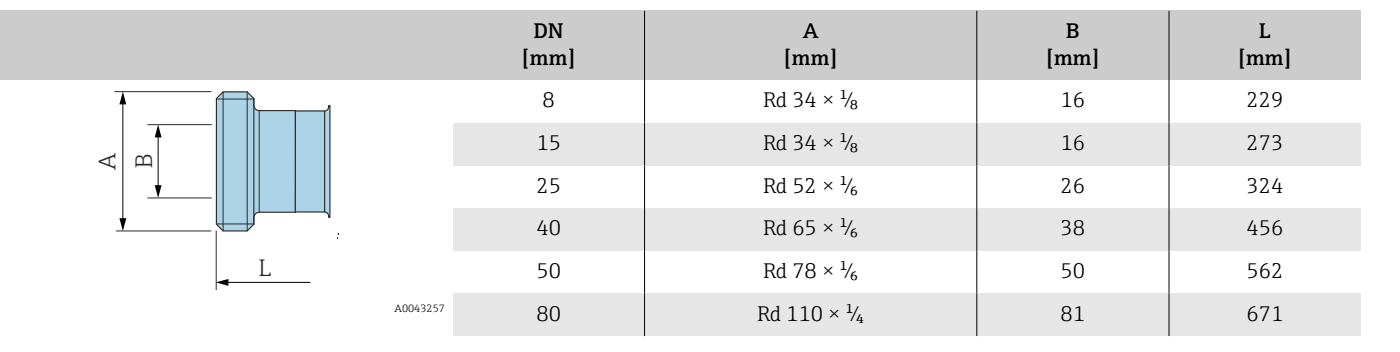

#### Thread similar to DIN 11864-1 Form A

Order code for "Process connection", option FLW

1.4404/316L

Suitable for pipe similar to DIN11866, series A

3-A version available: order code for "Additional approval", option LP in combination with order code for "Measuring tube mat., wetted surface", option BB ( $Ra_{max} = 0.76 \mu m$ )

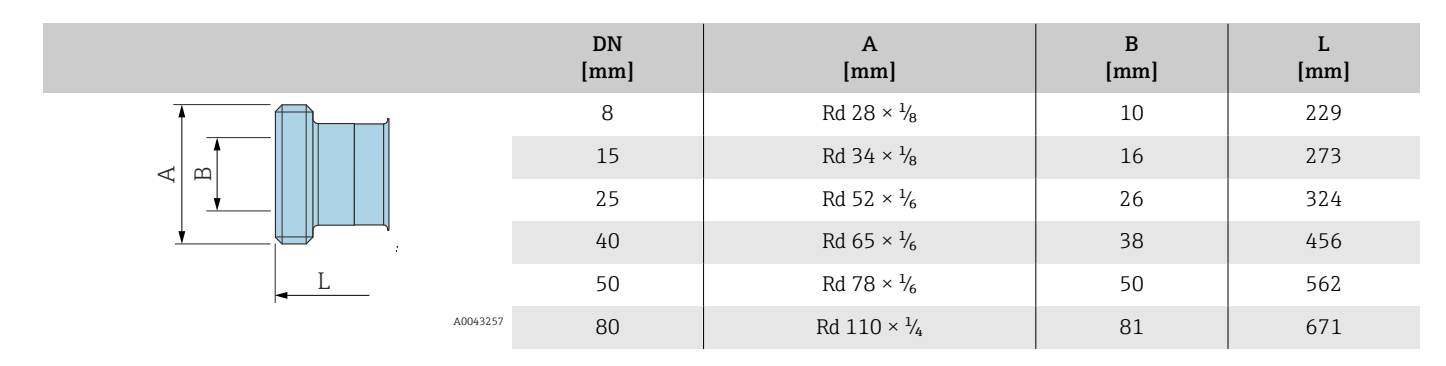

 $\triangleleft$  . മ

#### Thread similar to SMS 1145

Order code for "Process connection", option SCS

1.4404 (316/316L)

3-A version available: order code for "Additional approval", option LP in conjunction with order code "Measuring tube mat.", wetted surface", option BB  $(Ra_{\text{max}} = 0.76 \text{ }\mu\text{m})$ 

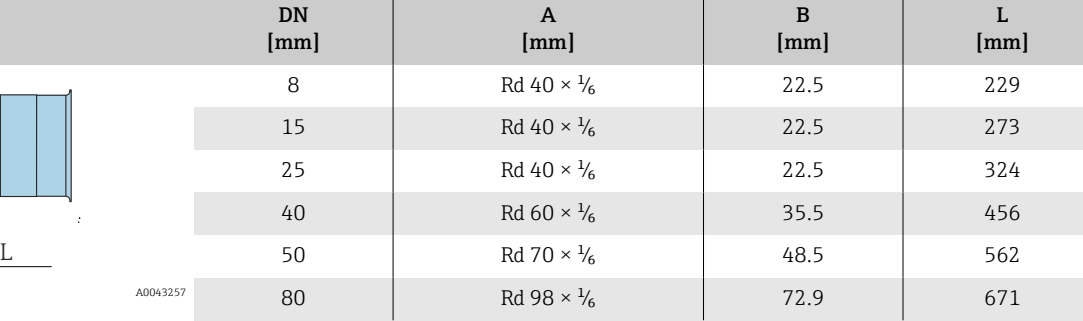

#### Thread similar to ISO 2853

Order code for "Process connection", option JSF

1.4404 (316/316L)

Max. thread diameter A similar to ISO 2853 Annex A

3-A version available: order code for "Additional approval", option LP in combination with order code for "Measuring tube mat., wetted surface", option BB ( $Ra_{max} = 0.76 \mu m$ )

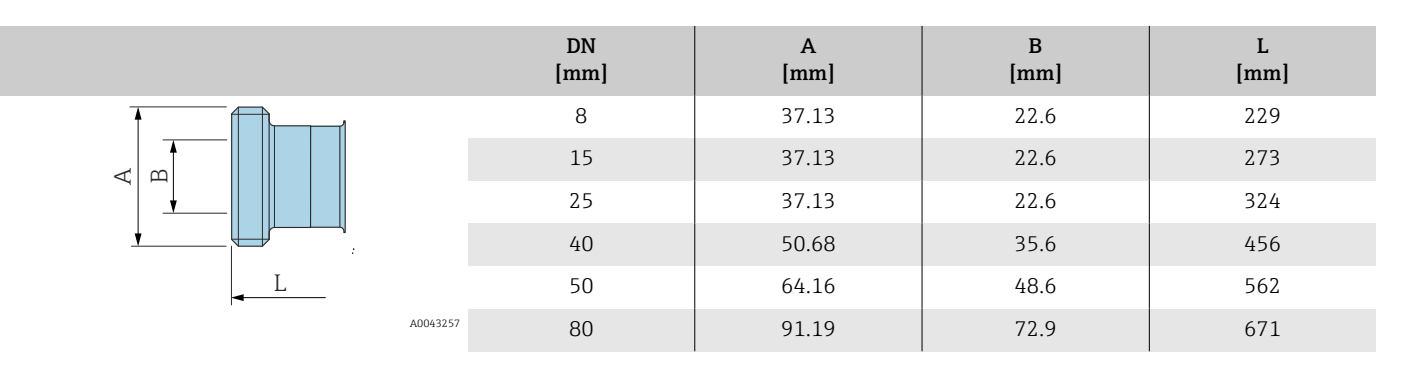

#### Accessories

#### Protective cover

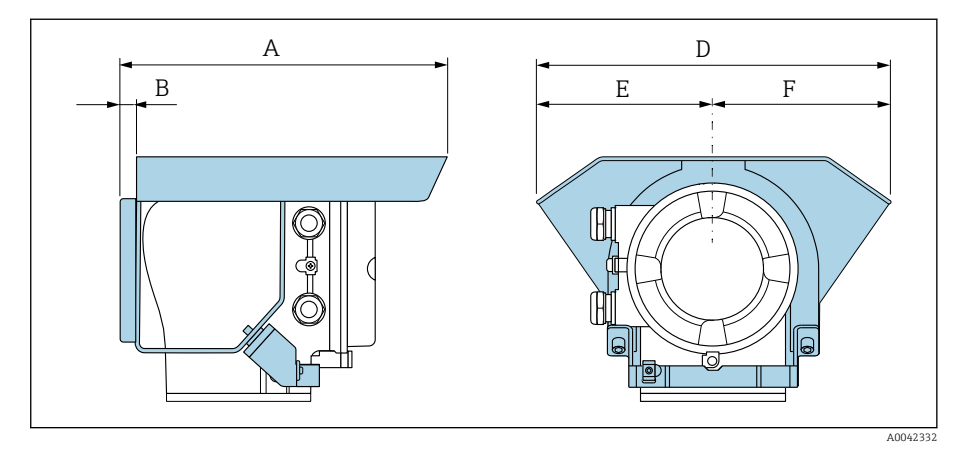

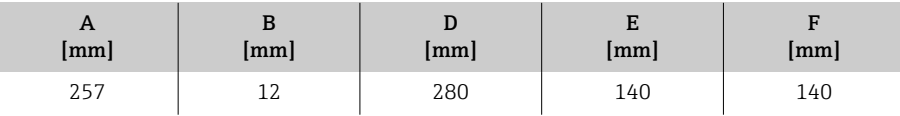

### 15 Dimensions in US units

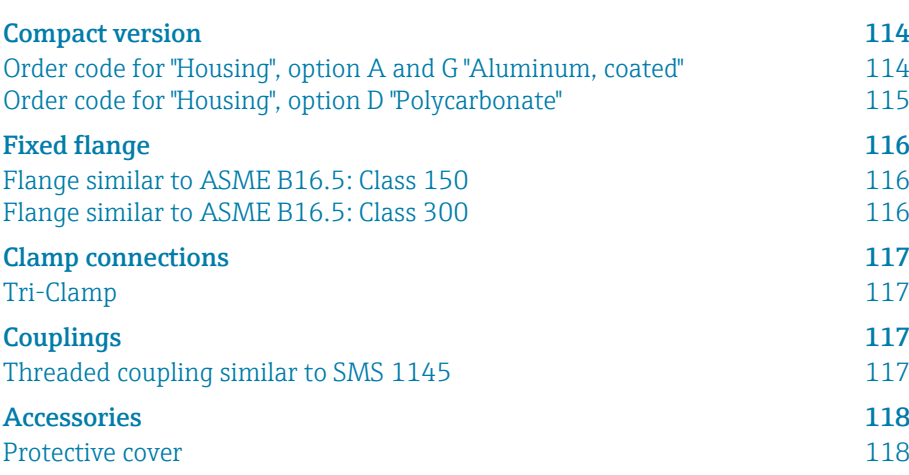

A0043228

### <span id="page-113-0"></span>Compact version

### $A \cup B$  $\circledcirc$  $\circledcirc$ ſ  $\cup$  $\gamma$ F $\Box$ L E

#### Order code for "Housing", option A and G "Aluminum, coated"

Dimension L depends on the relevant process connection:

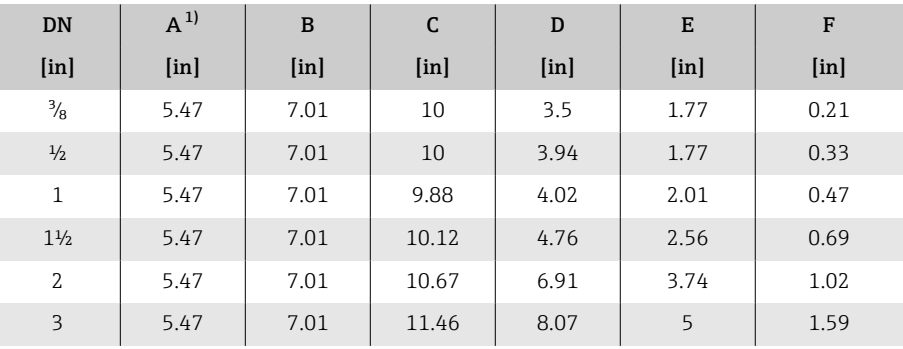

1) Depending on the cable gland used: values up to 1.18 in

# <span id="page-114-0"></span>Order code for "Housing", option D "Polycarbonate"

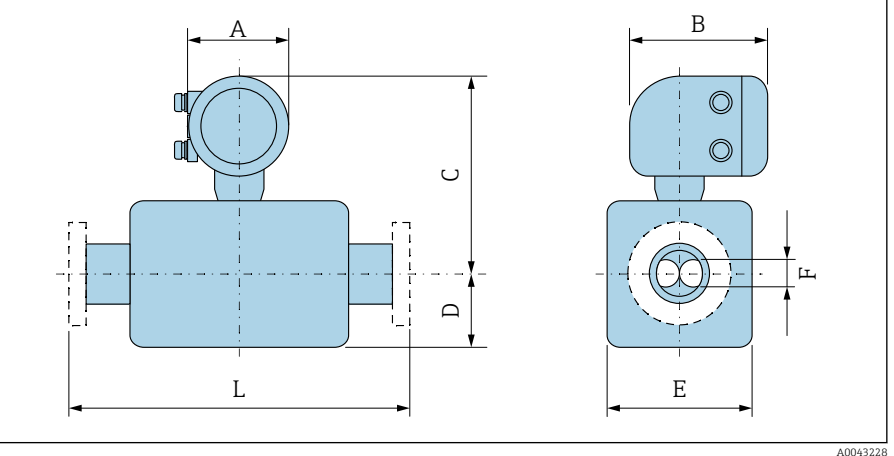

#### Dimension L depends on the relevant process connection:

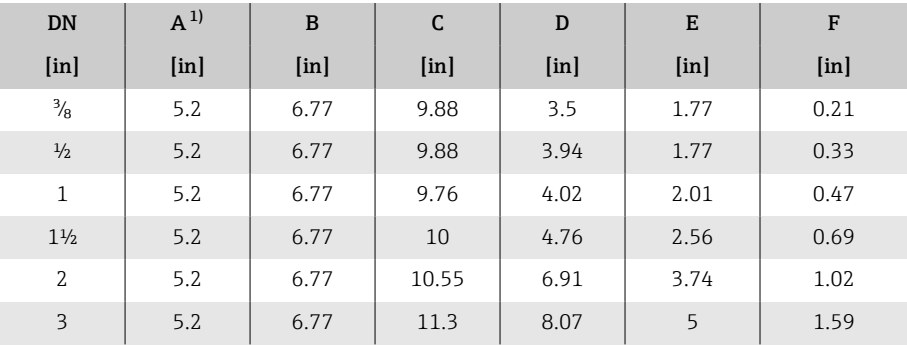

1) Depending on the cable gland used: values up to 1.18 in

### <span id="page-115-0"></span>Fixed flange

#### Flange similar to ASME B16.5: Class 150

Order code for "Process connection", option AAS 1.4404 (F316/F316L) DN  $\frac{3}{8}$ " with DN  $\frac{1}{2}$ " flanges as standard

Surface roughness (flange): Ra 12.5 to 492 µin

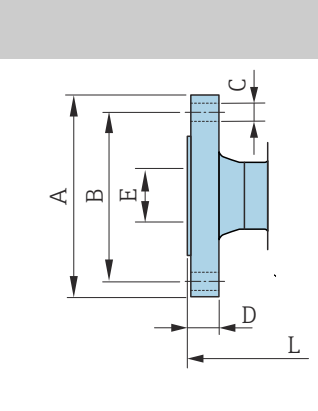

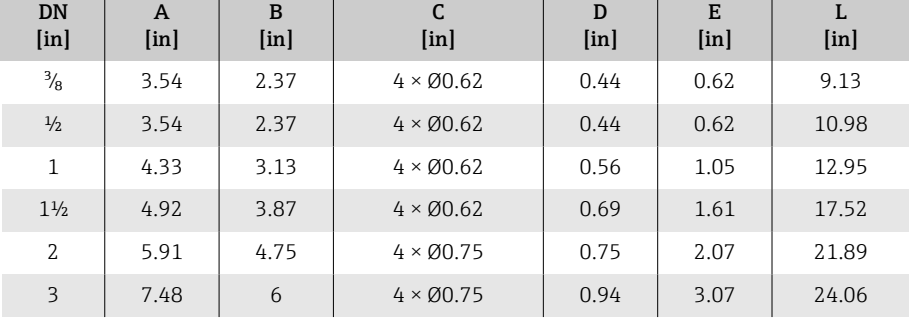

#### Flange similar to ASME B16.5: Class 300

Order code for "Process connection", option ABS

1.4404 (F316/F316L)

A0042813

A0042813

DN  $\frac{3}{8}$ " with DN  $\frac{1}{2}$ " flanges as standard

Surface roughness (flange): Ra 12.5 to 492 µin

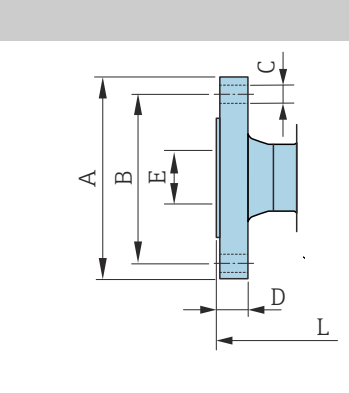

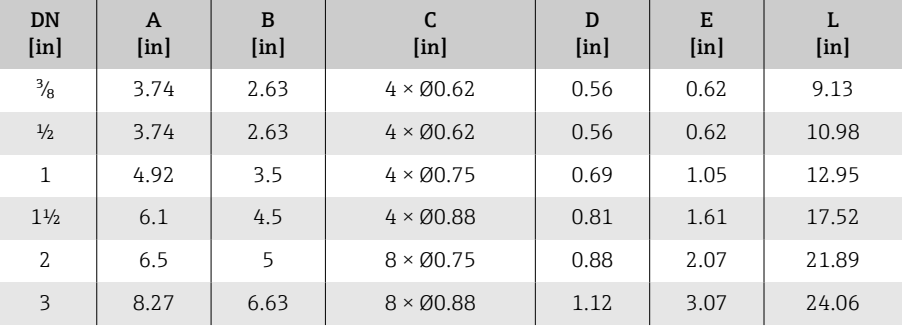

#### Clamp connections

#### Tri-Clamp

Order code for "Process connection", option FTS

1.4404 (316/316L)

Suitable for pipe similar to DIN 11866 series C

3-A version available: order code for "Additional approval", option LP in combination with order code for "Measuring tube mat., wetted surface", option BB ( $Ra_{max}$  = 30  $\mu$ in)

<span id="page-116-0"></span>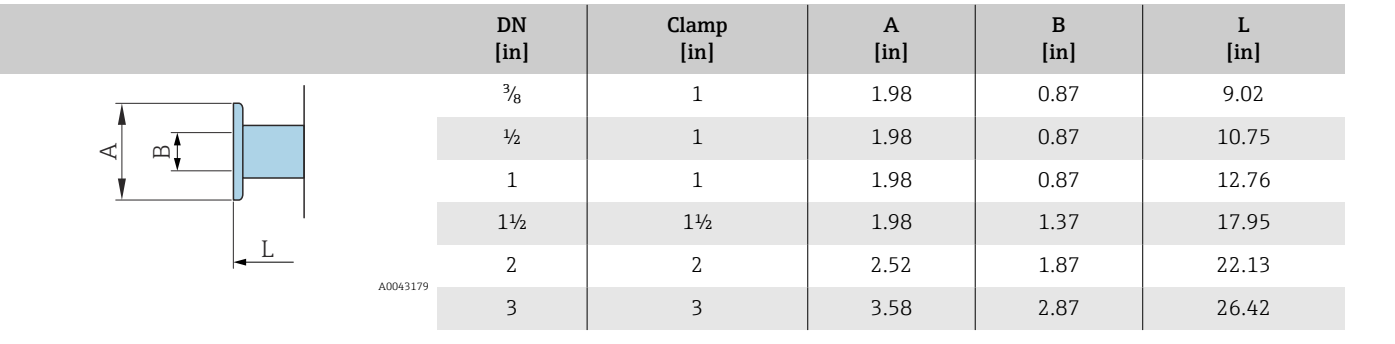

### **Couplings**

#### Threaded coupling similar to SMS 1145

Order code for "Process connection", option SCS

1.4404 (316/316L)

3-A version available: order code for "Additional approval", option LP in combination with order code for "Measuring tube mat., wetted surface", option BB ( $Ra_{max}$  = 30  $\mu$ in)

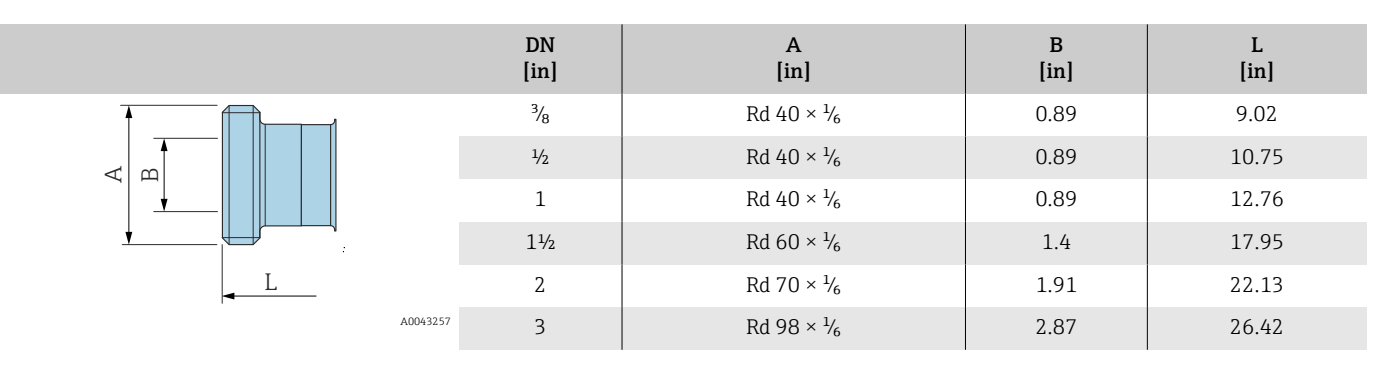

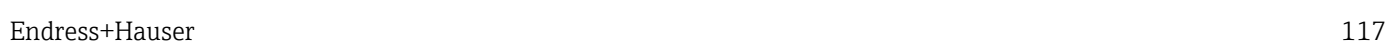

### <span id="page-117-0"></span>Accessories

### Protective cover

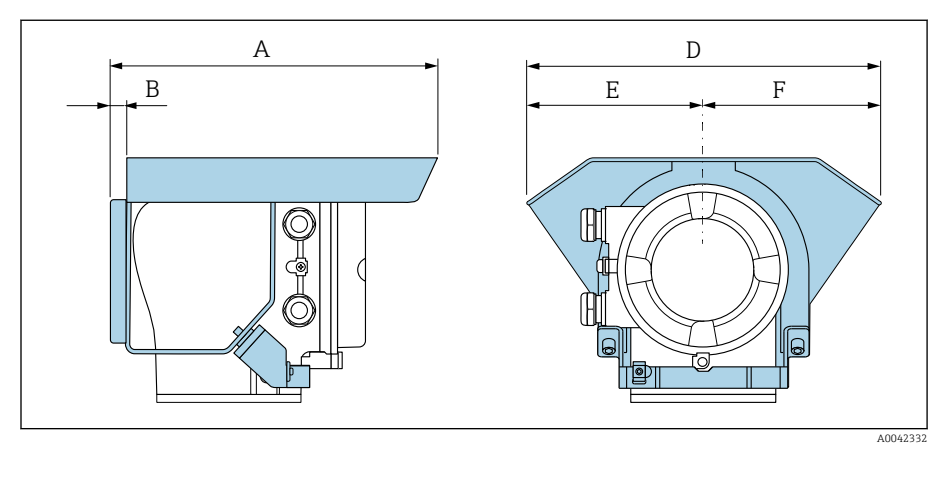

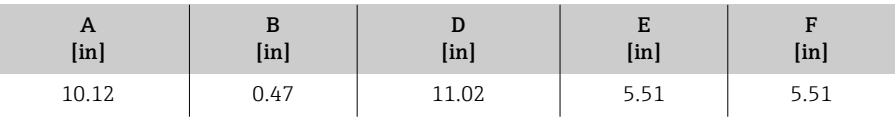

### 16 Accessories

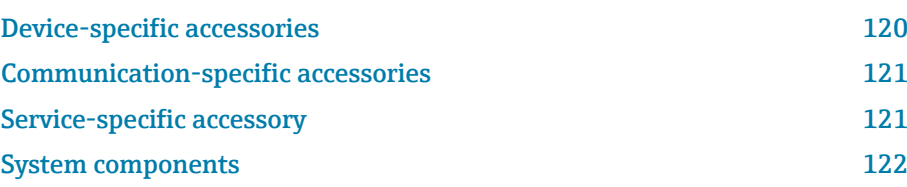

### Device-specific accessories

#### **Transmitter**

<span id="page-119-0"></span>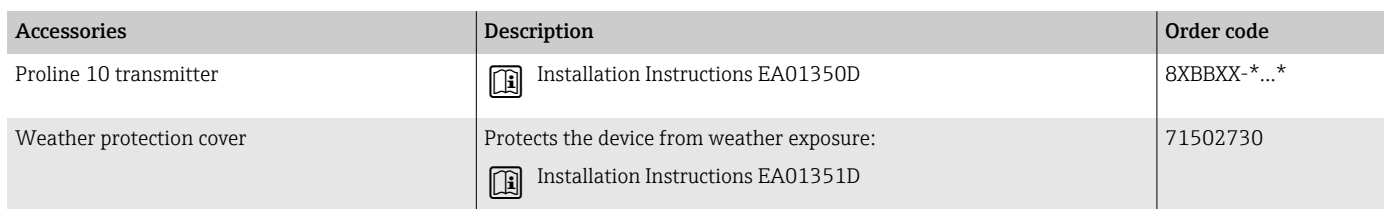

#### Sensor

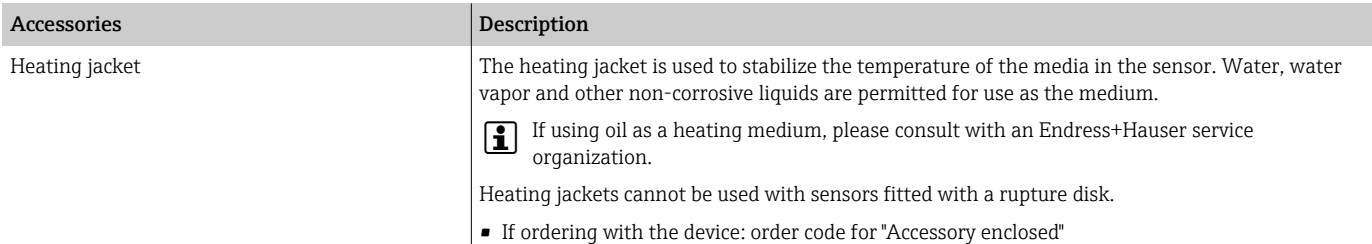

• If ordering subsequently: use the order code with the product root DK8003.

Special Documentation SD02695D

### Communication-specific accessories

<span id="page-120-0"></span>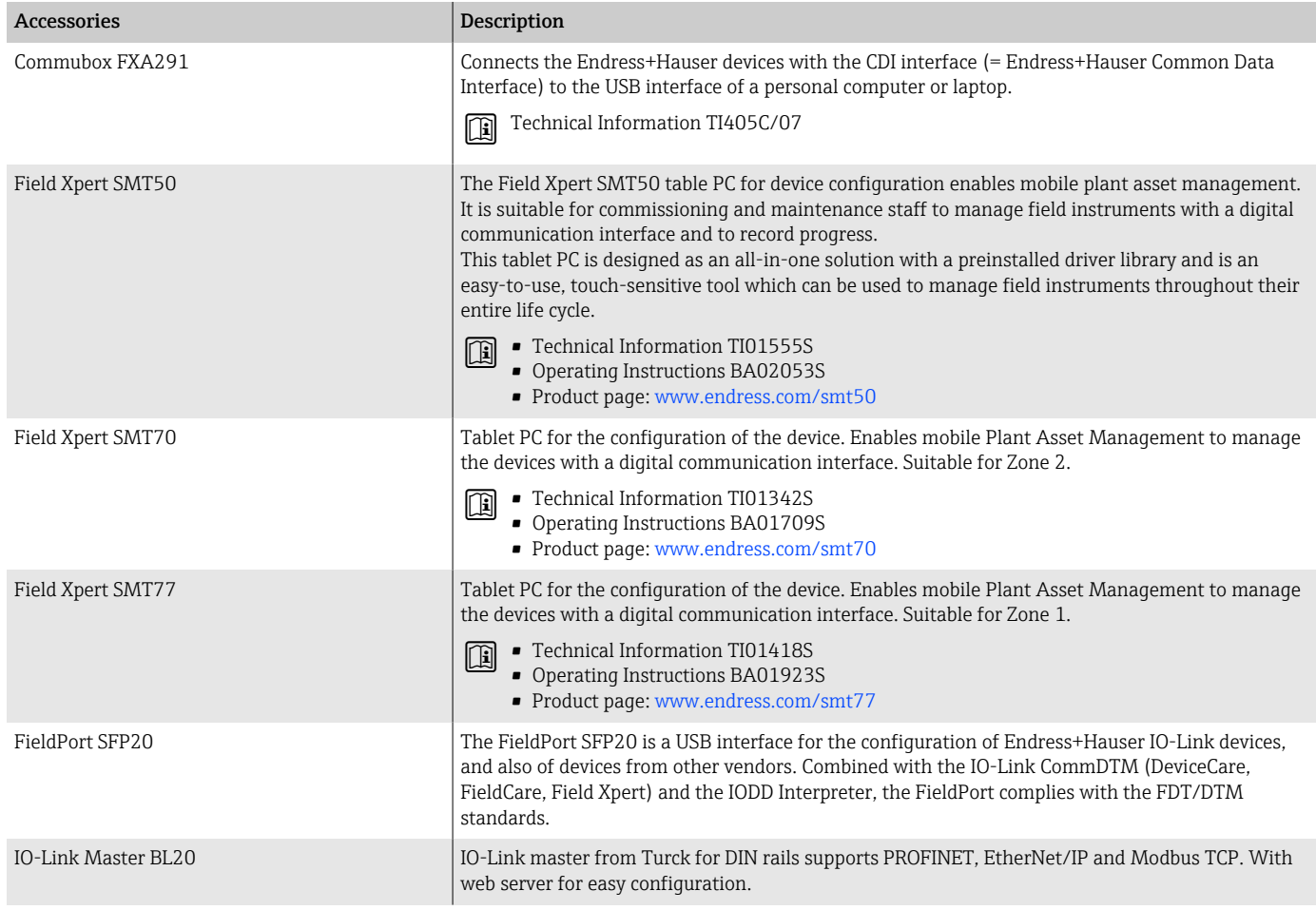

### Service-specific accessory

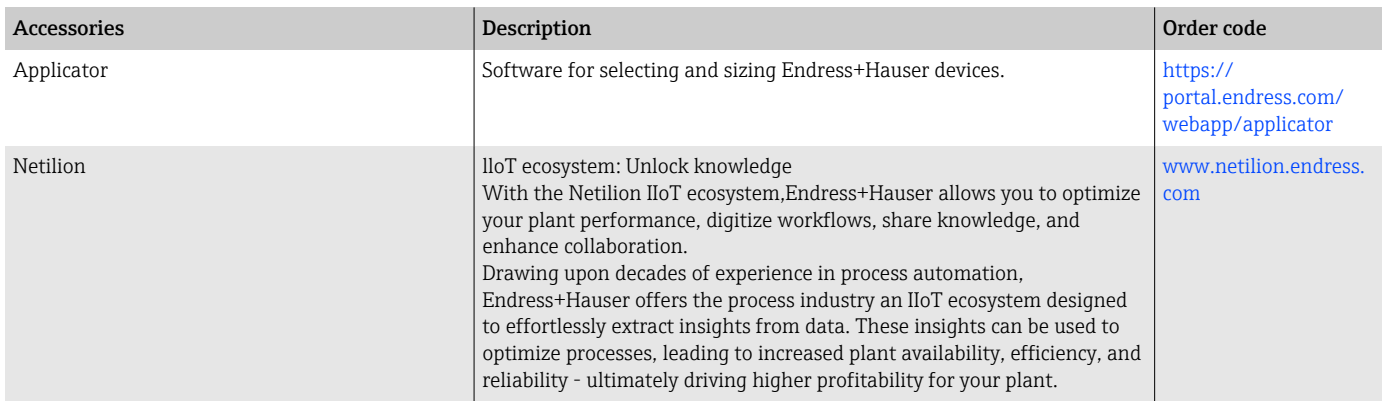

<span id="page-121-0"></span>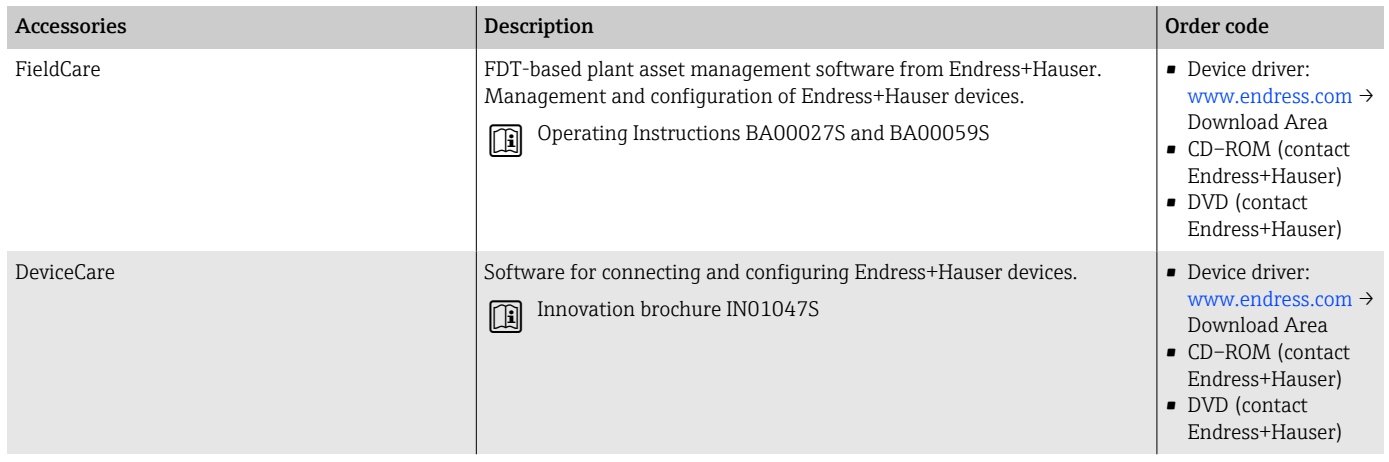

### System components

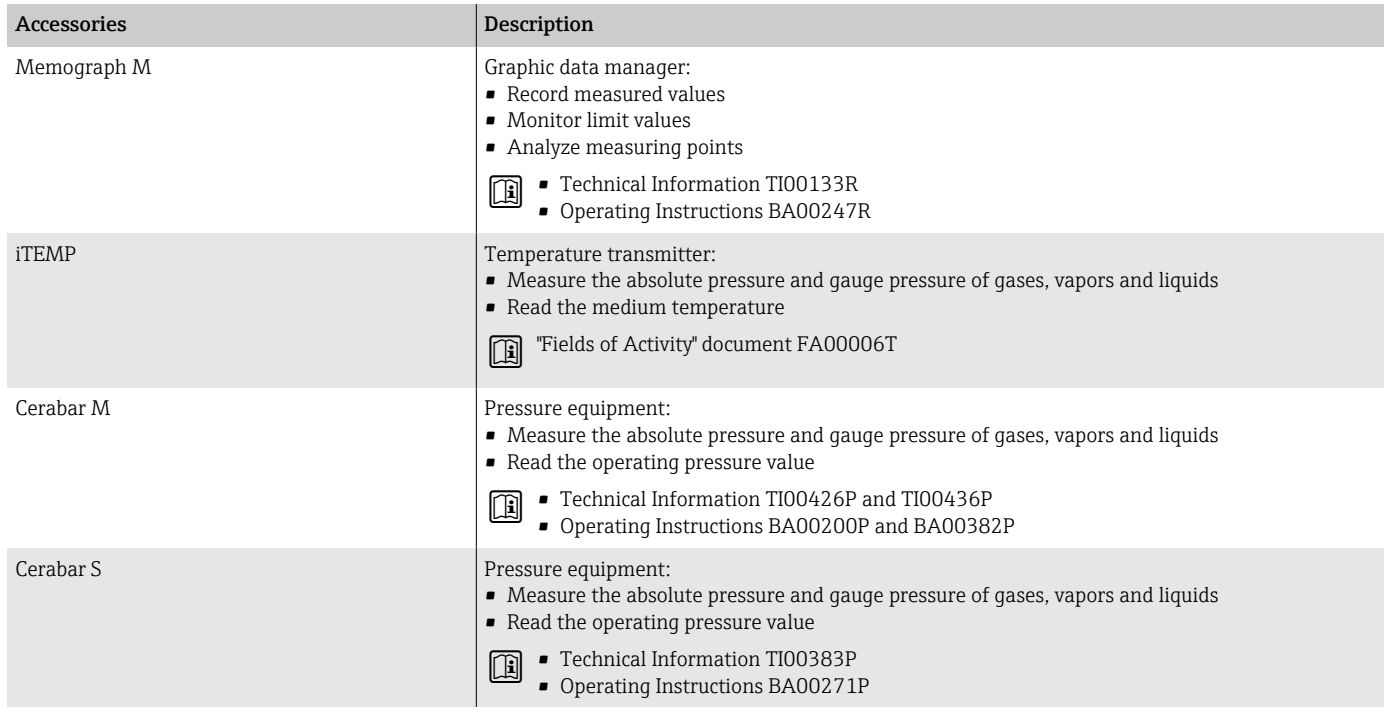

## 17 Appendix

[Examples of electric terminals 124](#page-123-0)

### <span id="page-123-0"></span>Examples of electric terminals

#### IO-Link

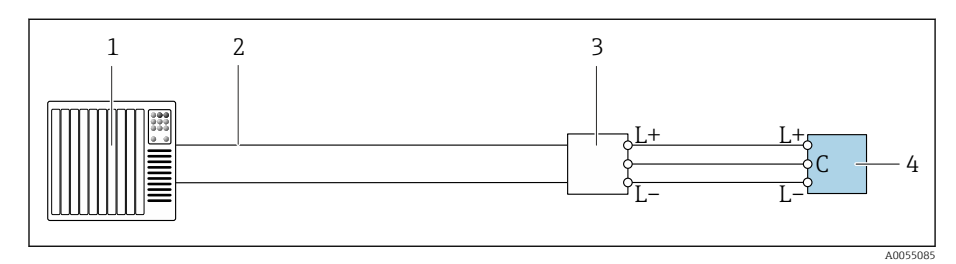

 *12 Connection example for IO-Link, only non-hazardous area*

- *1 Automation system (e.g. PLC)*
- *2 Industrial Ethernet or fieldbus*
- *3 IO-Link master*
- *4 Transmitter*

### Index

#### A

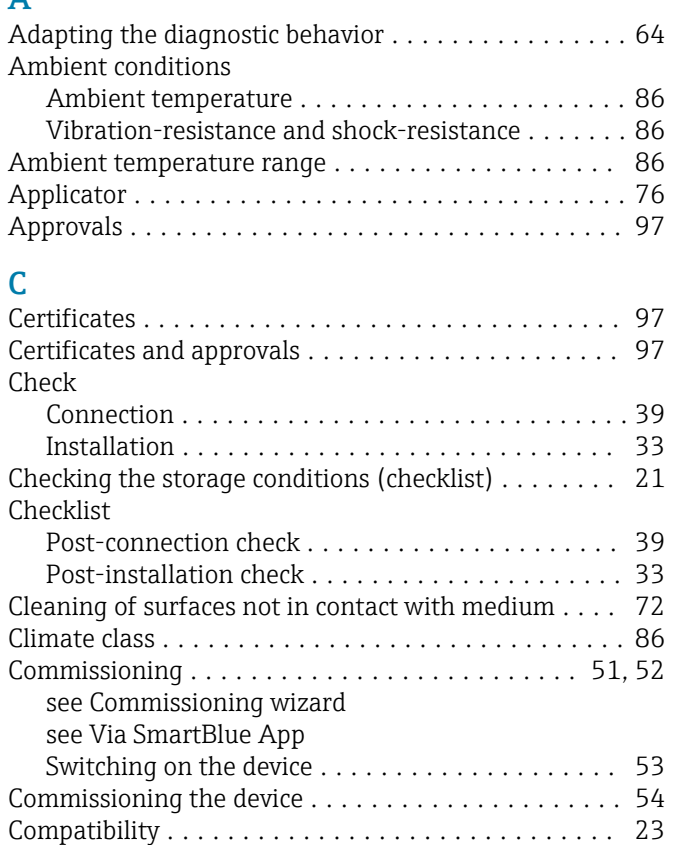

#### D

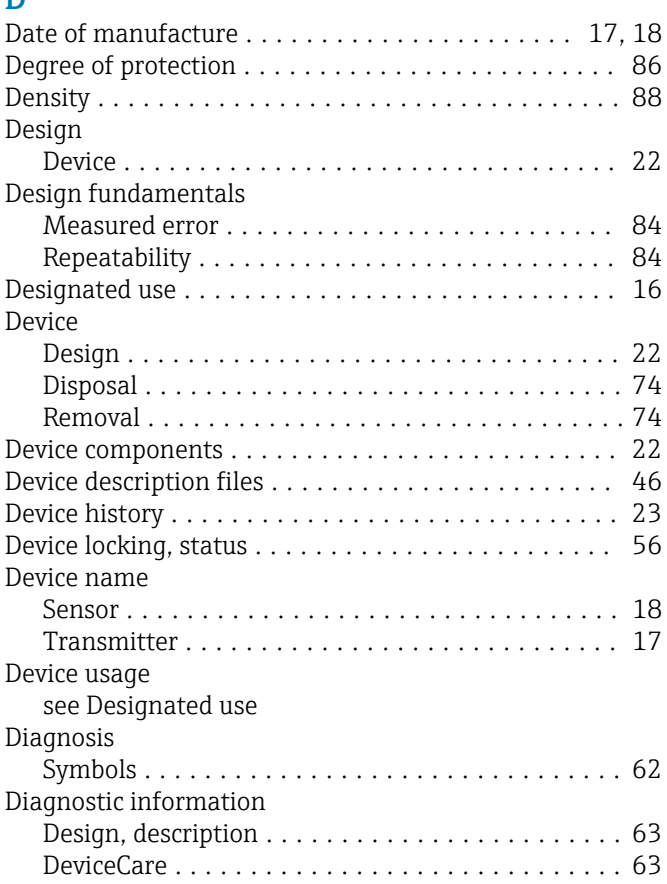

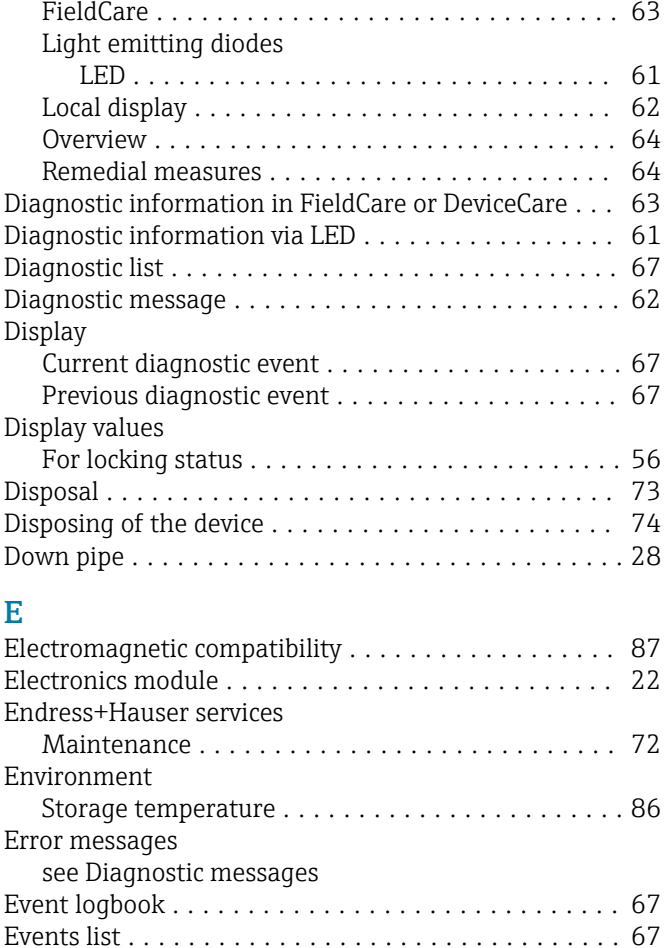

Sensor ................................. [18](#page-17-0) Transmitter ............................. [17](#page-16-0)

Filtering the event logbook .................... [68](#page-67-0) Firmware history ............................ [23](#page-22-0) Flow limit ................................. [88](#page-87-0)

Galvanic isolation ........................... [79](#page-78-0) General troubleshooting ...................... [60](#page-59-0)

Identifying the device ........................ [17](#page-16-0) Incoming acceptance (checklist) . . . . . . . . . . . . . . . . [16](#page-15-0)

Medium pressure ......................... [84](#page-83-0) Medium temperature ...................... [83](#page-82-0) Input ..................................... [76](#page-75-0)

Received goods ........................... [16](#page-15-0)

Rupture disk ............................. [28](#page-27-0)

Extended order code

F

G

I

Influence

Inspection

Installation conditions

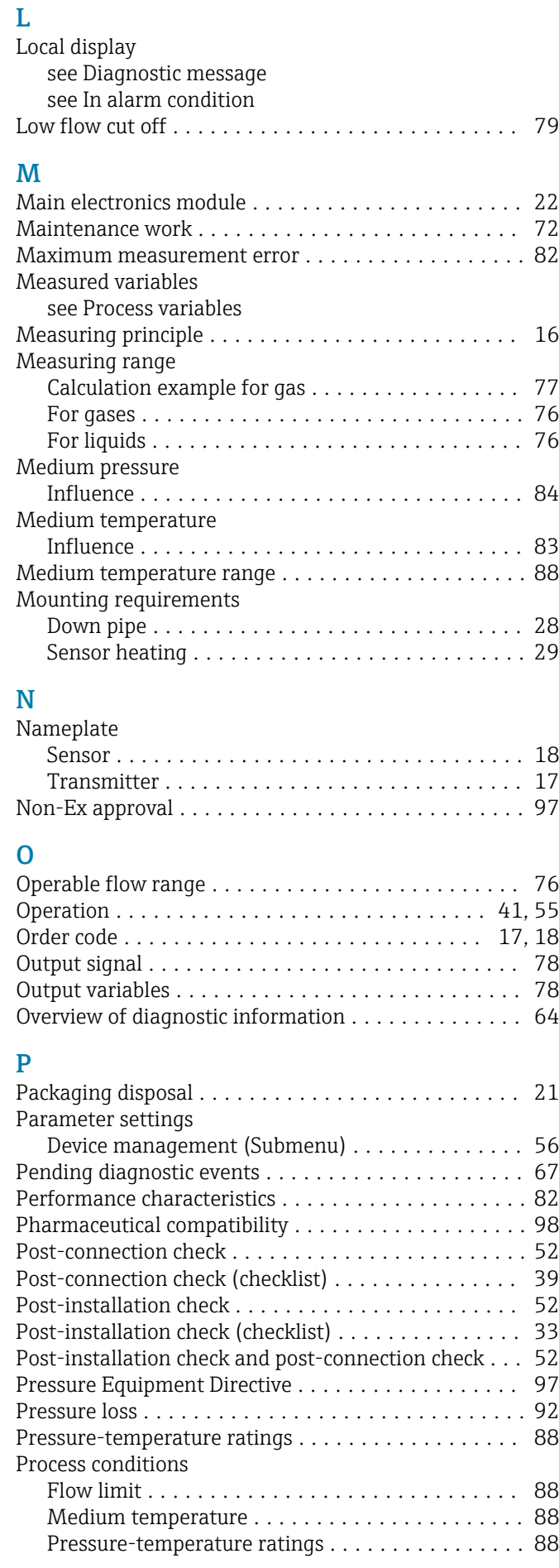

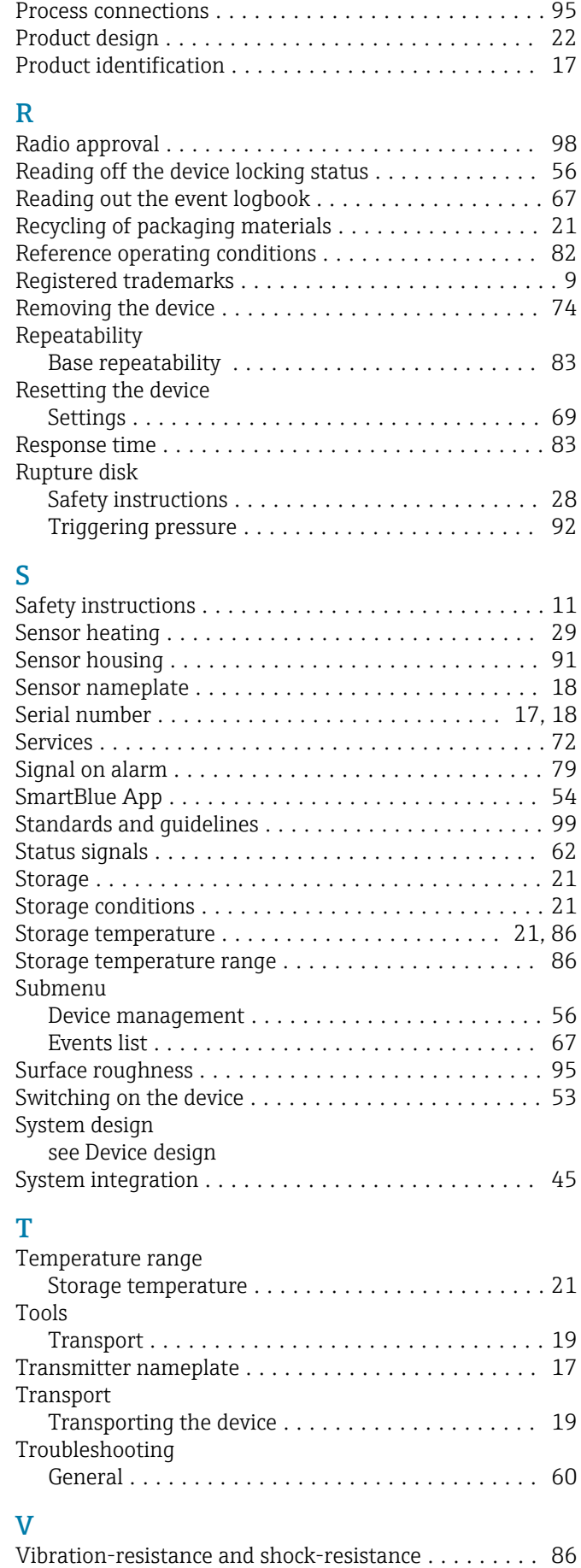

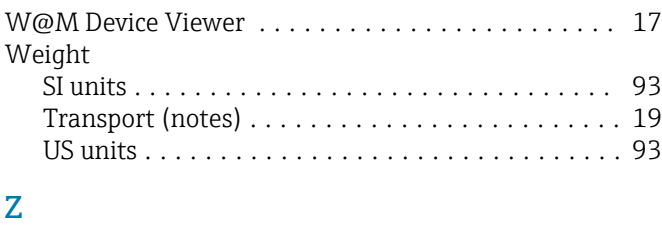

Zero point adjustment ........................ [57](#page-56-0)

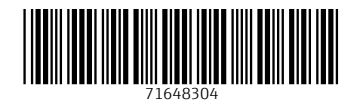

www.addresses.endress.com

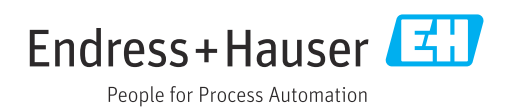